**PRESENTED BY JEROD MORRIS AND CHRIS GARRETT W RAINMAKER PLATFORM** 

# **Q&A ON BASIC RAINMAKER SITE SETTINGS** YOUR MINIMUM VIABLE WEBSITE:

# Question 1 (Bob)

**W RAINMAKER PLATFORM** 

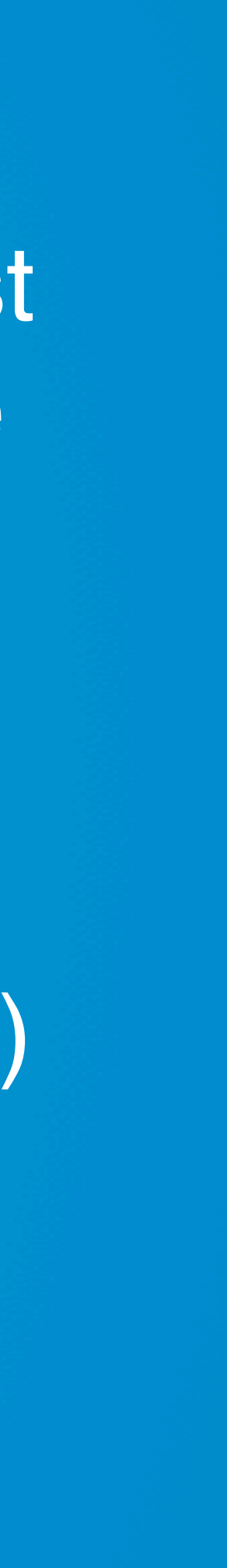

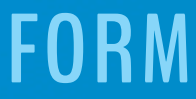

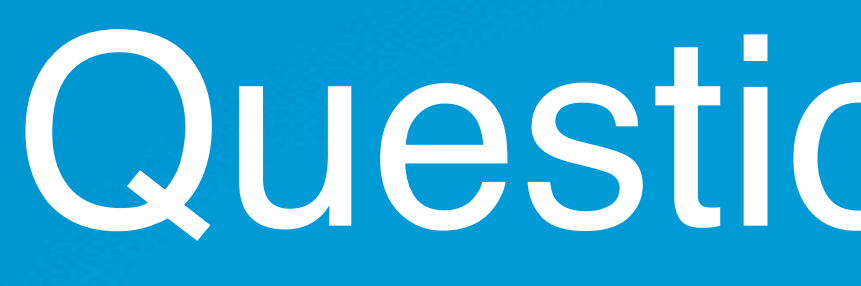

You mentioned Google Analytics in last week's webinar, and in the comments, someone posted a brief link to a "cure" for Google Analytics ghost spam. How significant are both ghost spam and crawler spam, and what are the consequences to a typical Rainmaker website of not doing whatever is necessary to get rid of them?

Can you give any "best practices" advice on which of these methods (or anything else you know of that is better) is the best way for non- (or partially-) technical website builders can give Google Analytics spam the amount of attention it needs, without taking away too much time from all of the other critical aspects of creating and maintaining a successful Rainmaker site?

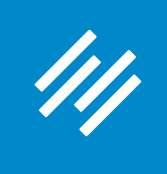

"**It's not worth the stress.** Website analytics data is *not exact,* and at some point it's just not worth the effort or money to remove every single little spam hit.

"If you do really care about it, then Analytics Edge and Optimize Smart do have some good ideas about removing spam. I would also recommend Lunametrics, and there are lots more.

## **"But it's not a service you should feel the need to pay for.** That's going too far."

**W RAINMAKER PLATFORM** 

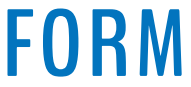

— Loryn Thompson (@lorynwithaY) Data Analyst, Rainmaker Digital

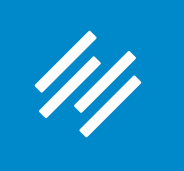

The main cause of Google Analytics spam is bots that ping Google Analytics account numbers with fake information through the Google Analytics API (Measurement Protocol). That's "ghost spam," and in my experience, it comprises the bulk of the spam most websites get, which is why people tend to say it is the most effective way to remove spam (the "cure").

"Crawler spam," also known as "referral spam," is crawler bots (much like the crawlers search engines use) that do actually visit your site, but don't represent real people. I've found Google Analytics' built-in option to exclude bot traffic does a great job of excluding this traffic.

**So, if you turn on GA's bot traffic filtering and use a hostname filter, you are likely to remove most, if not all, of the spam traffic on your site.** 

> — Loryn Thompson (@lorynwithaY) Data Analyst, Rainmaker Digital

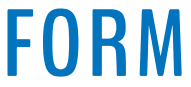

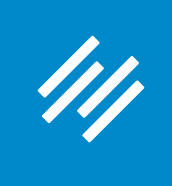

## These Google Analytics settings can be found under "Admin" which is now a gear icon in the lower left hand corner.

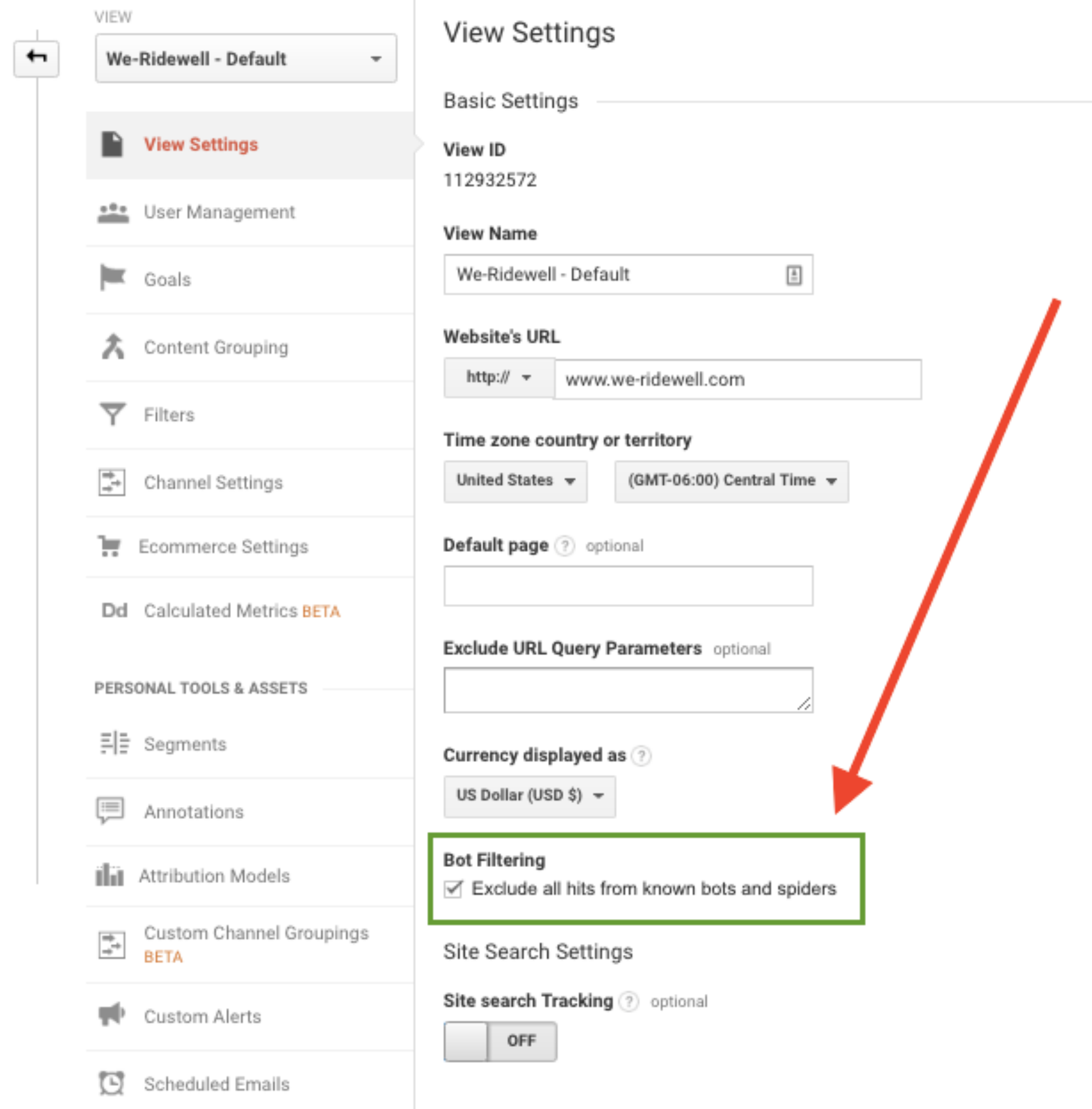

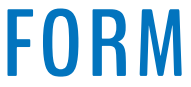

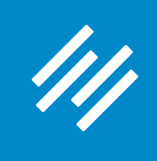

Administration > View Filters > Edit Filter

### Ridewell / Ridewell / We-Ridewell - Default

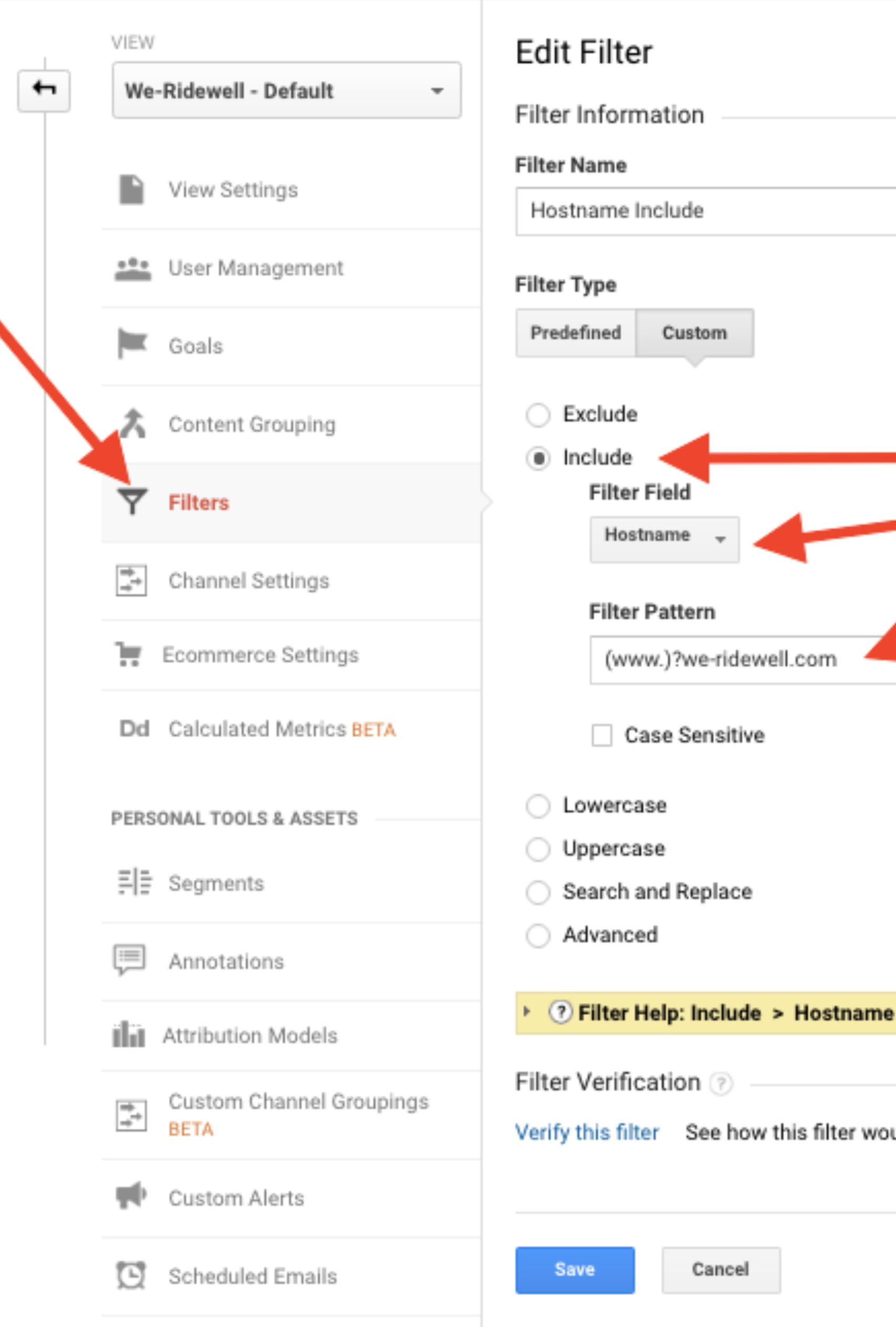

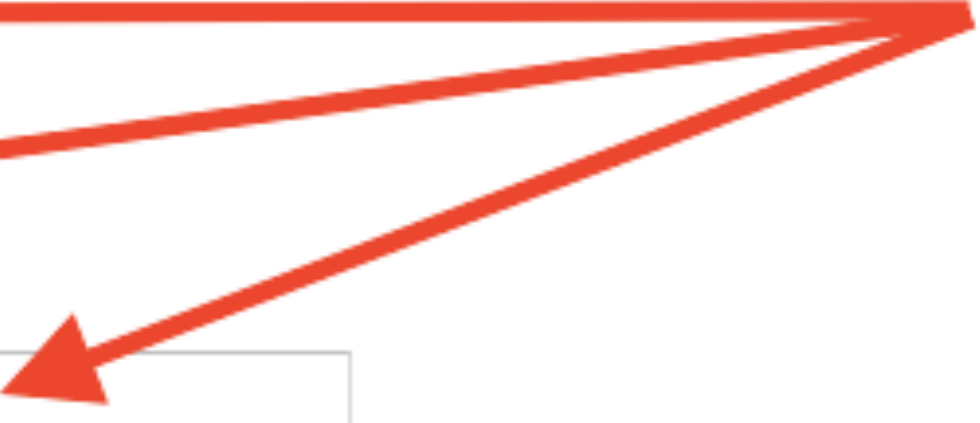

uld affect the current view's data, based on traffic from the previous 7 days.

## **AKER PLATFORM**

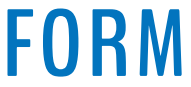

Important note:

Before you make any changes to your account settings, though, be sure to set up a view without any filters (a "raw" view). This will track \*all\* traffic to your site, just in case you accidentally exclude something you actually want to keep.

**W** RAINMAKER PLATFORM

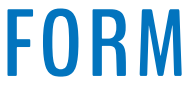

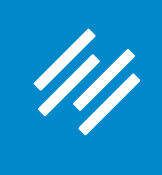

— Loryn Thompson (@lorynwithaY) Data Analyst, Rainmaker Digital

The implications of not removing your spam are:

**W** RAINMAKER PLATFORM

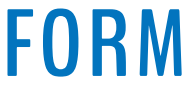

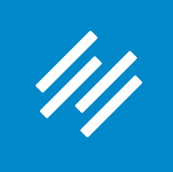

 1) Your site session numbers will be artificially inflated, and won't represent real people on your site, which is important if you are using session or user data to calculate conversion rates. Bots won't ever convert!

2) Any behavior metrics you track on your site (such as time on page, pages per session, and of course conversion rates) will be skewed by the bots, because bots don't behave like humans do online.

That being said, it's okay if your analytics data has a very small amount of spam mixed in. At a certain point, it's not worth the trouble to track it all down and keep up with it. There's no hard rule for how much spam is "okay" in your GA account, **but I would say if you've already taken basic steps to remove it and the remaining spam is less than 5% of your overall traffic, I wouldn't worry about it.** 

> — Loryn Thompson (@lorynwithaY) Data Analyst, Rainmaker Digital

# Question 2 (Fred)

On setting up HTTPS — isn't it preferred by Google these days?

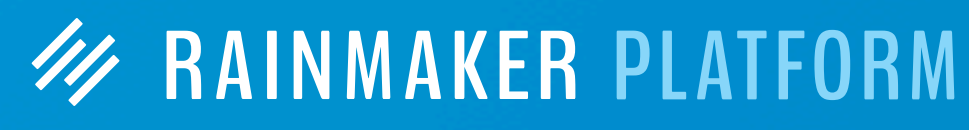

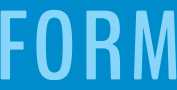

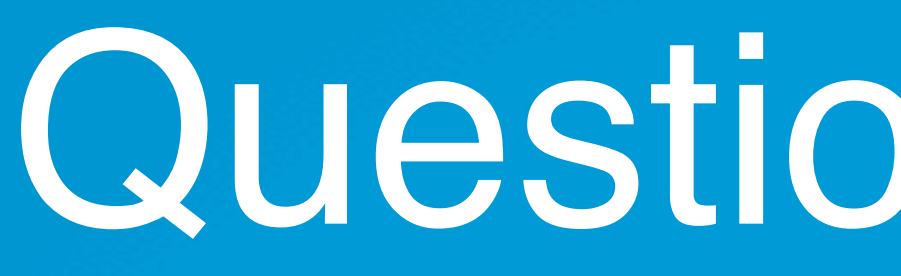

Also, I heard that it may cause issues when embedding content, say from YouTube or Vimeo or SoundCloud that is not an https link. What are appropriate practices when setting https as default for entire site? How about setting internal links — should we use https:// or should we skip the http or https and just use the slug?

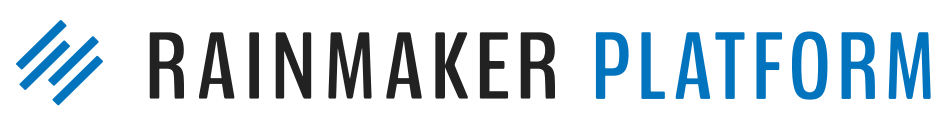

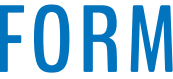

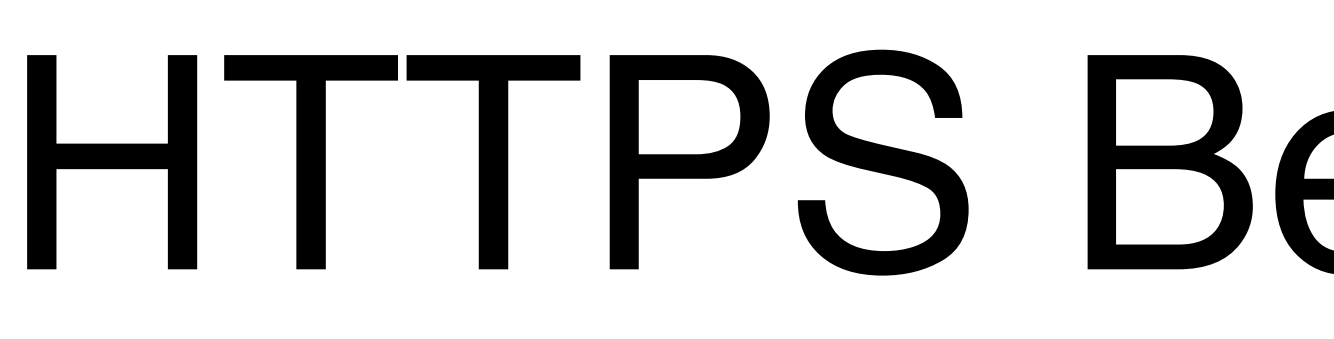

• Check your Rainmaker HTTPS settings

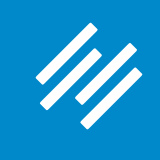

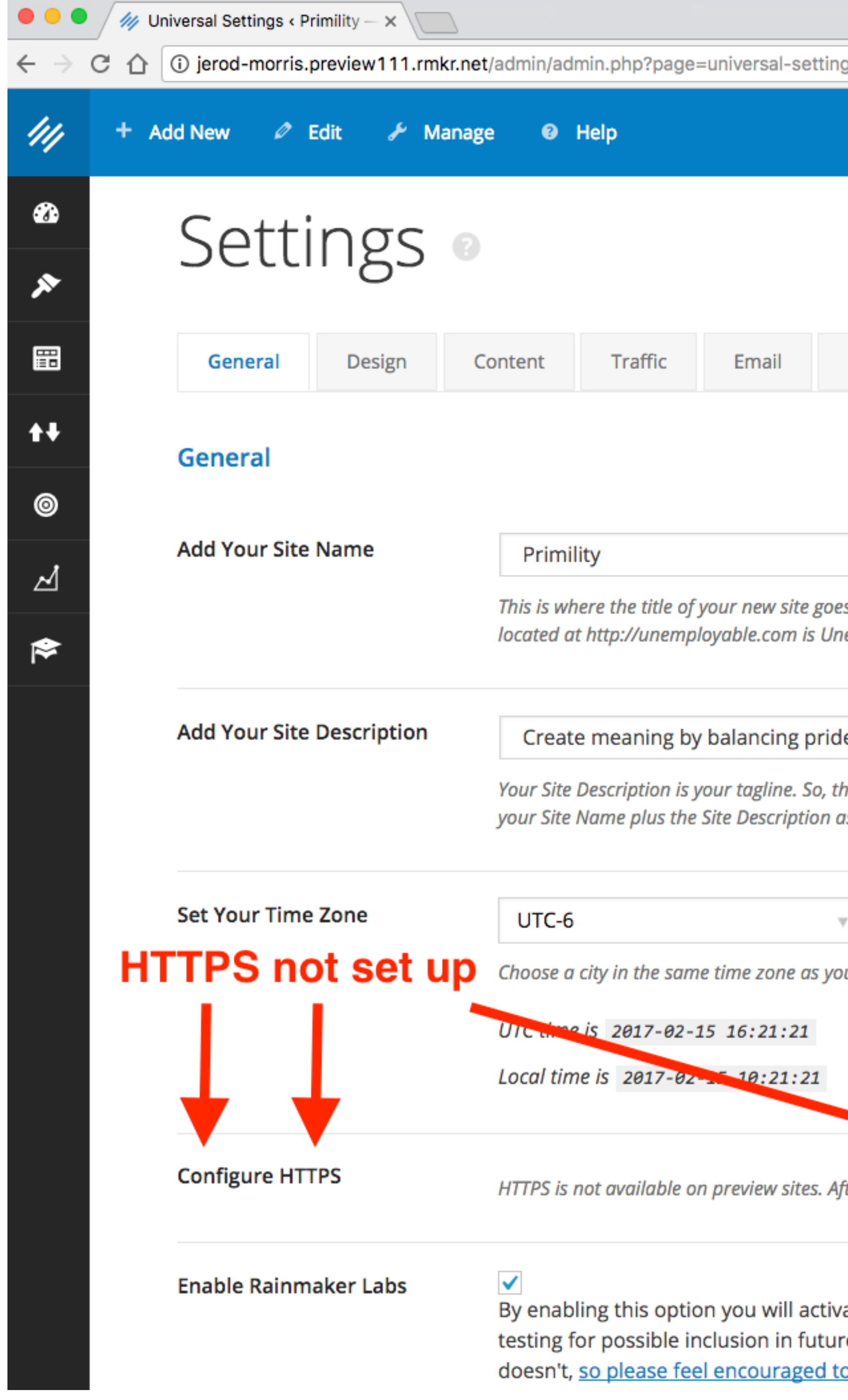

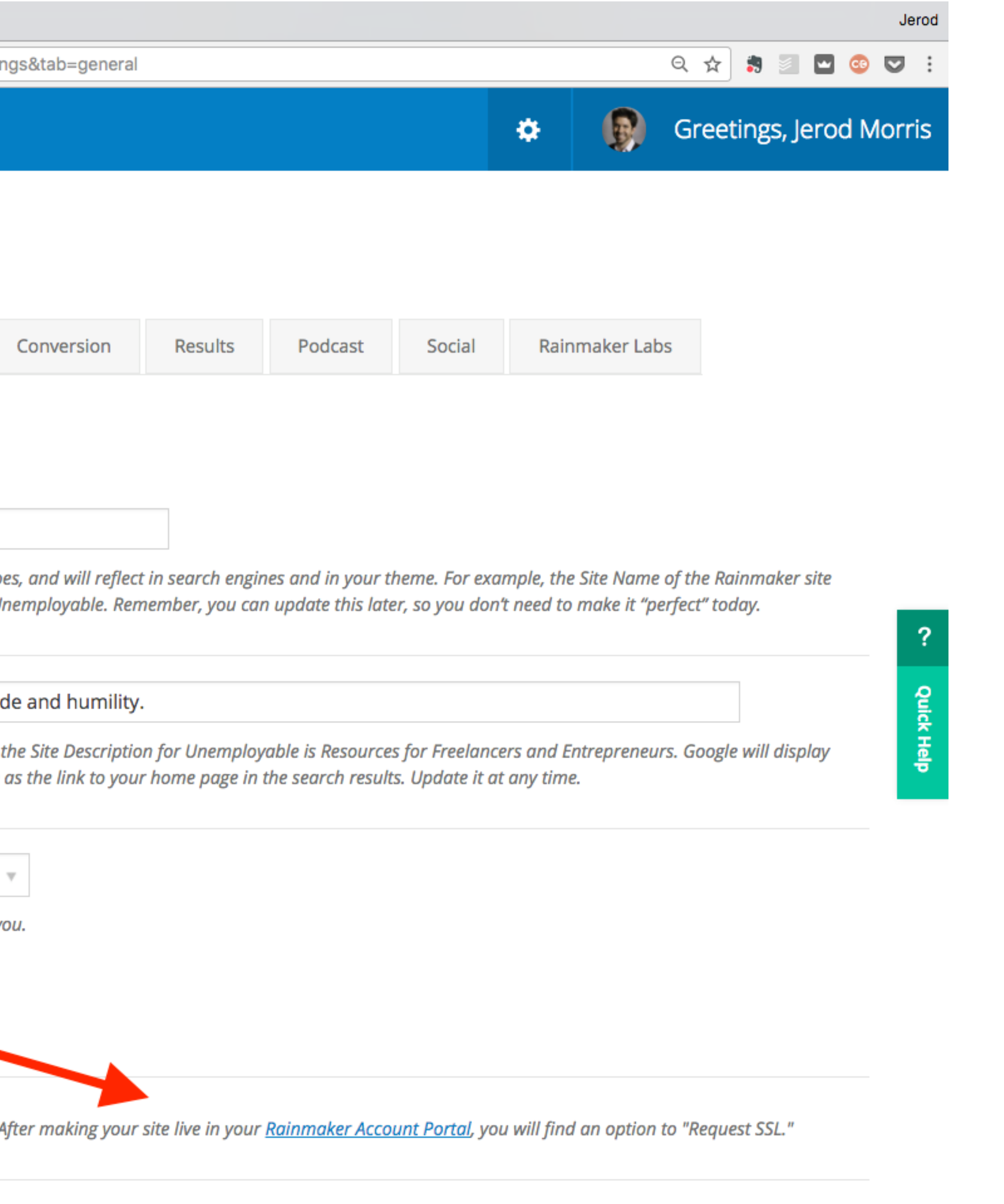

ate a new settings tab where you can try out cutting-edge features we are developing and re Rainmaker releases. We want your feedback on these features, what works and what o provide feedback here about Labs features. NOTE: Rainmaker Labs is an experimental

### *AAKER PLATFORM*

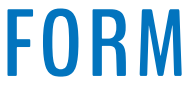

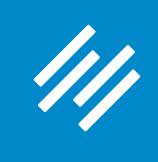

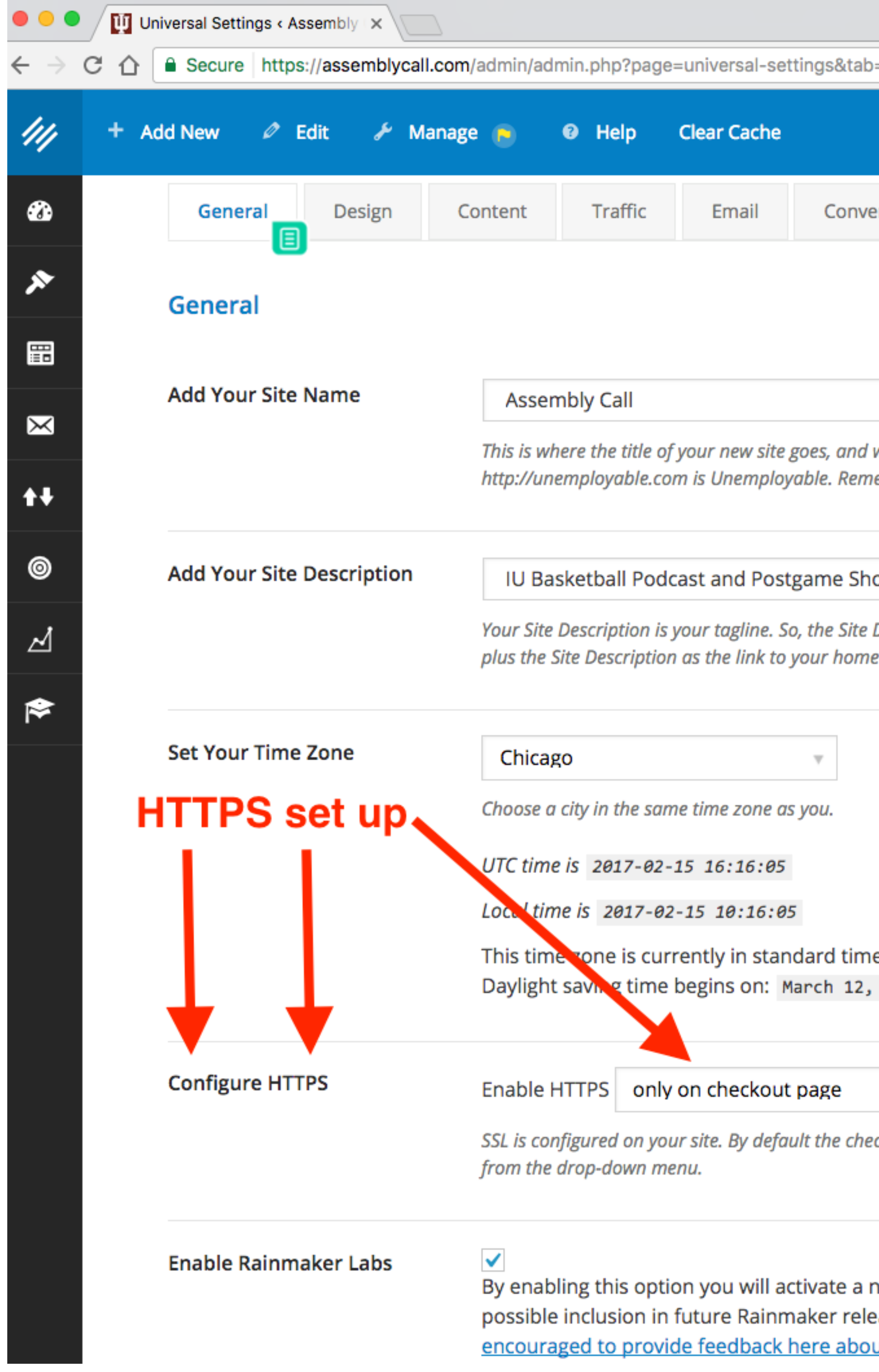

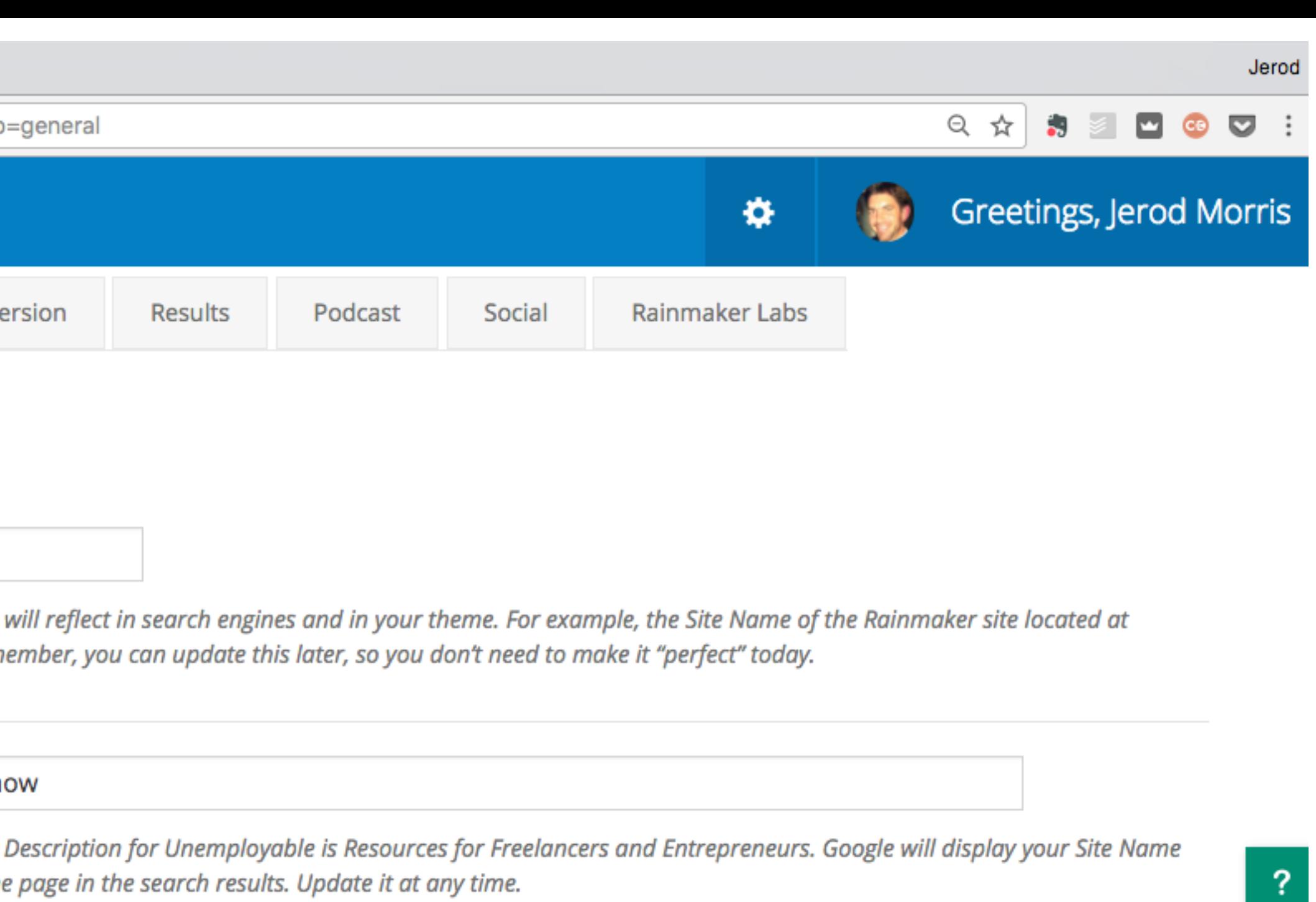

ie.

2017 1:00 AM.

ckout page will always be HTTPS. To enable HTTPS for the rest of your site, select "Enable HTTPS on entire site"

new settings tab where you can try out cutting-edge features we are developing and testing for eases. We want your feedback on these features, what works and what doesn't, <u>so please feel</u> out Labs features. NOTE: Rainmaker Labs is an experimental feature set. You use these features at

### **KER PLATFORM**

**Quick Help** 

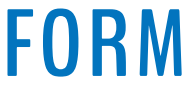

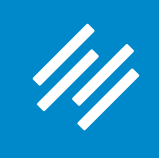

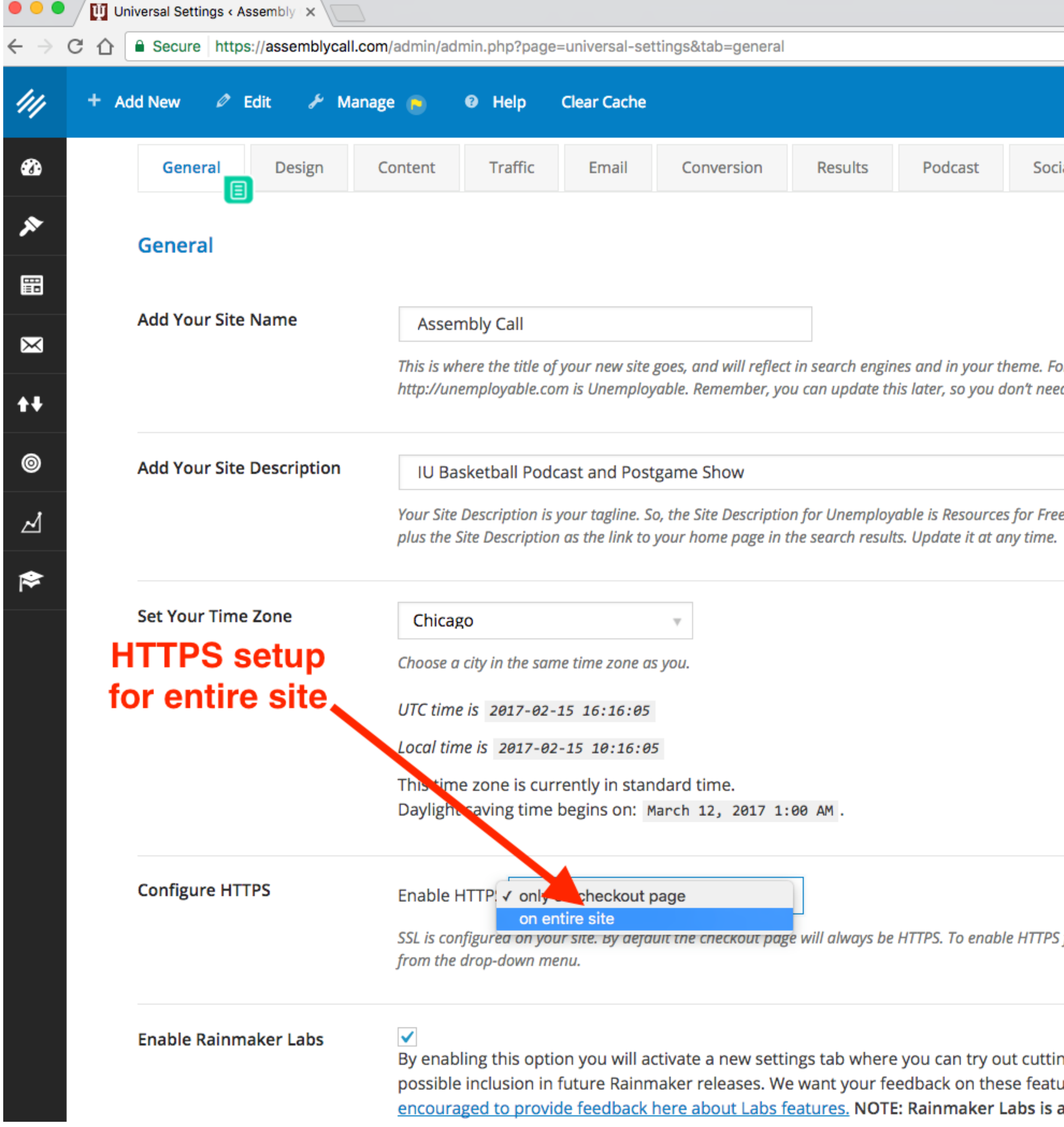

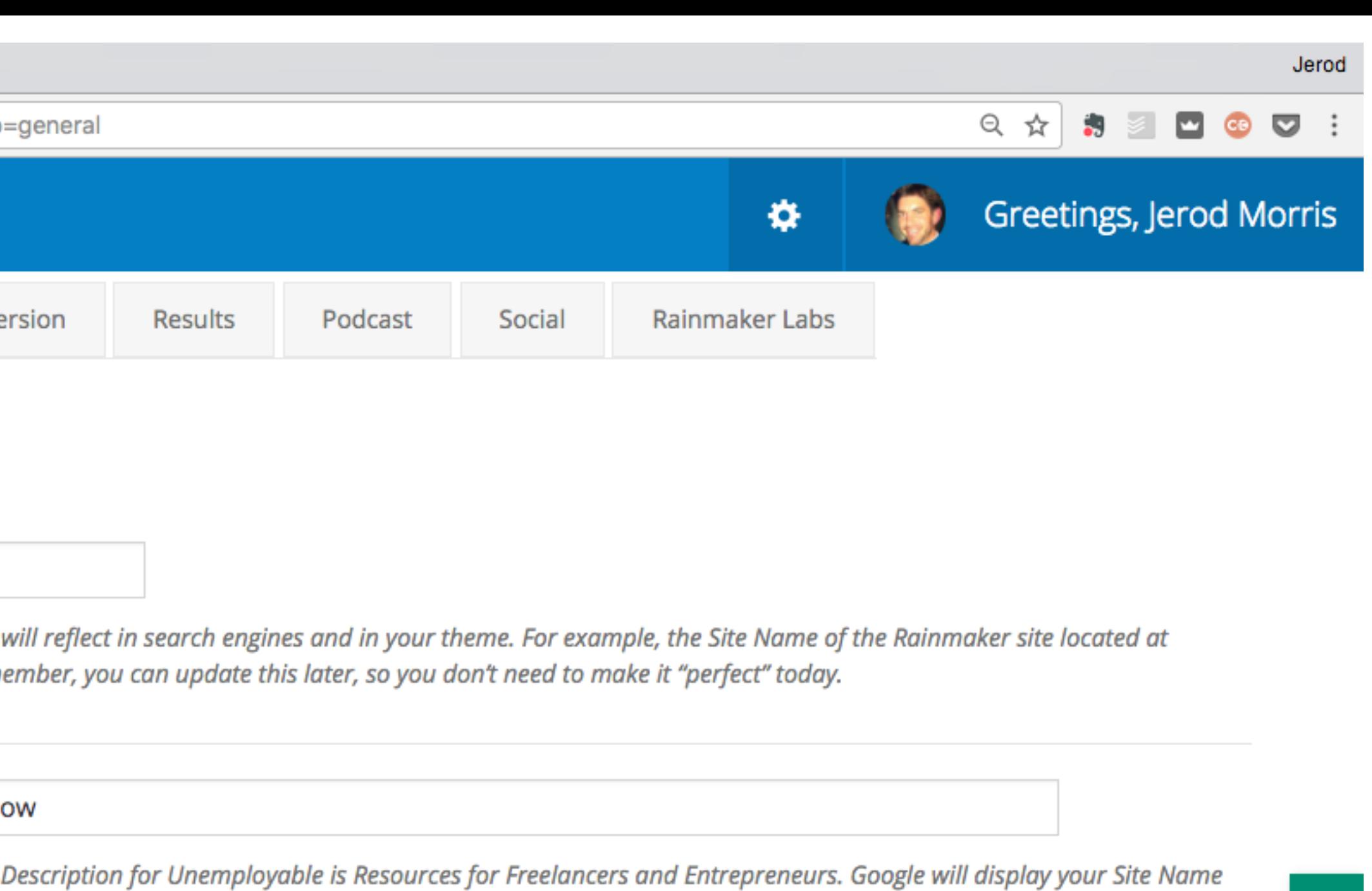

? **Quick Help** 

Ξ.

2017 1:00 AM.

<mark>коит ра</mark>де will always be HTTPS. To enable HTTPS for the rest of your site, select "Enable HTTPS on entire site"

new settings tab where you can try out cutting-edge features we are developing and testing for eases. We want your feedback on these features, what works and what doesn't, <u>so please feel</u> <u>ut Labs features.</u> NOTE: Rainmaker Labs is an experimental feature set. You use these features at

## **IER PLATFORM**

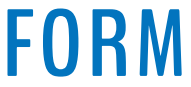

- Check your Rainmaker HTTPS settings
- Check your website at [whynopadlock.com](http://whynopadlock.com)

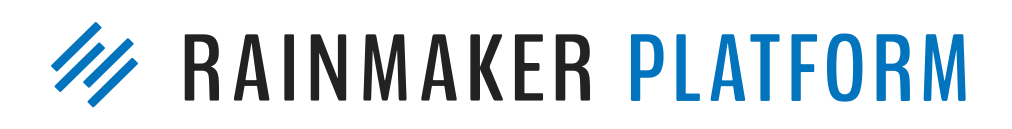

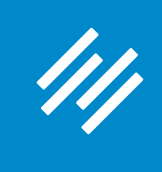

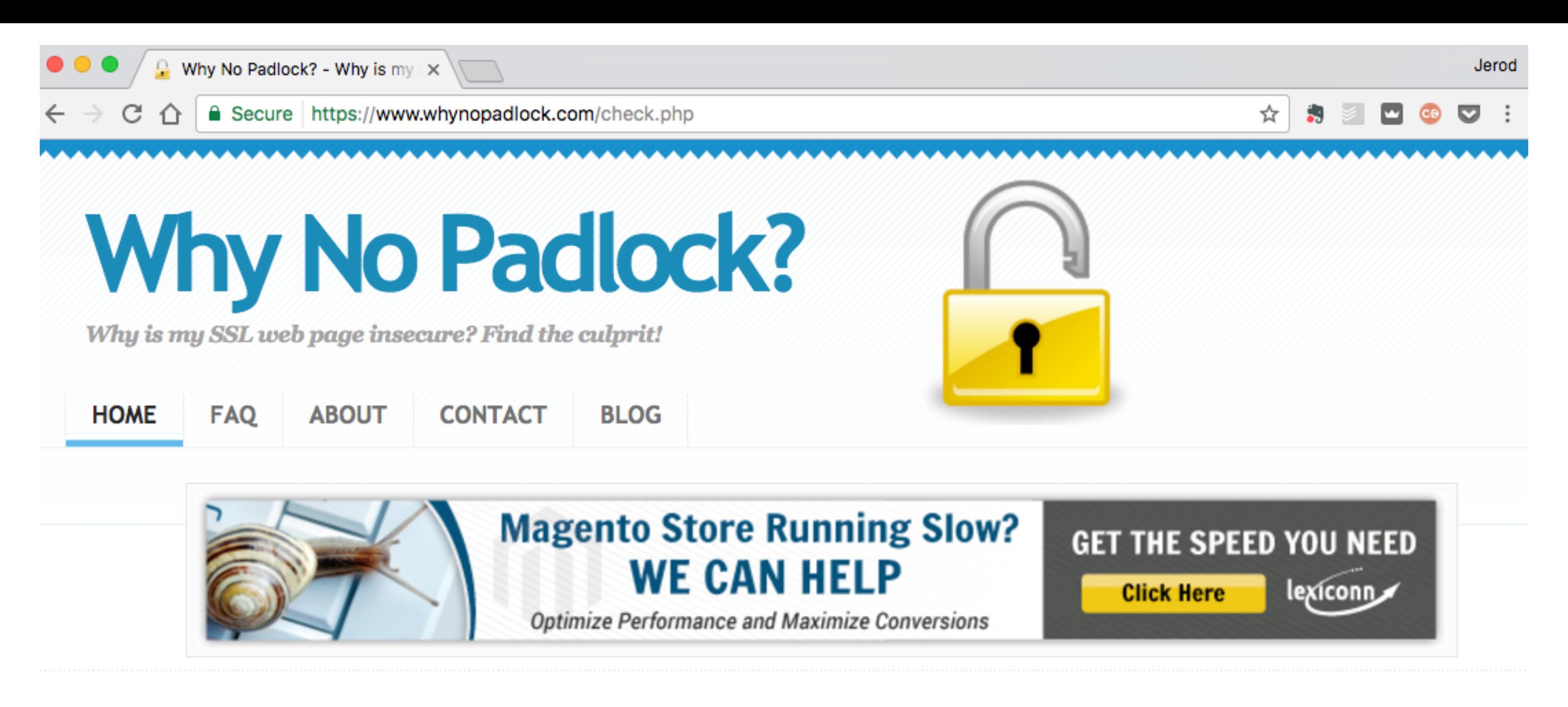

Domain Name: jerod-morris.preview111.rmkr.net URL Tested: https://jerod-morris.preview111.rmkr.net/ Number of items downloaded on page: 0

\*\*\* NOTE \*\*\*: 0 items means no images were downloaded or existed on the page. It's likely the URL you submitted was not a valid secure URL, or the page being tested only has text on it. Try copying and pasting the secure URL into a new browser window to make sure it displays as you'd expect.

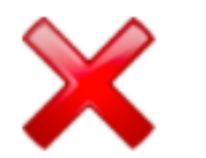

URL/Domain invalid. Please go back and verify the secure URL.

Not getting the results you expected? Think you've found a bug? Have a question or want to send us feedback? Let us know below:

Name: (option

Email: (option

**Test URL Again** 

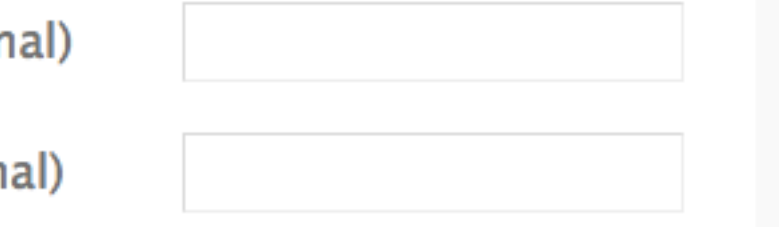

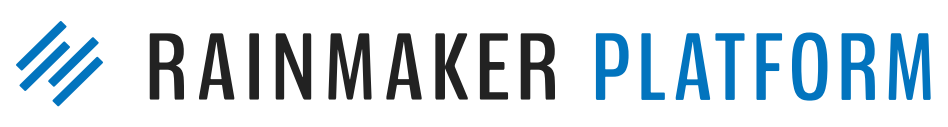

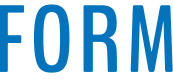

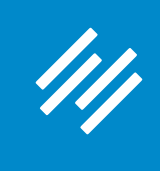

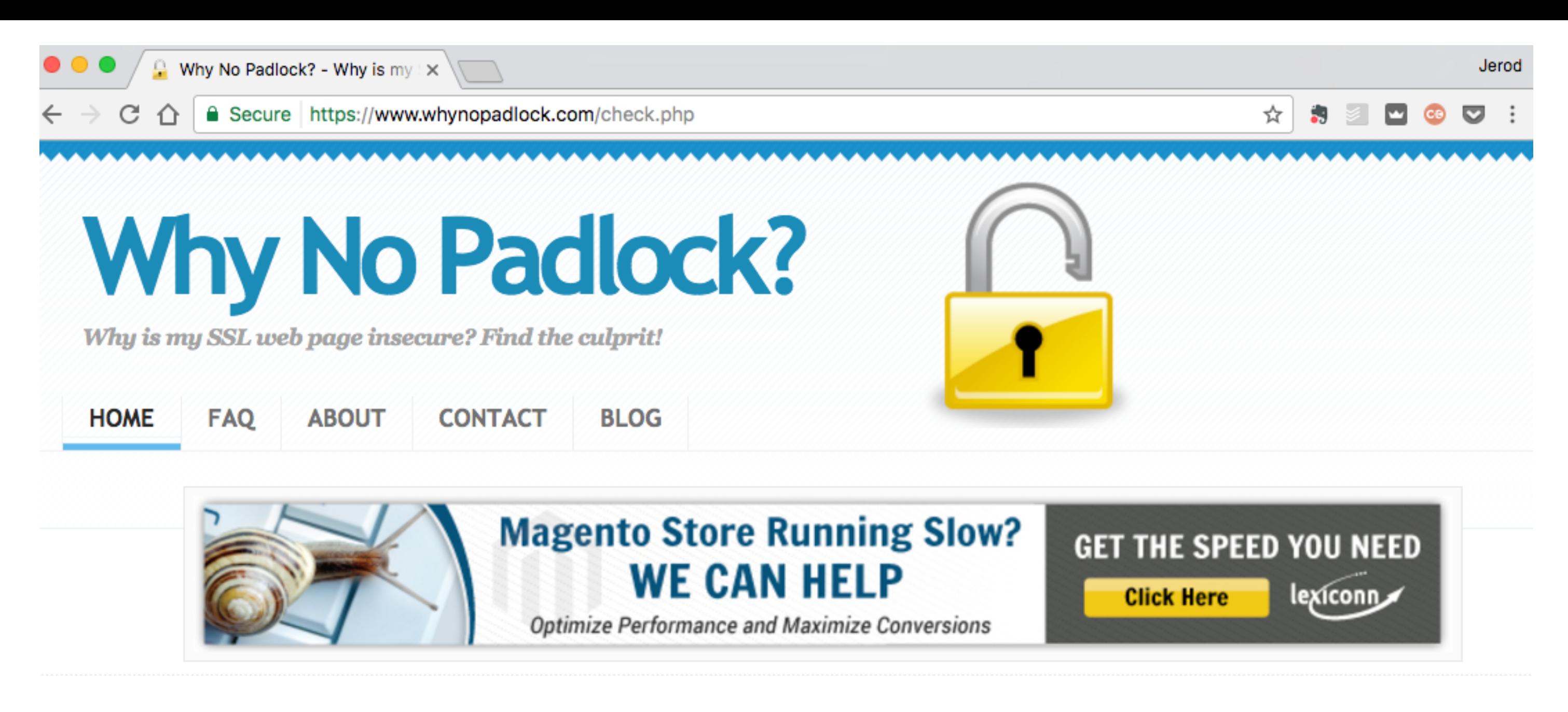

Domain Name: assemblycall.com **URL Tested: https://assemblycall.com** Number of items downloaded on page: 111

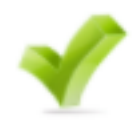

Valid Certificate found.

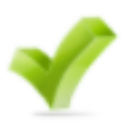

Certificate valid through: Nov 22 12:00:00 2017 GMT Certificate Issuer: DigiCert Inc **SSL Protocols Supported: TLSv1.1 TLSv1.2** 

ERROR: The secure URL you submitted was redirected to: http://assemblycall.com/

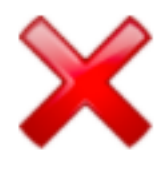

Please try pasting the secure URL you originally submitted into a new web browser window to make sure it stay! on the secure page. Your secure page may require there to be items in a shopping cart, or for the user to be logged in. It may not be possible to test this URL.

Secure URL submitted: https://assemblycall.com

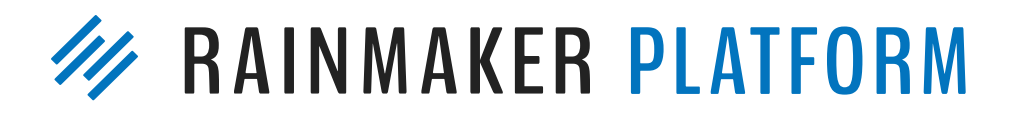

**Test URL Again** 

- Check your Rainmaker HTTPS settings
- Check your website at [whynopadlock.com](http://whynopadlock.com)
- Check your URLs
	- If your entire site is HTTPS, then all URLs need to be https://

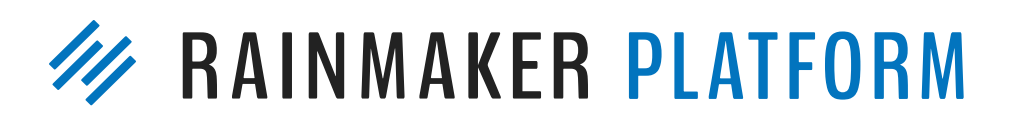

- Check your Rainmaker HTTPS settings
- Check your website at [whynopadlock.com](http://whynopadlock.com)
- Check your URLs
	- page (including images!) need to be https://
	- If your entire site is HTTPS, then all URLs need to be https:// • If only your checkout page is HTTPS, then all URLs on that

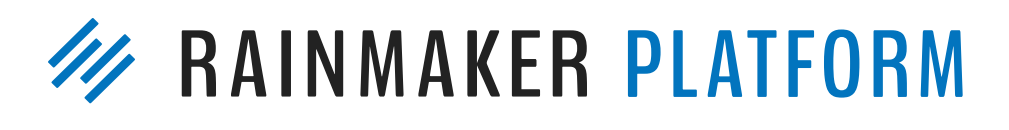

- Check your Rainmaker HTTPS settings
- Check your website at [whynopadlock.com](http://whynopadlock.com)
- Check your URLs
	- If your entire site is HTTPS, then all URLs need to be https:// • If only your checkout page is HTTPS, then all URLs on that page (including images!) need to be https:// • Best practice: use protocol-relative URLs (e.g. instead of
	-
	- http://url.com use //[url.com\)](http://url.com)

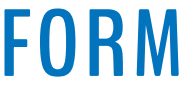

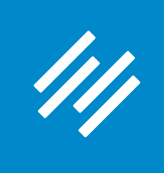

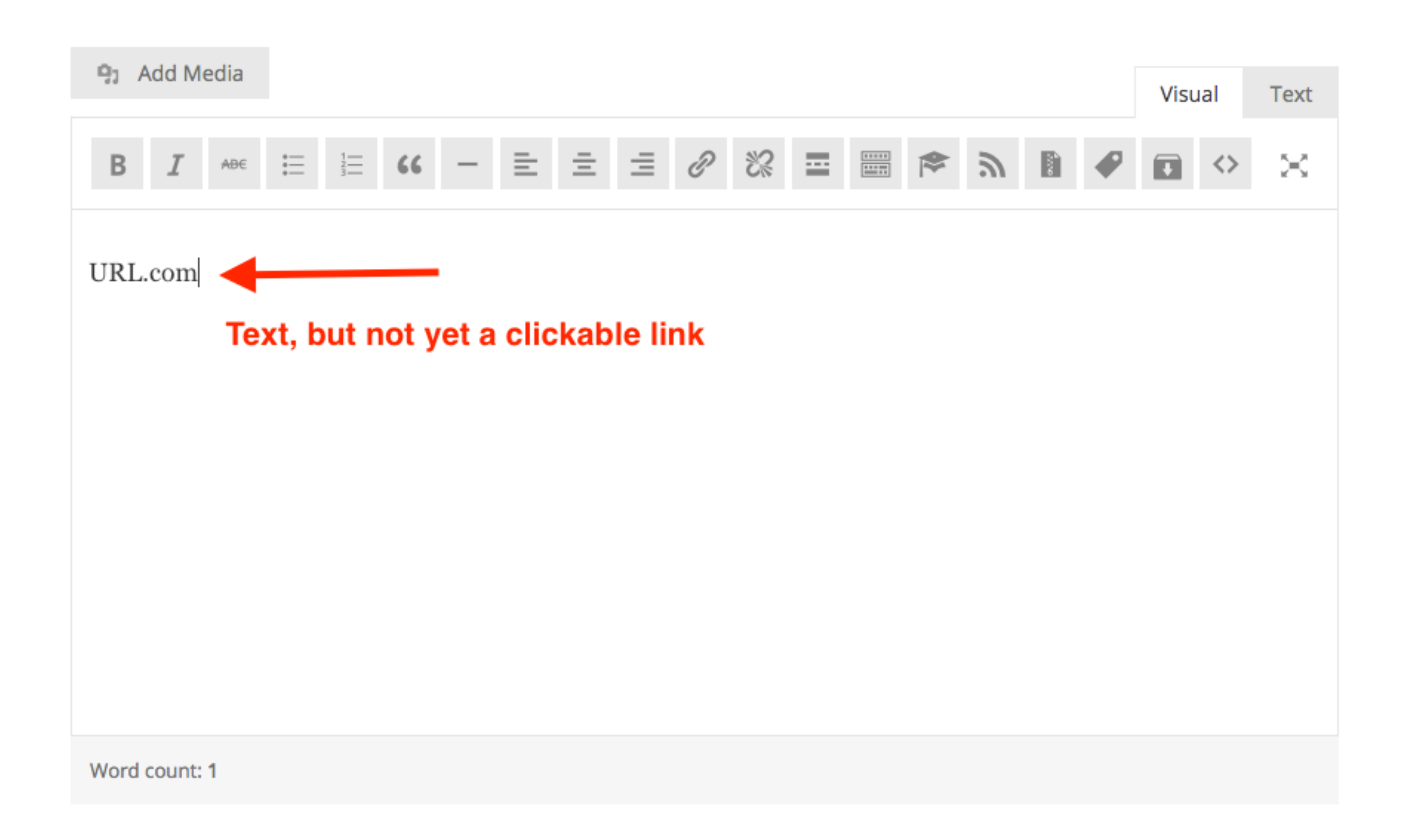

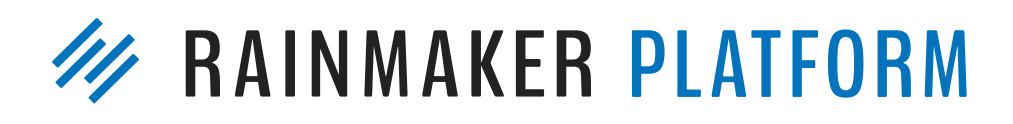

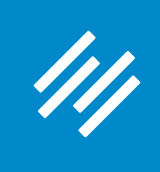

### Permalink: http://jerod-morris.preview111.rmkr.net/1016-2

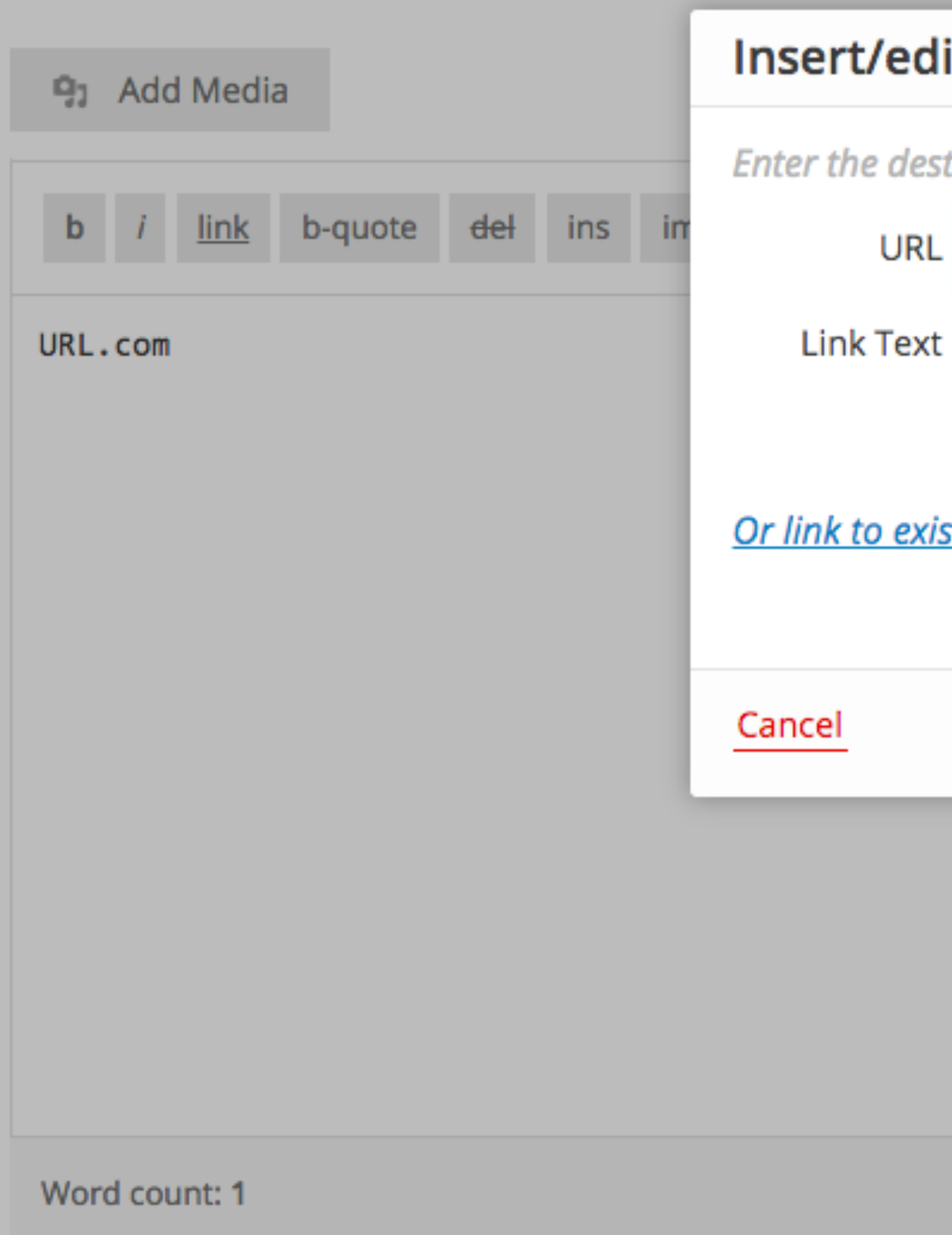

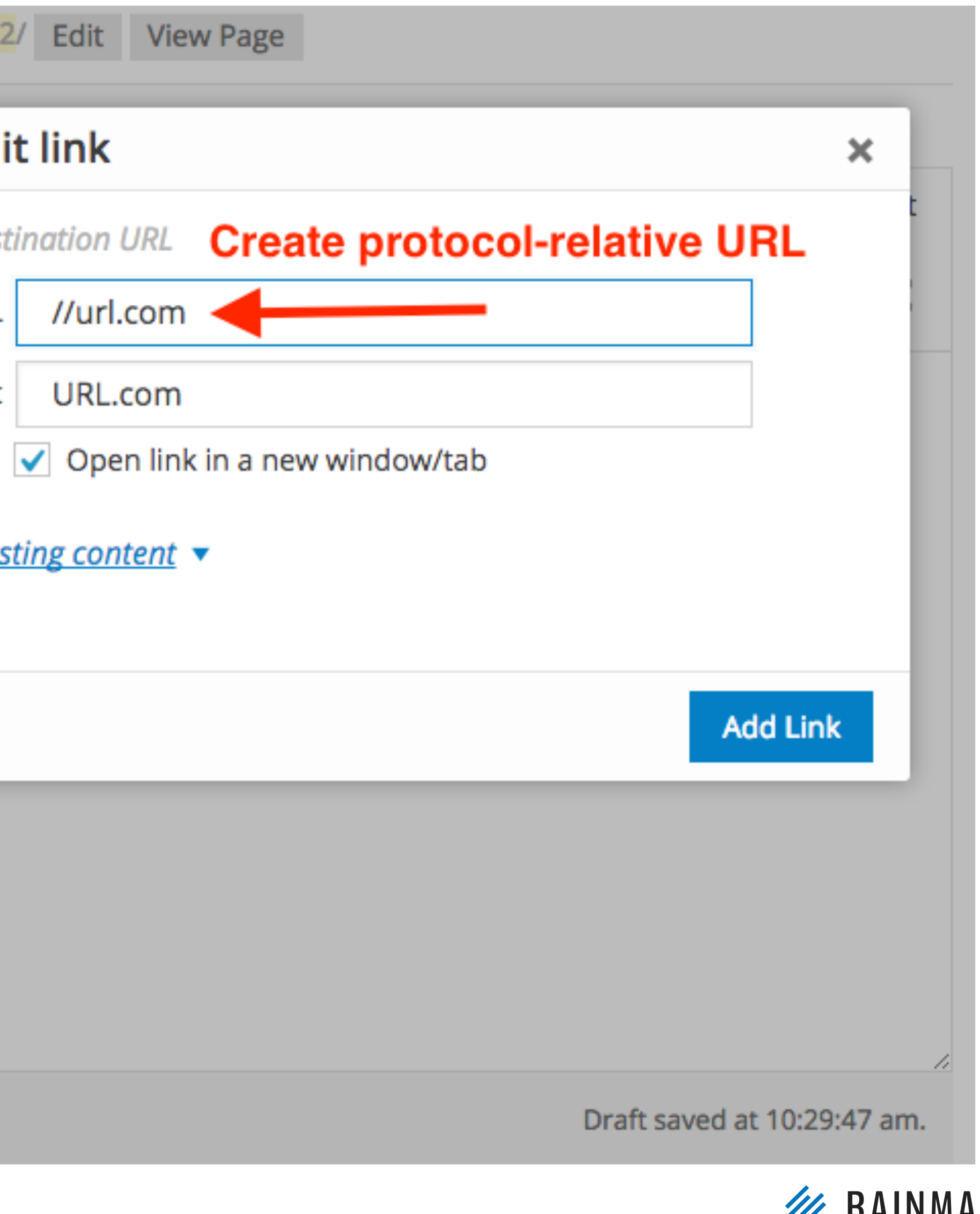

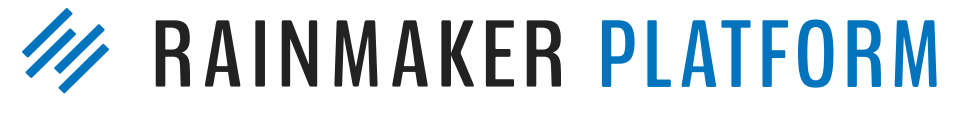

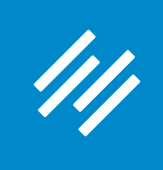

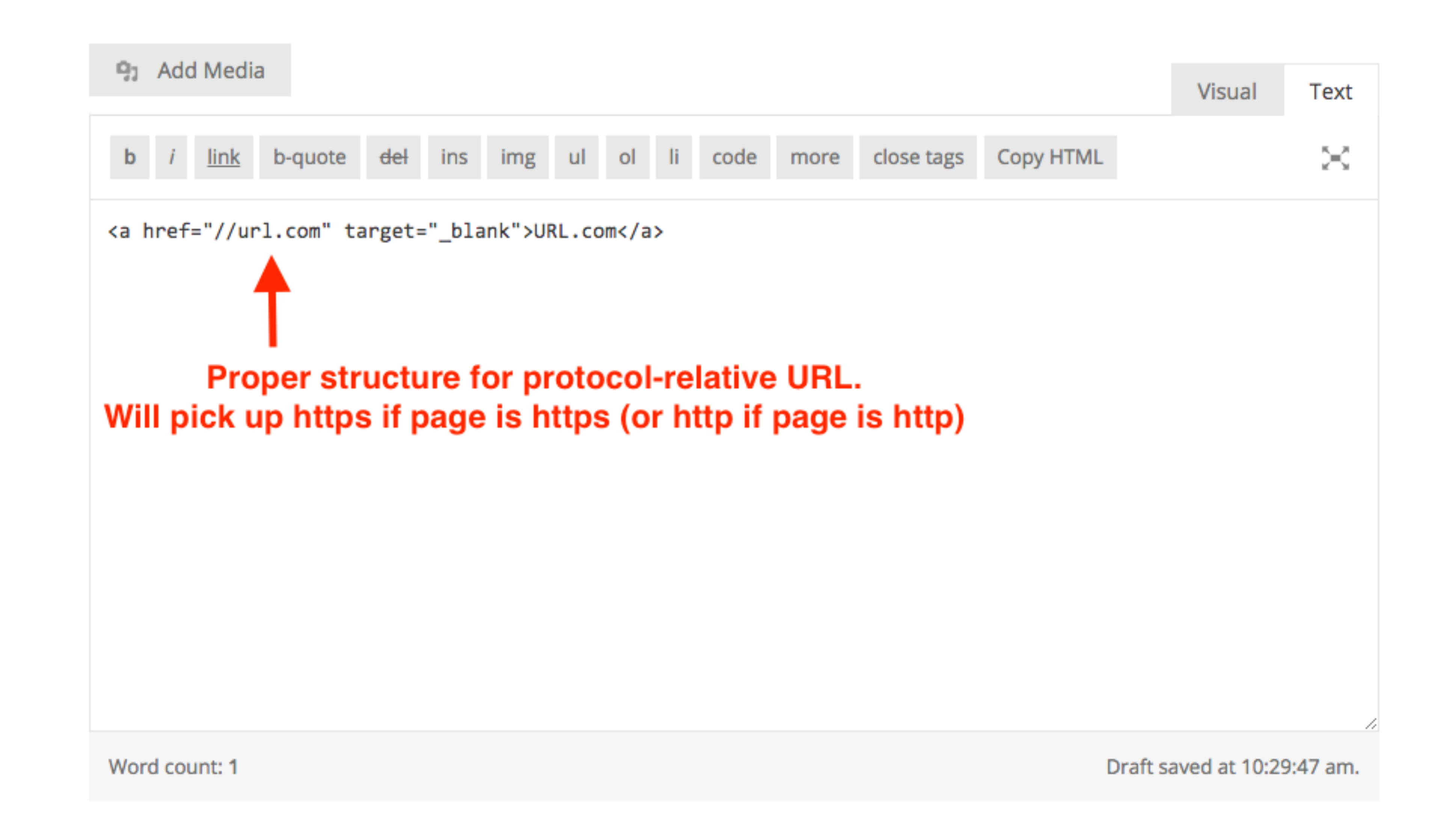

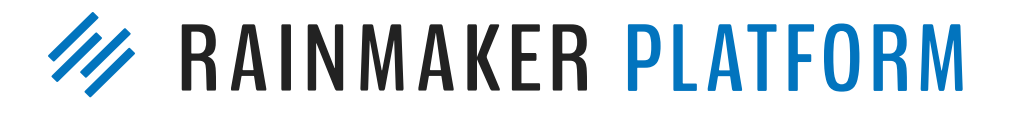

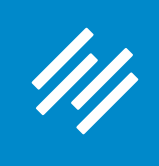

### <sup>9</sup> Add Media

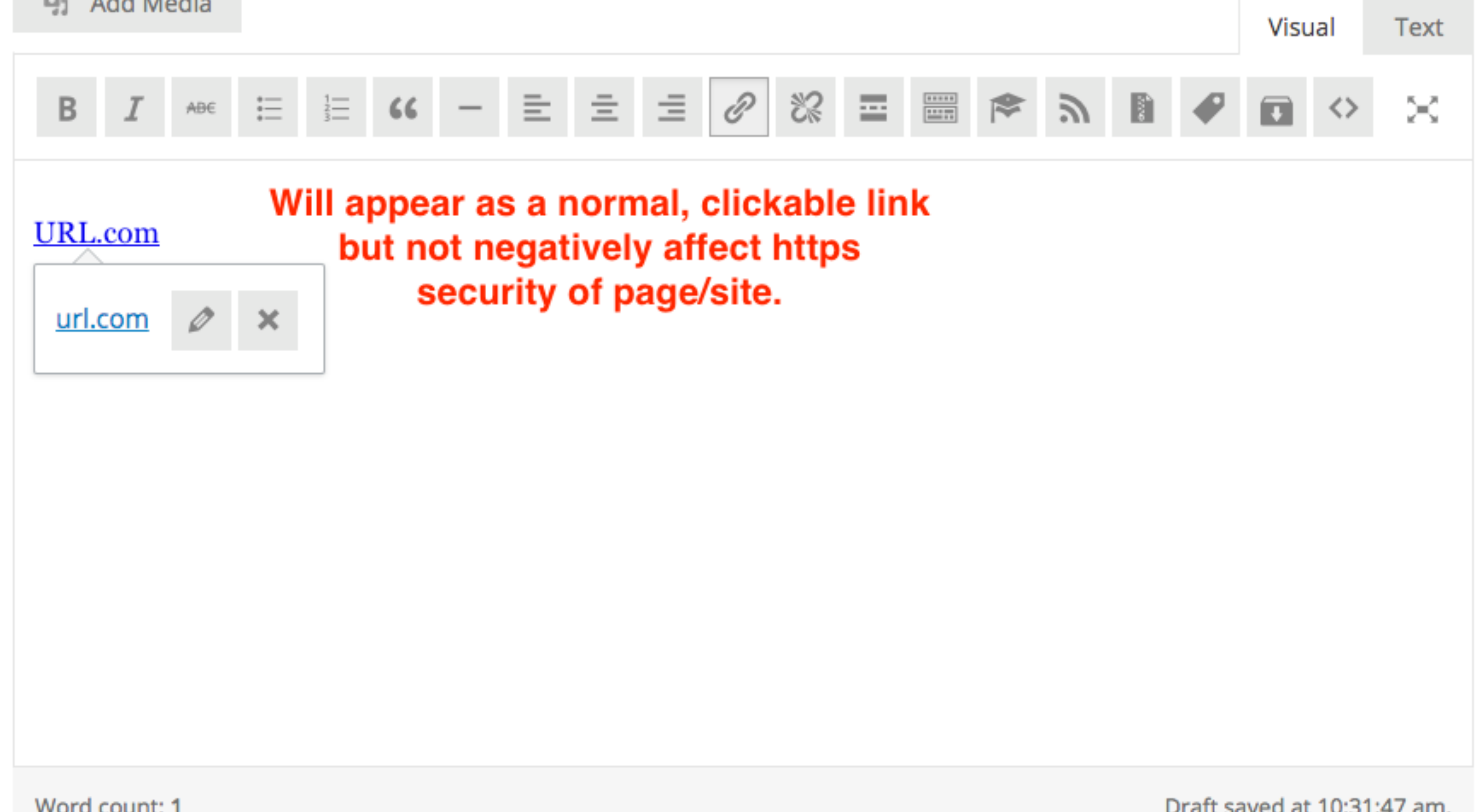

Word count: 1

Draft saved at 10:31:47 am.

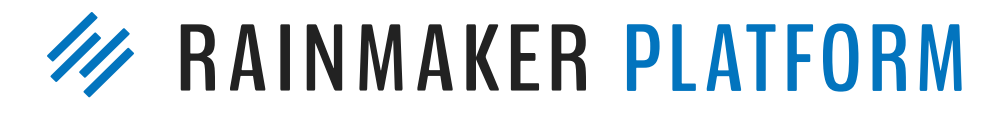

# Question 3 (Carol)

Right now our profile settings are in my business partner's name, but most everything we do is a joint effort so we want to attribute blog posts to both of us and use a joint bio. How can we do that?

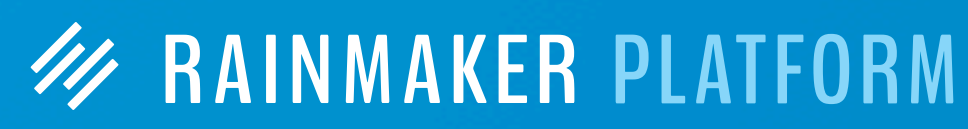

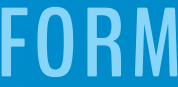

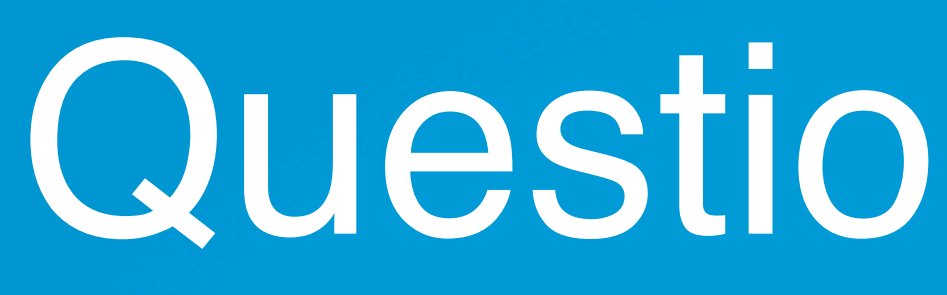

Also how do I set up a bio for a guest author?

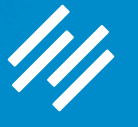

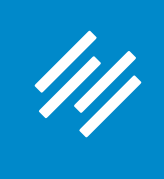

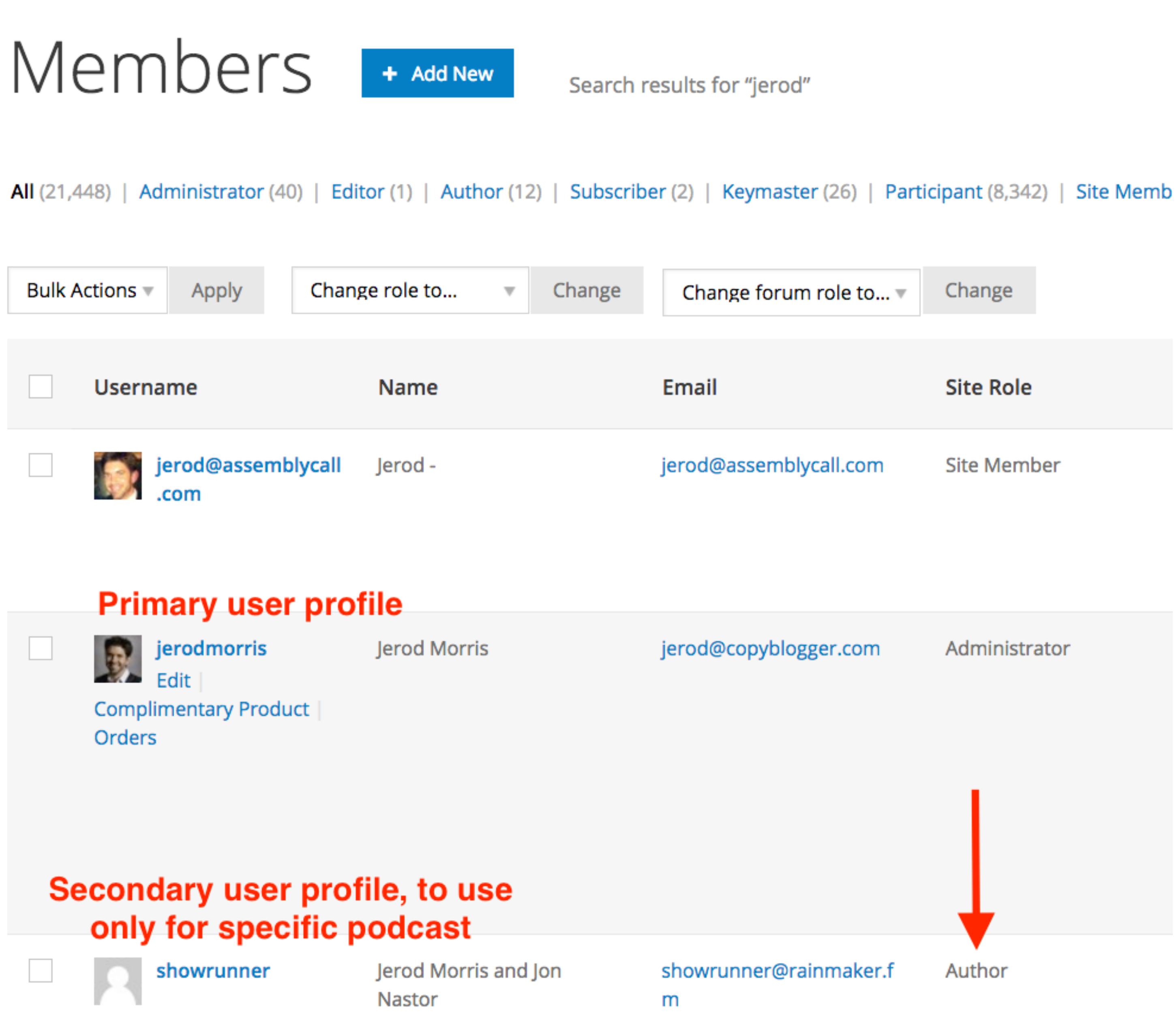

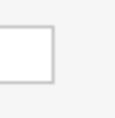

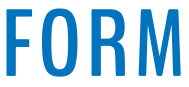

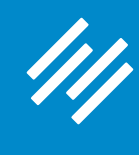

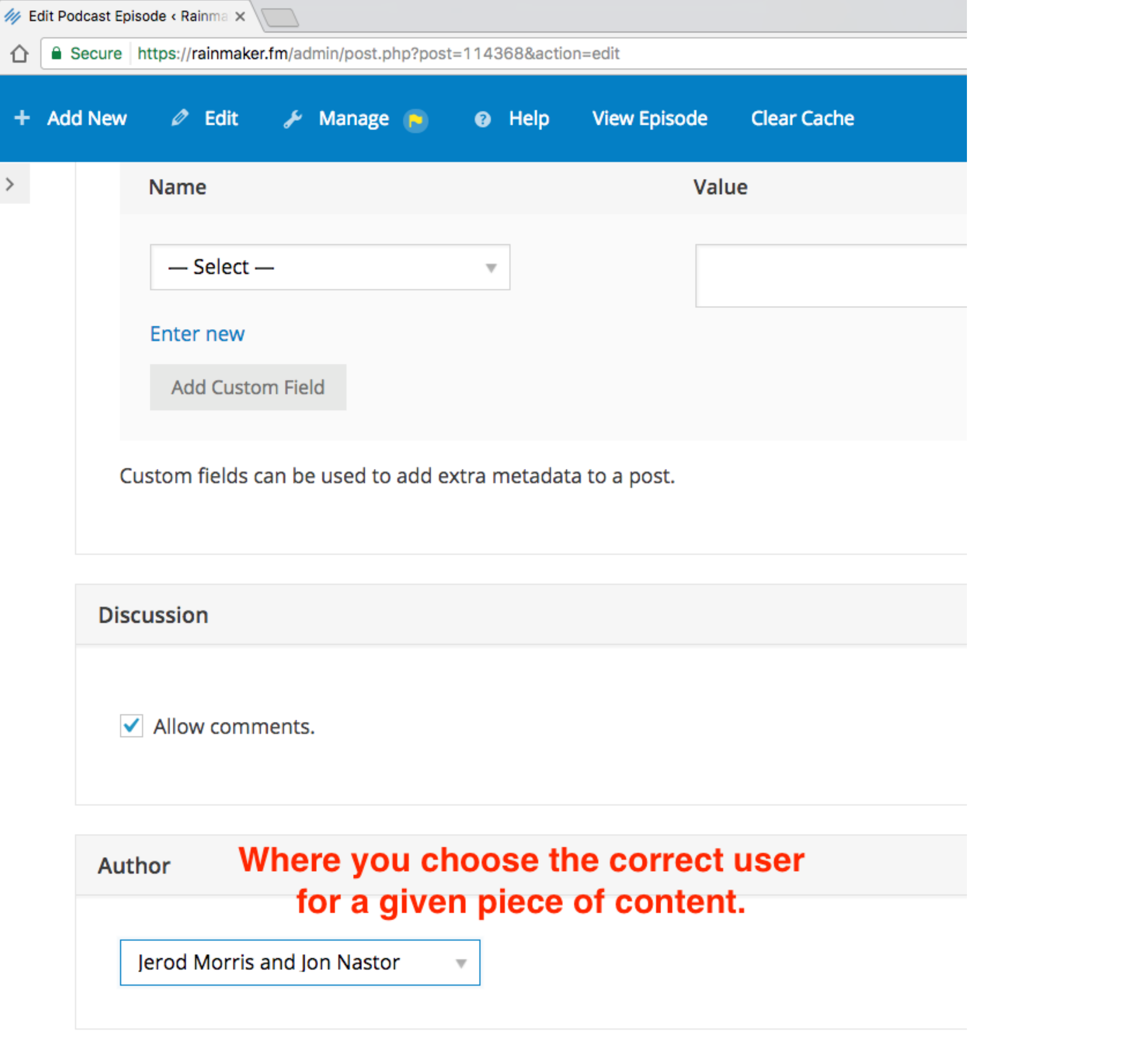

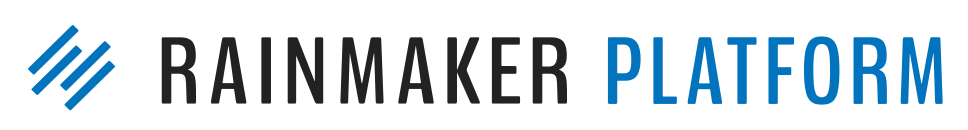

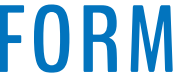

111

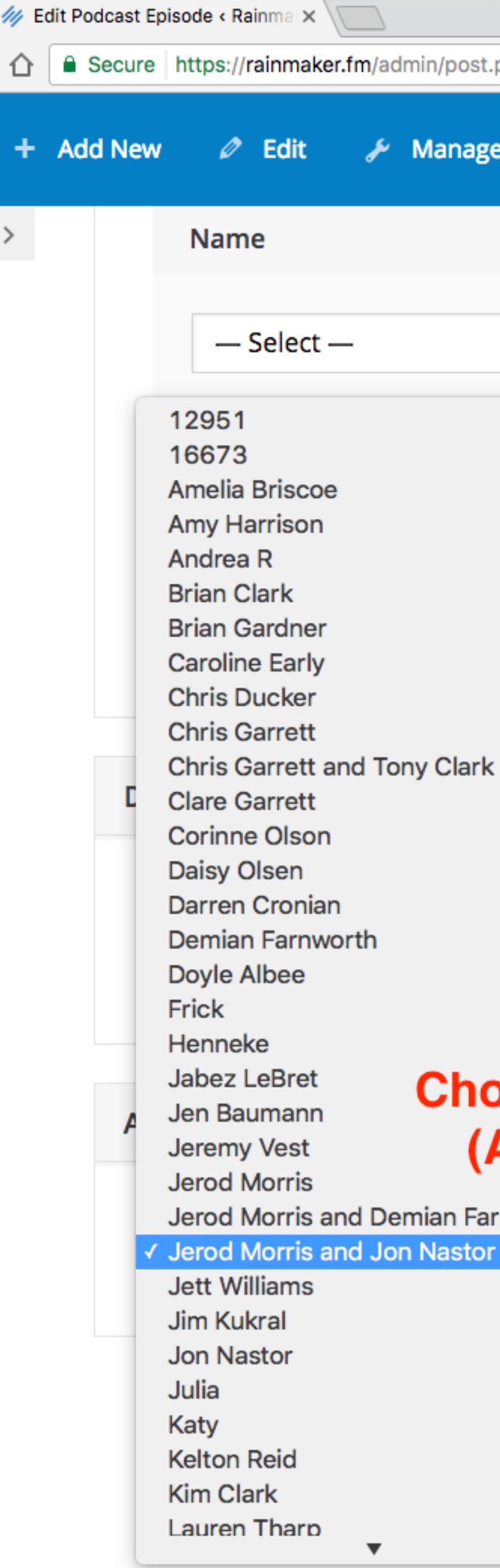

Э

php?post=114368&action=edit

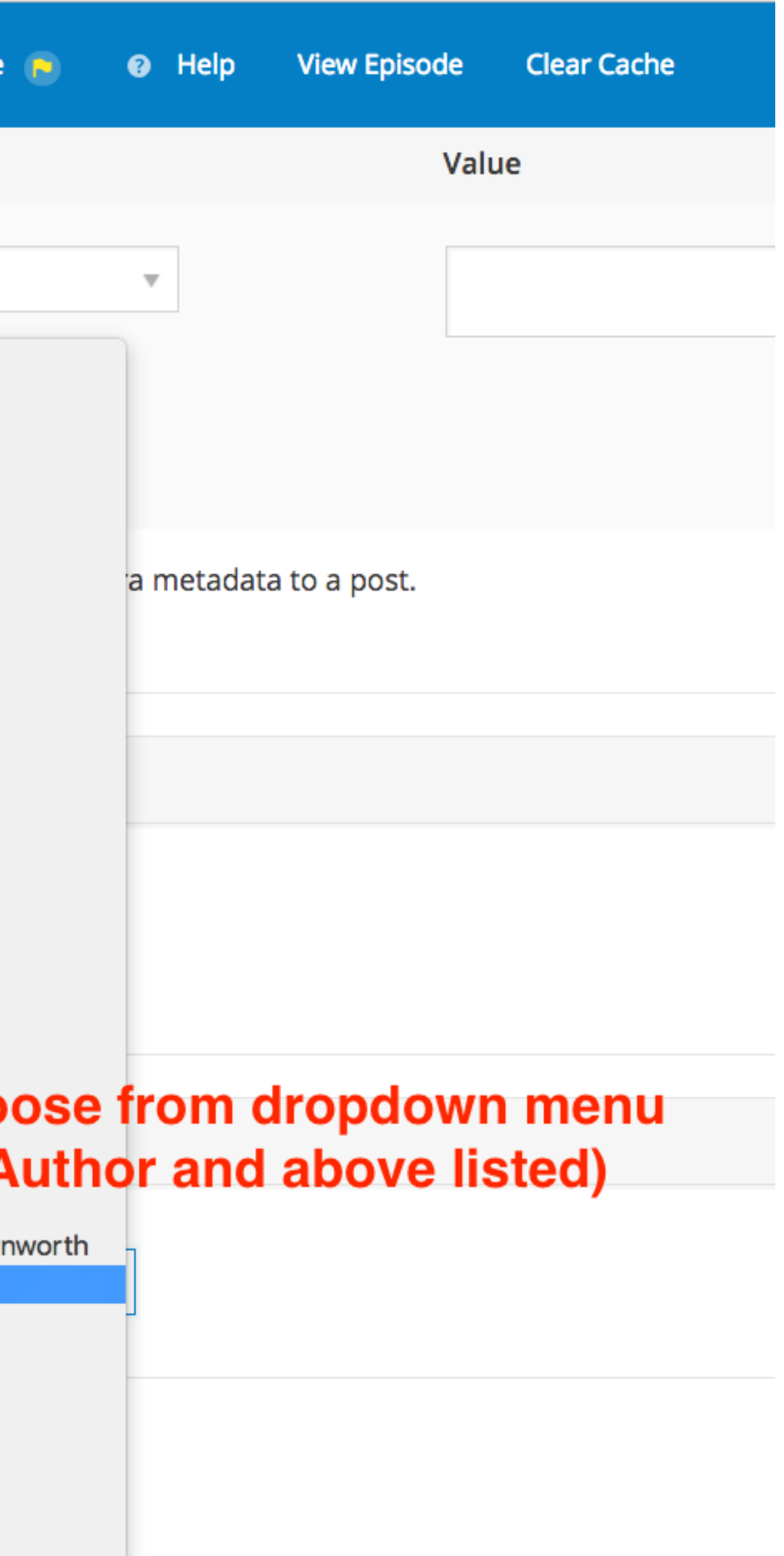

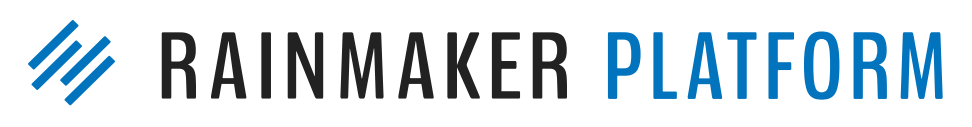

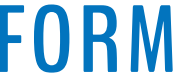

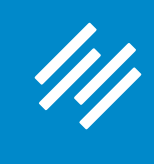

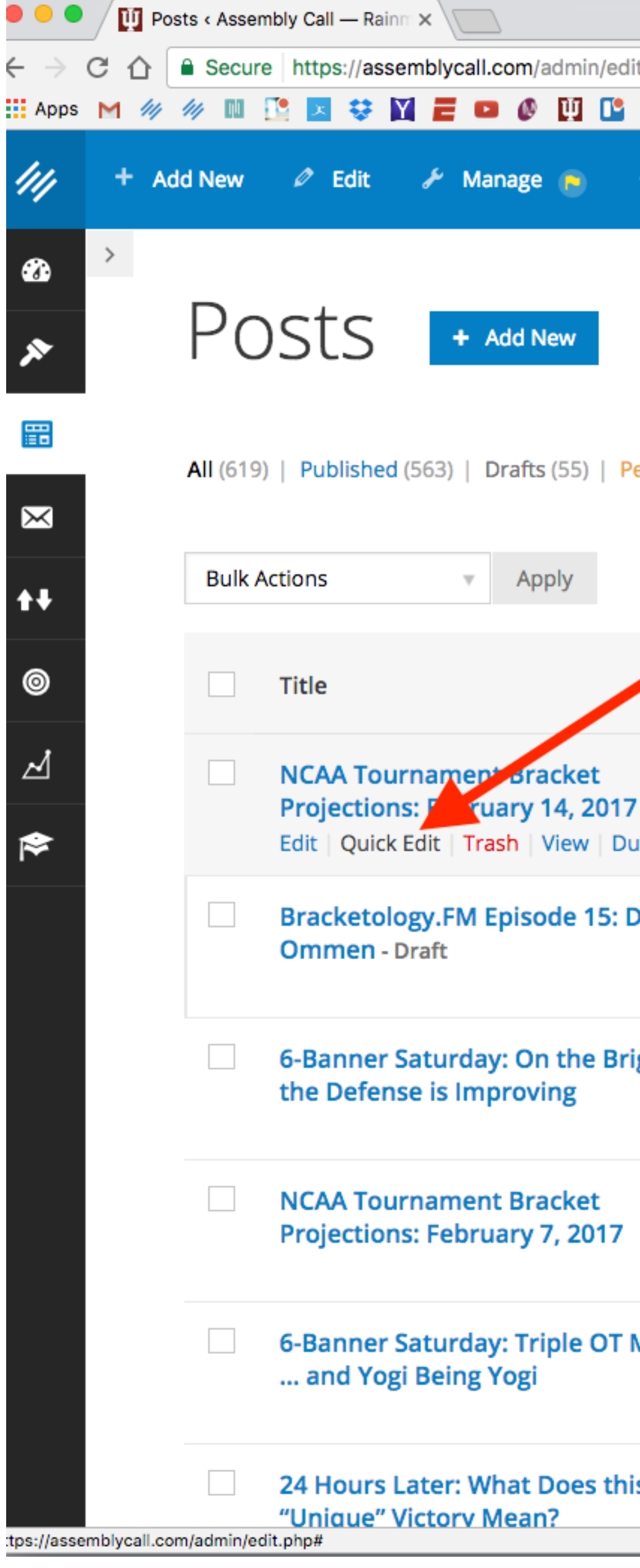

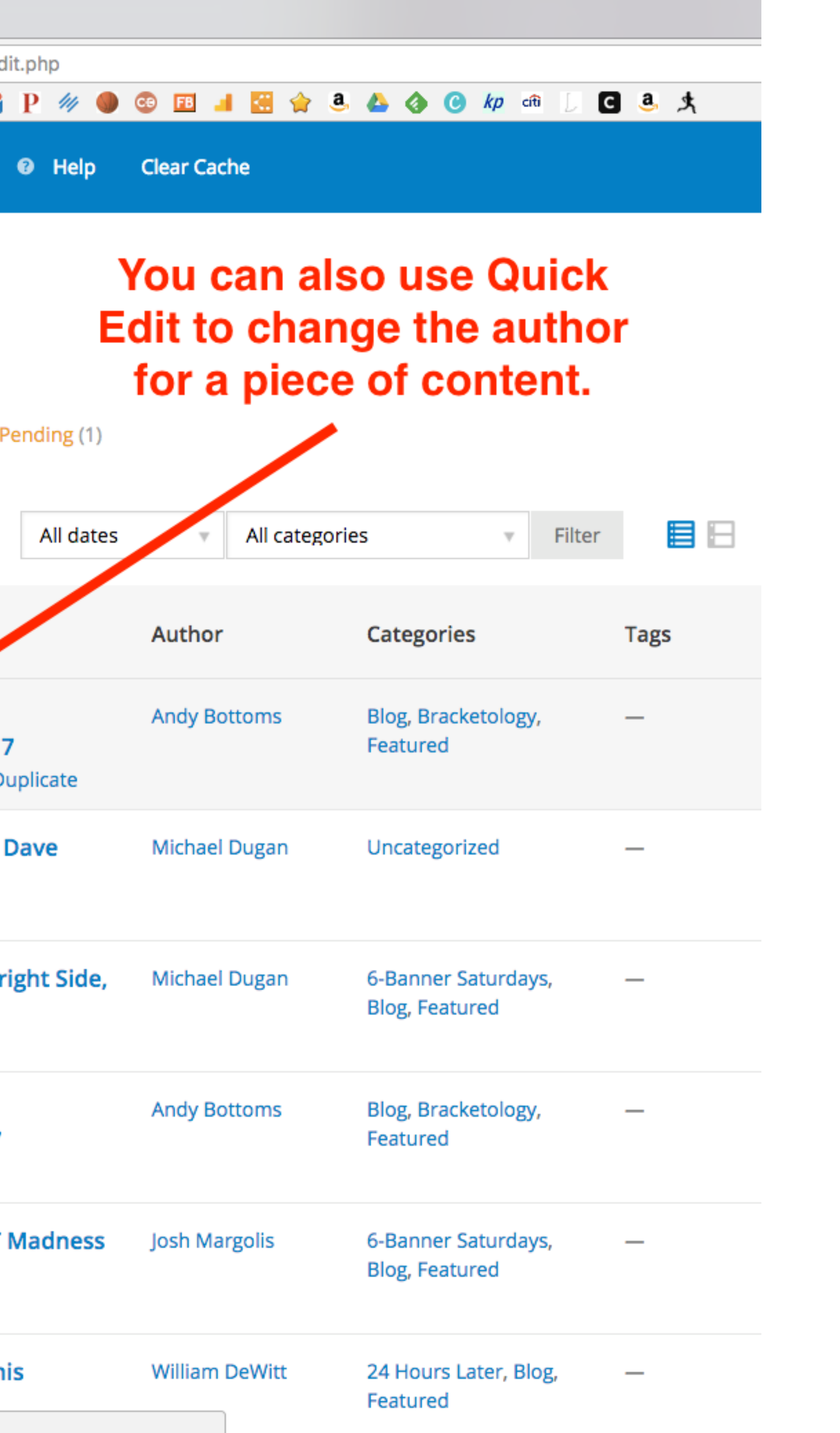

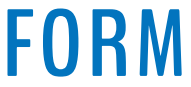

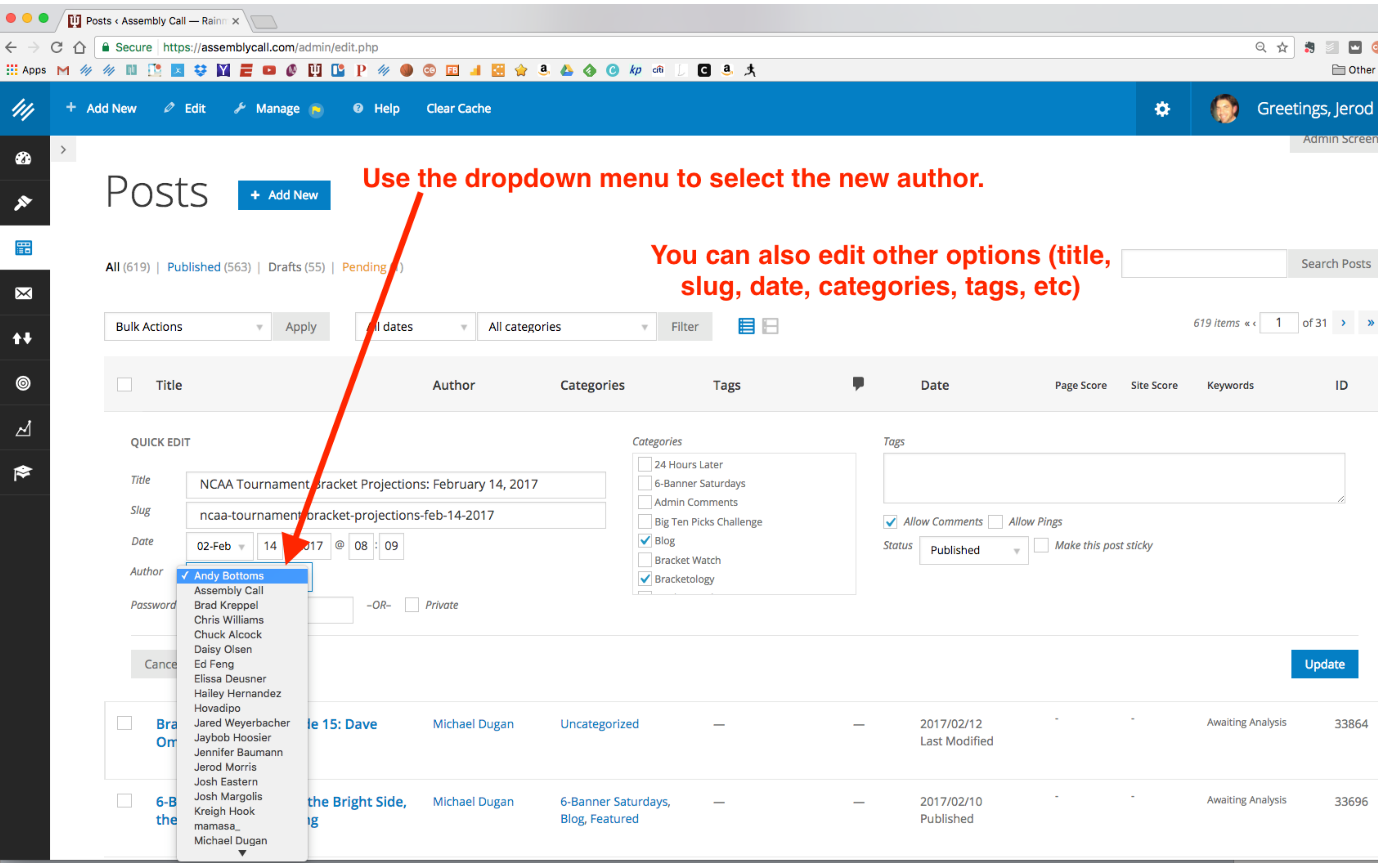

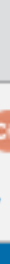

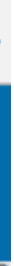

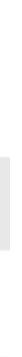

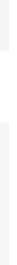

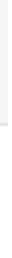

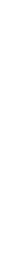

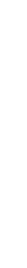

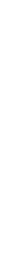

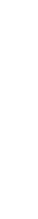

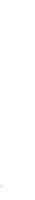

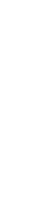

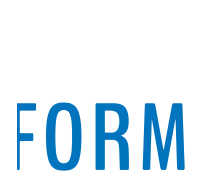

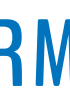

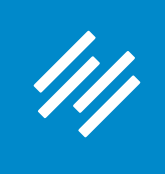

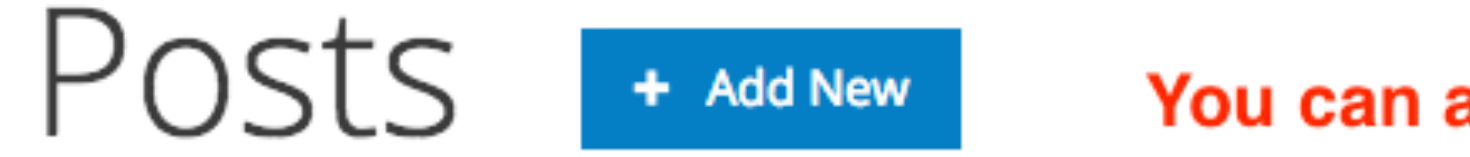

**All** (619) | Published (563) | Drafts (55) | Pending (1)

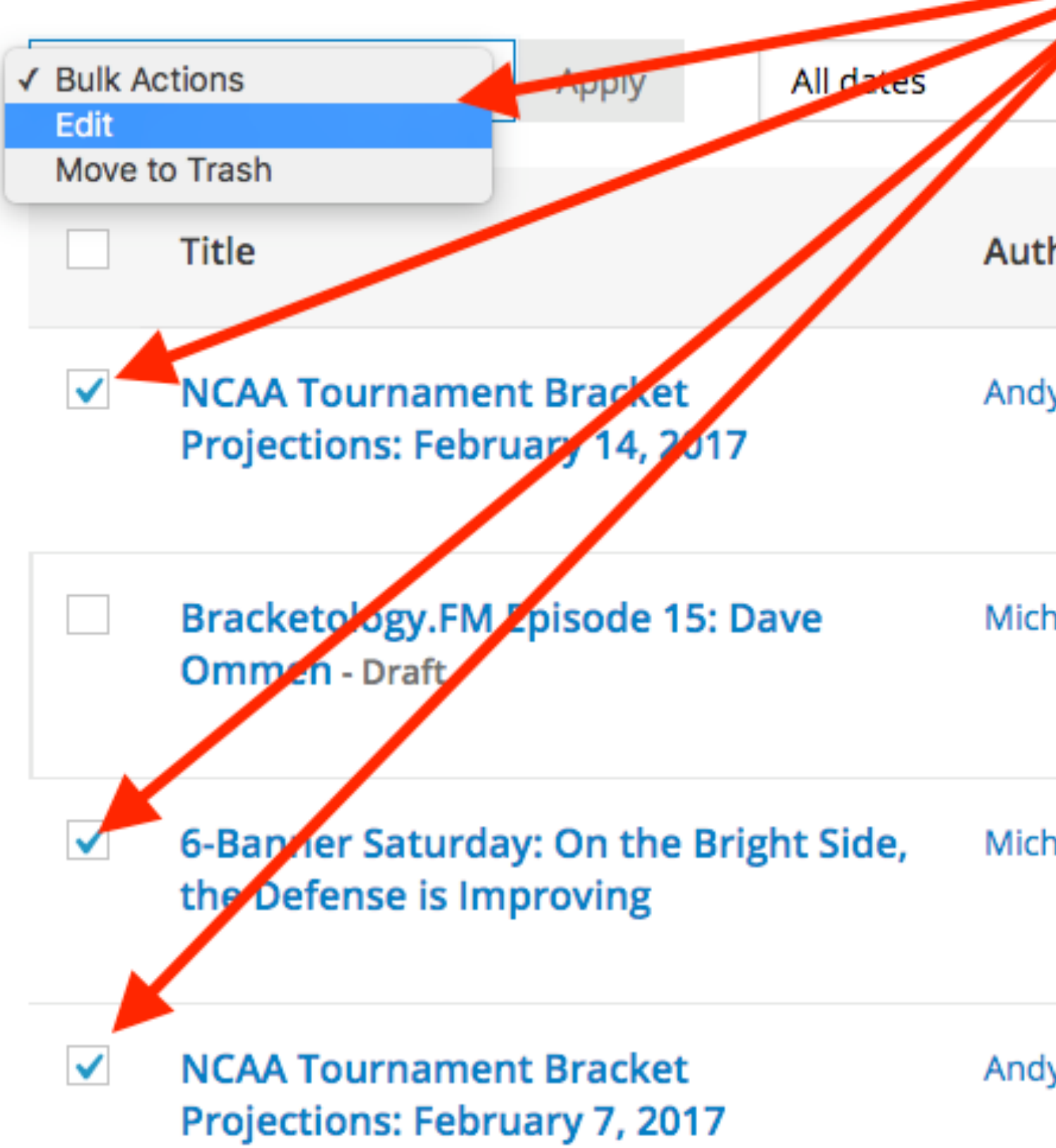

### You can also make Bulk Edits to your content.

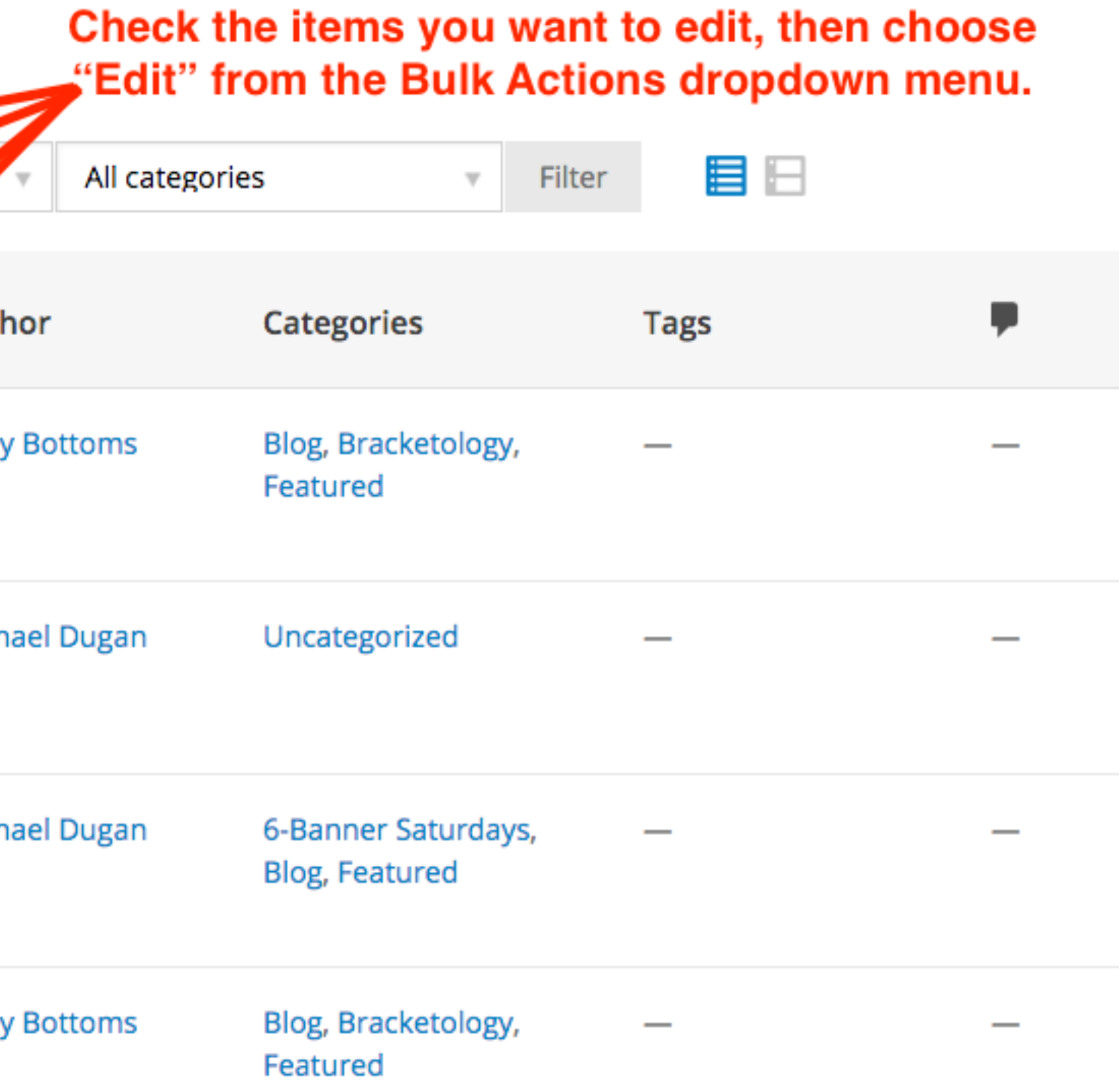

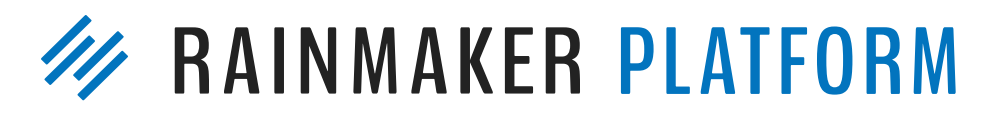

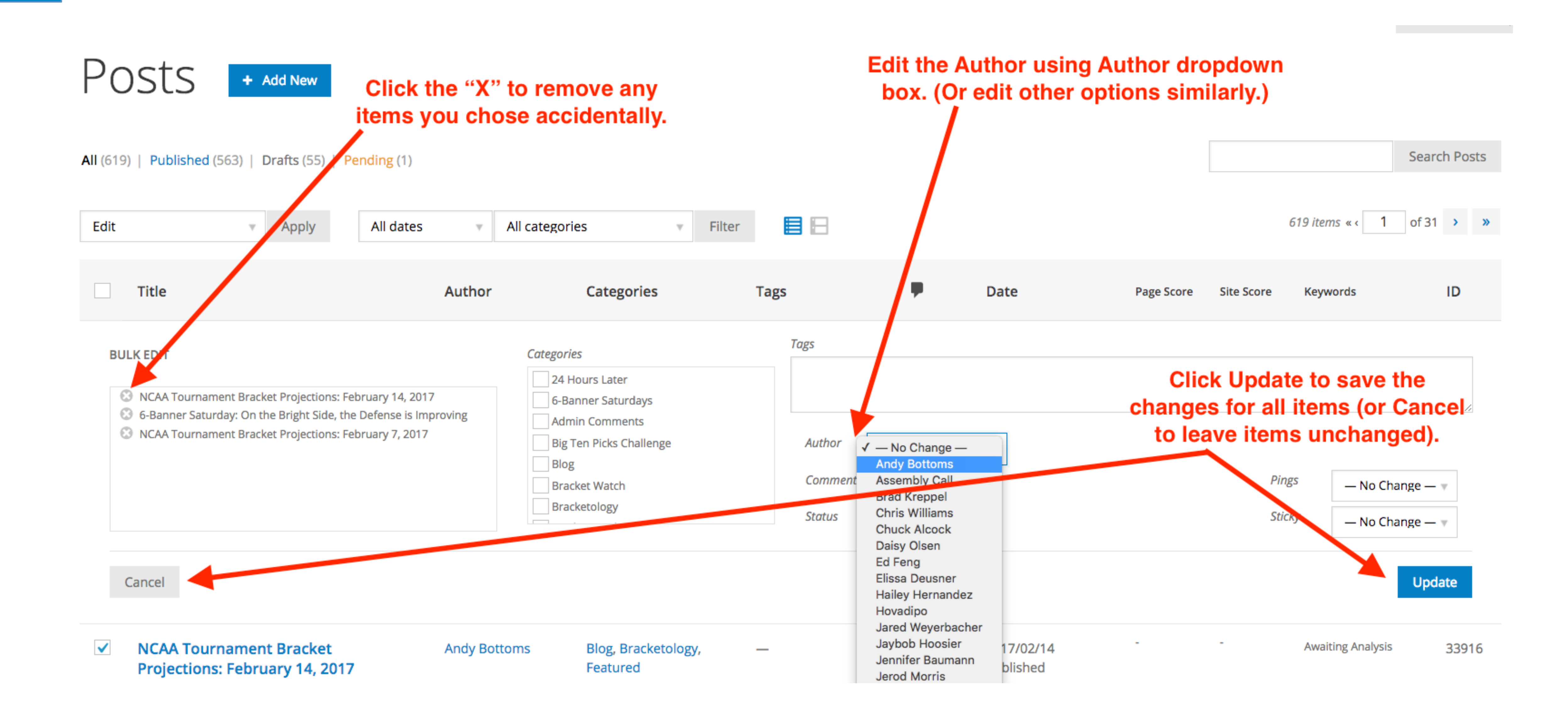

<u>|| |</u>

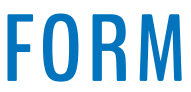

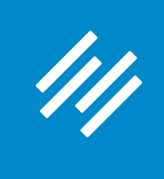

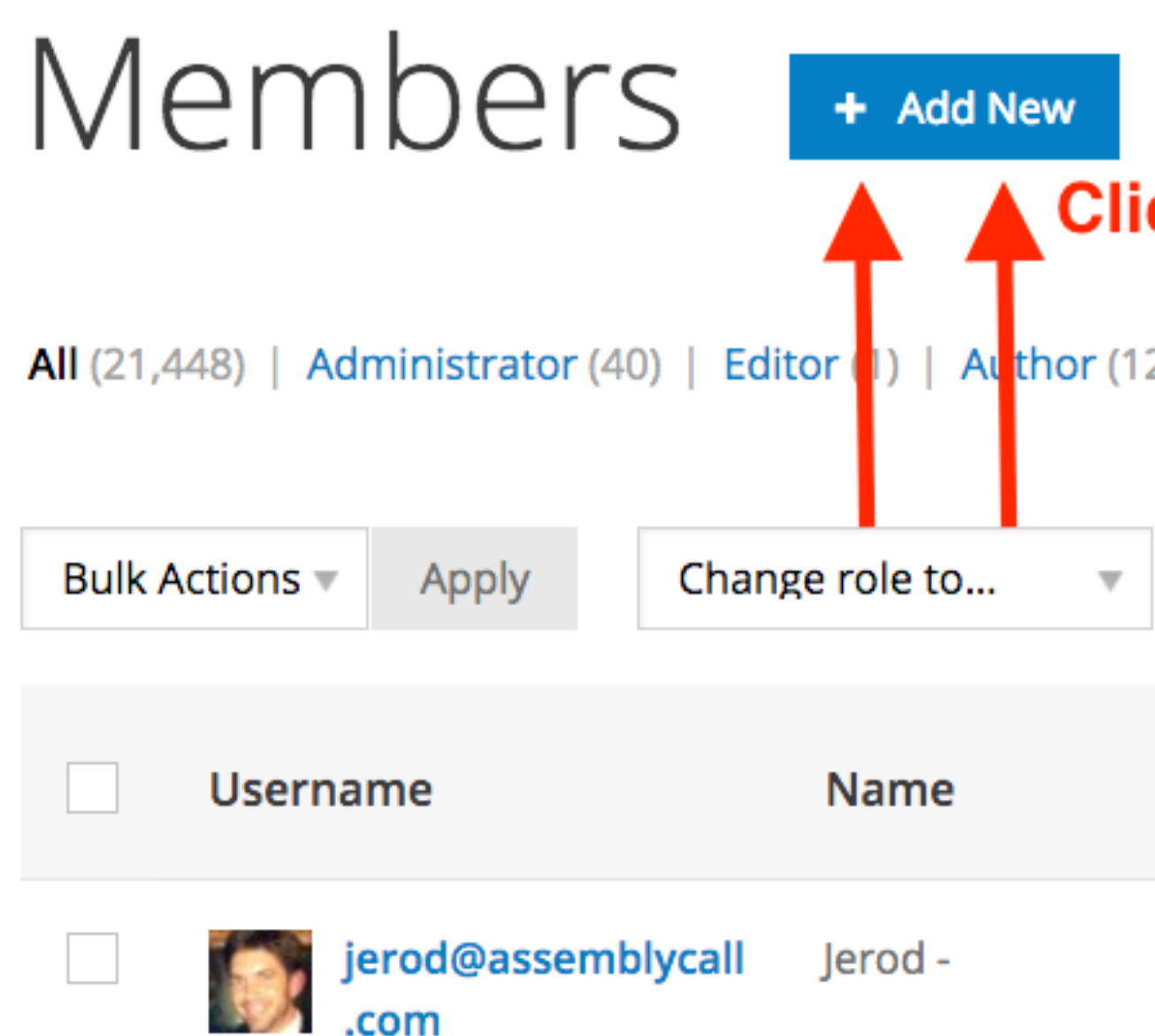

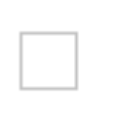

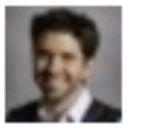

jerodmorris

Jerod Morris

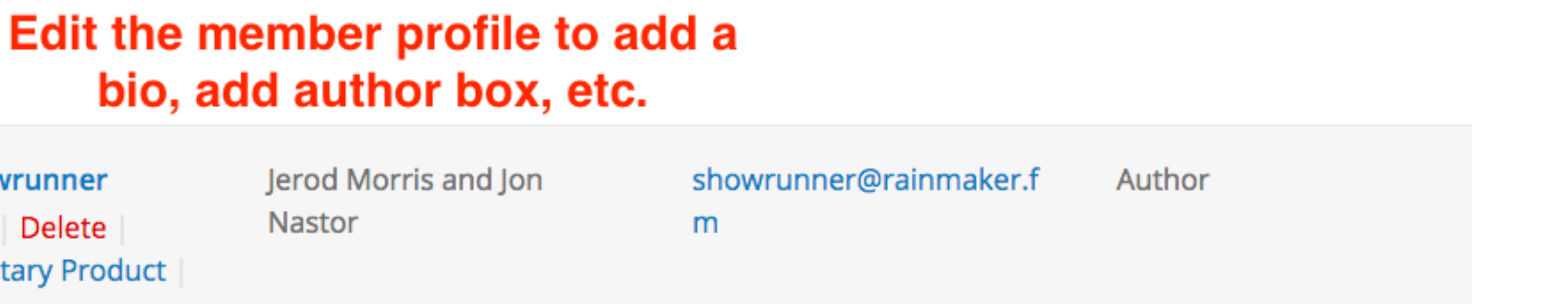

owrunner Edit | Delete **Complimentary Product** Orders

Search results for "jerod"

### Click + Add New to create a new profile for a joint bio or a guest author

Editor (1) | Author (12) | Subscriber (2) | Keymaster (26) | Participant (8,342) | Site Membe

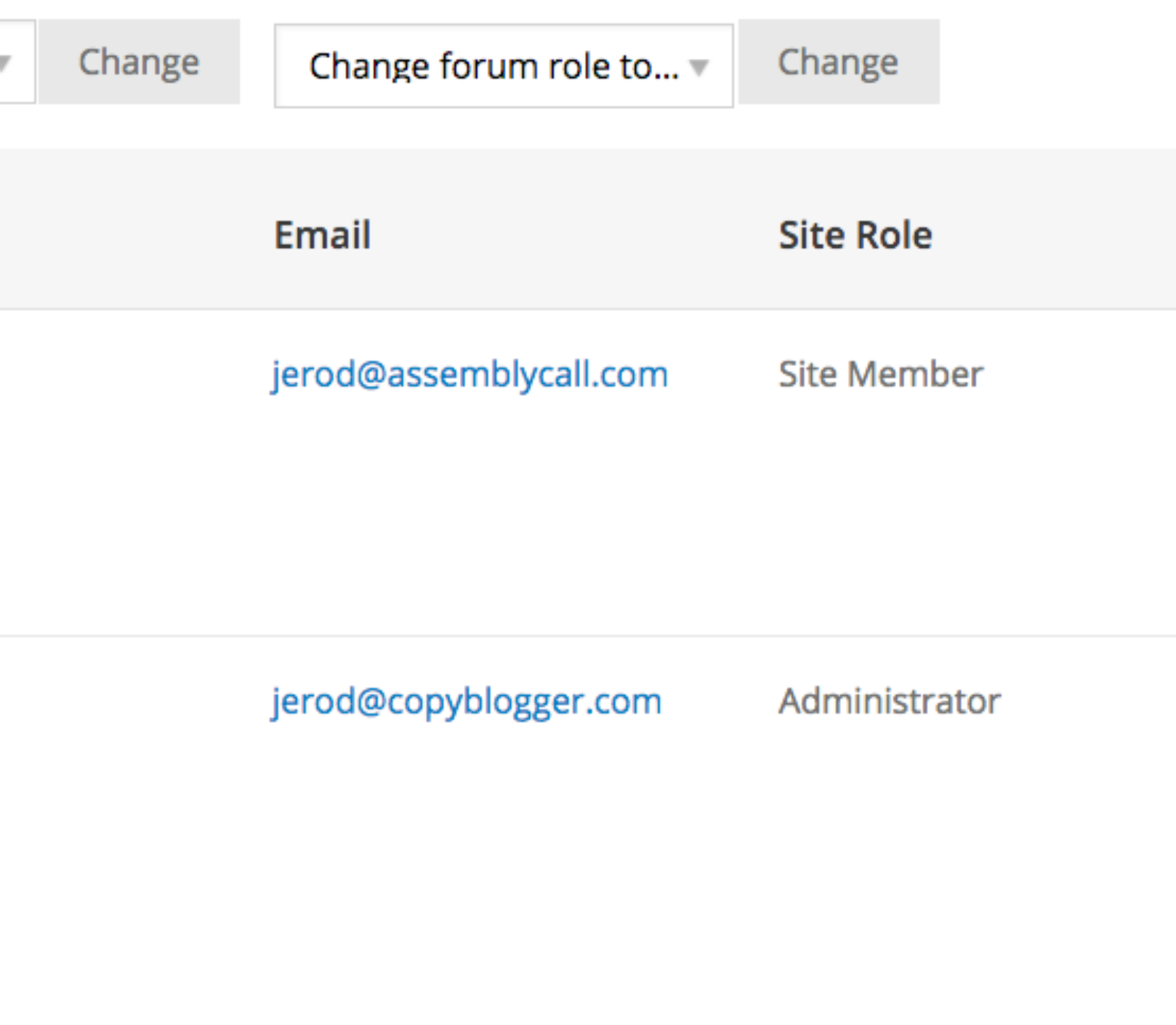

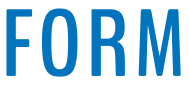

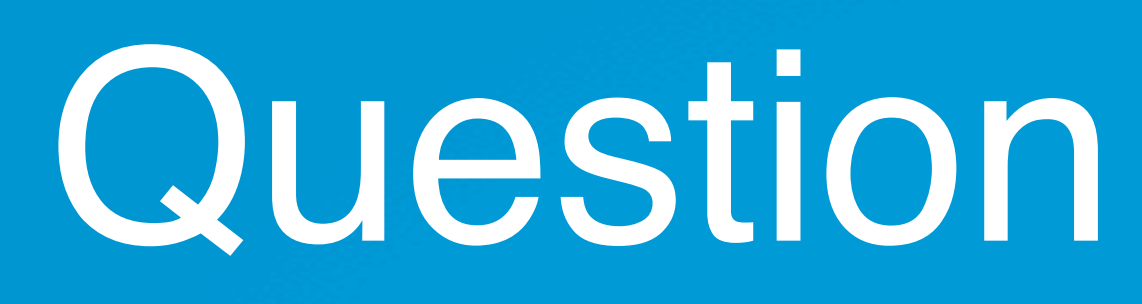

# Question 4 (Nicolas)

If the domain is currently hosted by GoDaddy (with almost no content) and will be transferred to Rainmaker, should the domain transfer happen before the site is ready to go live in order to have working email addresses through the domain?

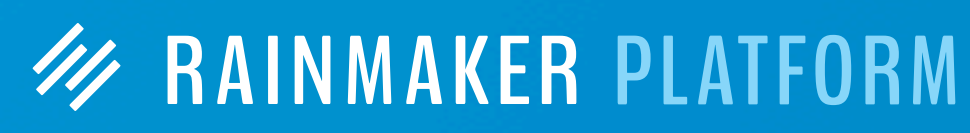

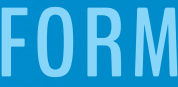

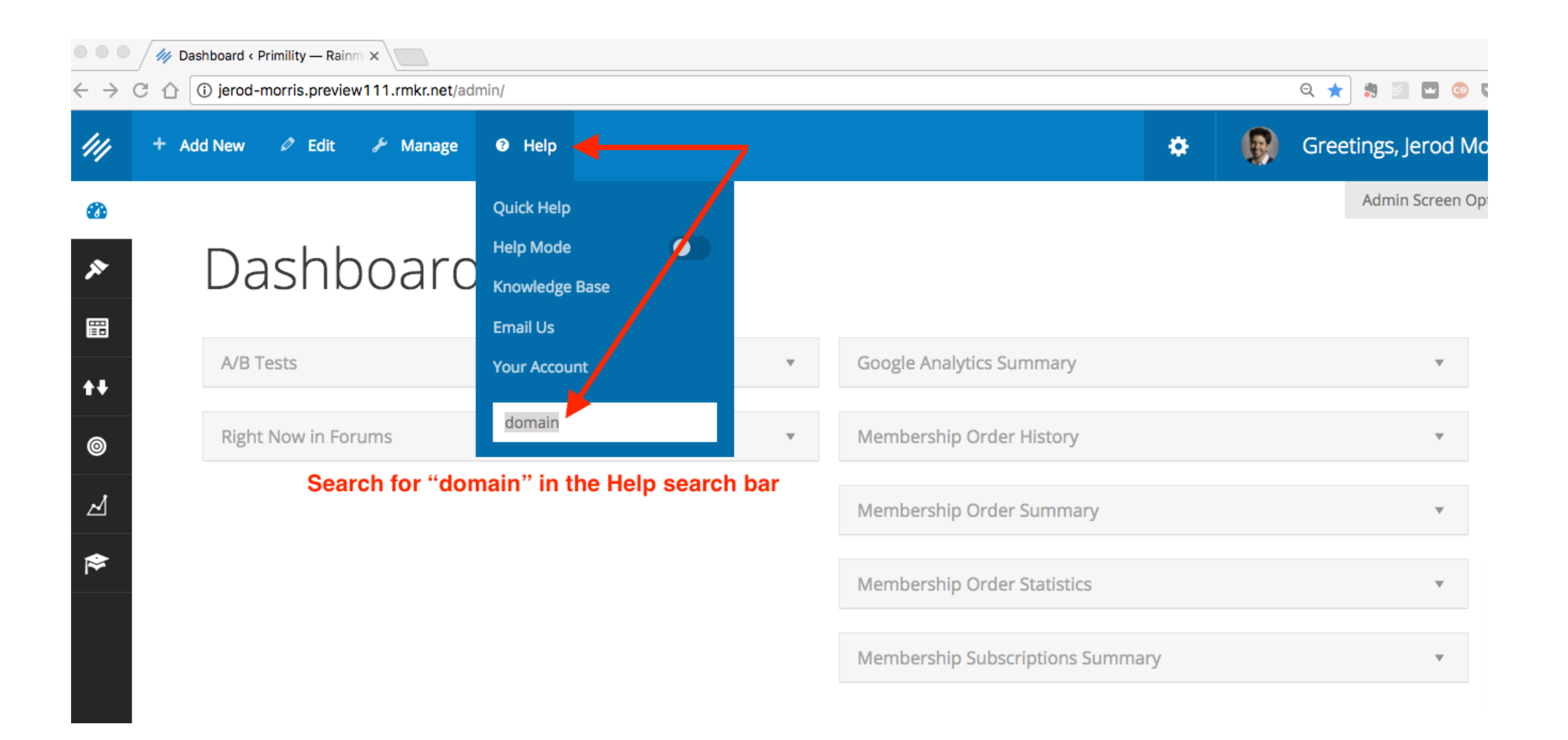

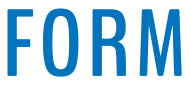

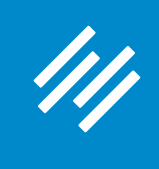

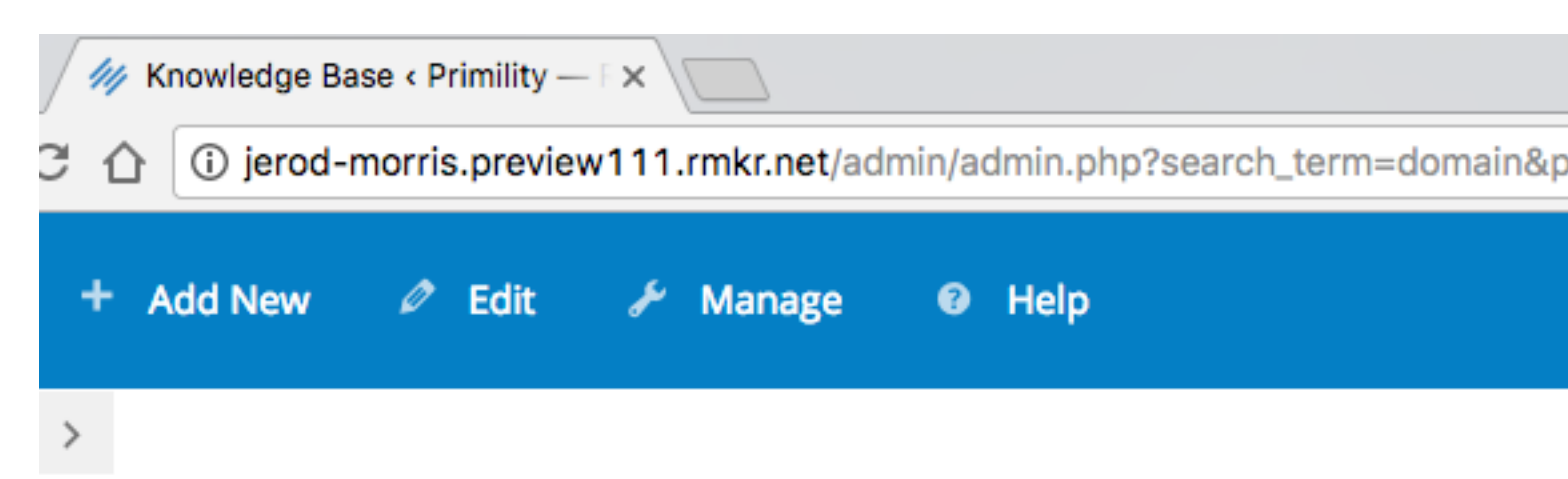

## Knowledge Base

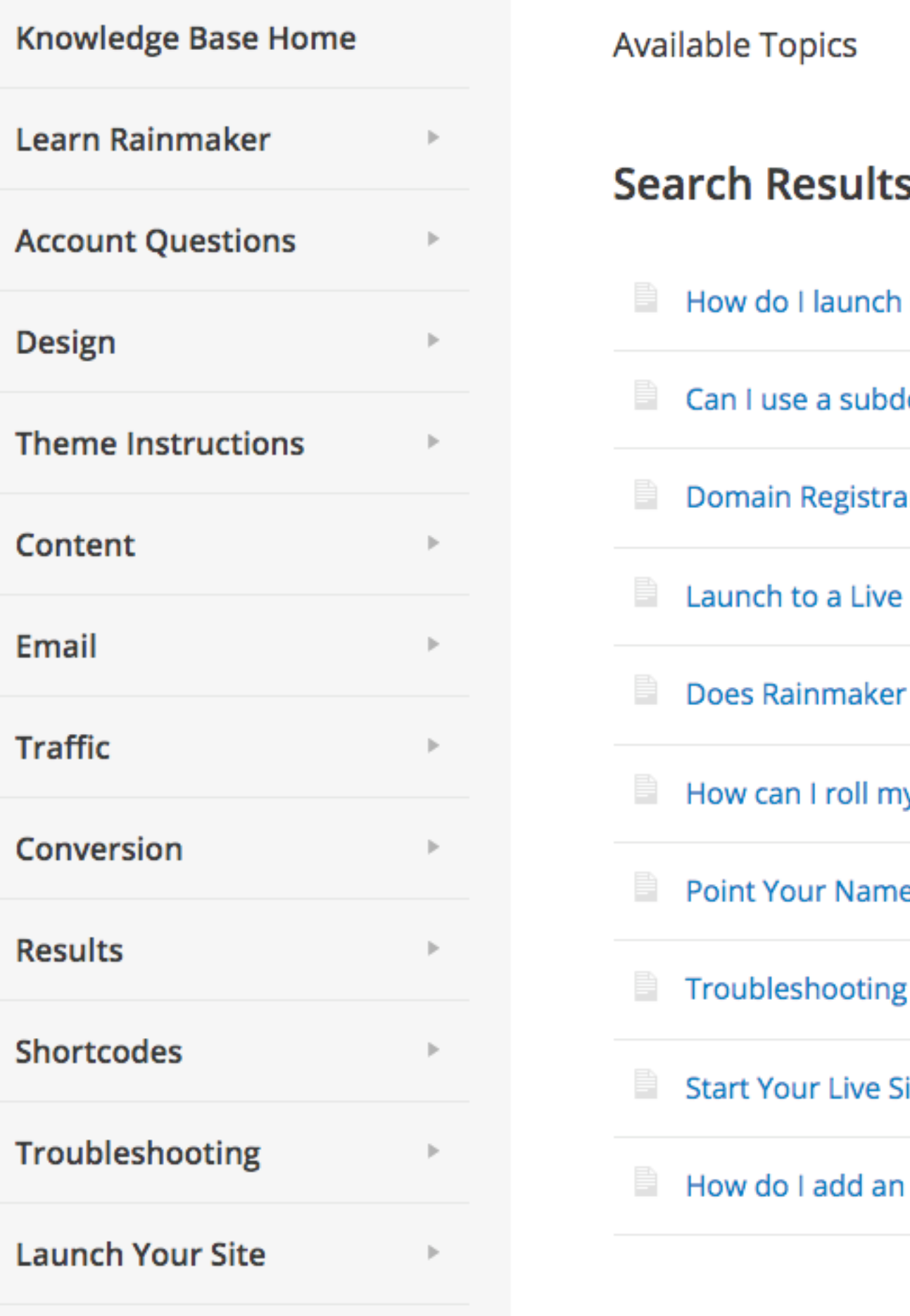

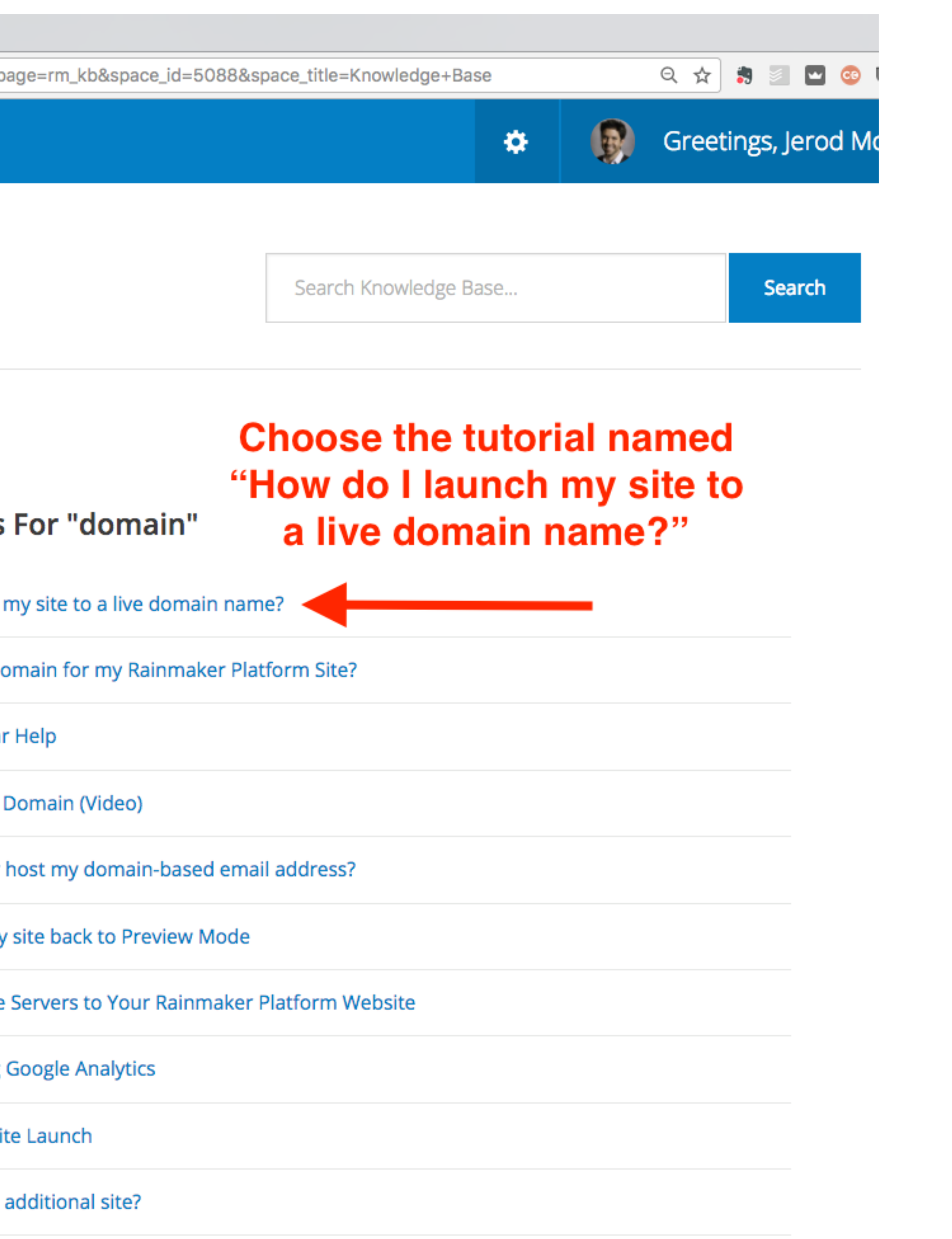

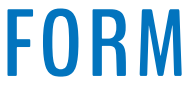

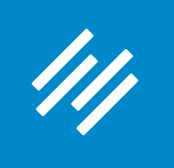

## How do I launch my site to a live domain name?

You're ready to make your Rainmaker Platform website live! That's great news.

We know sometimes this step can be a little intimidating. That's why we put this page together, to help you through the process, and ease your mind about any issues you might encounter along the way.

### Getting a few things in order before you start will help make the process go smoothly:

- Make sure the domain name you want to use is registered. Here are a few places you can do that if you haven't already: Namecheap.com (We like these guys)Hover.com Name.com
- Time your transition. If you are using a live site right now, plan to make your new Rainmaker Platform site live during an off time for your business. Complete propagation of your site may take up to 48 hours, so please plan accordingly.
- Check your preview site thoroughly to be sure everything works exactly the way you want. Test submissions from your contact forms, check opt-ins for any emails you're collecting, and test purchases of any products you've created. Your live site will behave exactly like your preview site, so make sure it's all working just right.
- Plan your email transition. Do you have email addresses associated with your website now? You will need set up your MX Records on Rainmaker. This can be done by selecting one of our preconfigured options (Google Apps, GoDaddy, Namecheap or Rackspace) during your site's push to production, or you can specify custom MX records through your Rainmaker Customer Portal by clicking on the "DNS Settings" button. #4 addresses how to plan for the email transition

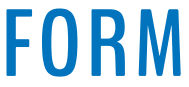

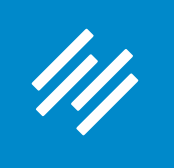

## How do I launch my site to a live domain name?

You're ready to make your Rainmaker Platform website live! That's great news.

We know sometimes this step can be a little intimidating. That's why we put this page together, to help you through the process, and ease your mind about any issues you might encounter along the way.

### Getting a few things in order before you start will help make the process go smoothly:

- Make sure the domain name you want to use is registered. Here are a few places you can do that if you haven't already: Namecheap.com (We like these guys)Hover.com Name.com
- Time your transition. If you are using a live site right now, plan to make your new Rainmaker Platform site live during an off time for your business. Complete propagation of your site may take up to 48 hours, so please plan accordingly.
- Check your preview site thoroughly to be sure everything works exactly the way you want. Test submissions from your contact forms, check opt-ins for any emails you're collecting, and test purchases of any products you've created. Your live site will behave exactly like your preview site, so make sure it's all working just right.
- Plan your email transition. Do you have email addresses associated with your website now? You will need set up your MX Records on Rainmaker. This can be done by selecting one of our preconfigured options (Google Apps, GoDaddy, Namecheap or Rackspace) during your site's push to production, or you can specify custom MX records through your Rainmaker Customer Portal by clicking on the "DNS Settings" button. #4 addresses how to plan for the email transition

### **Choose Your Email Host**

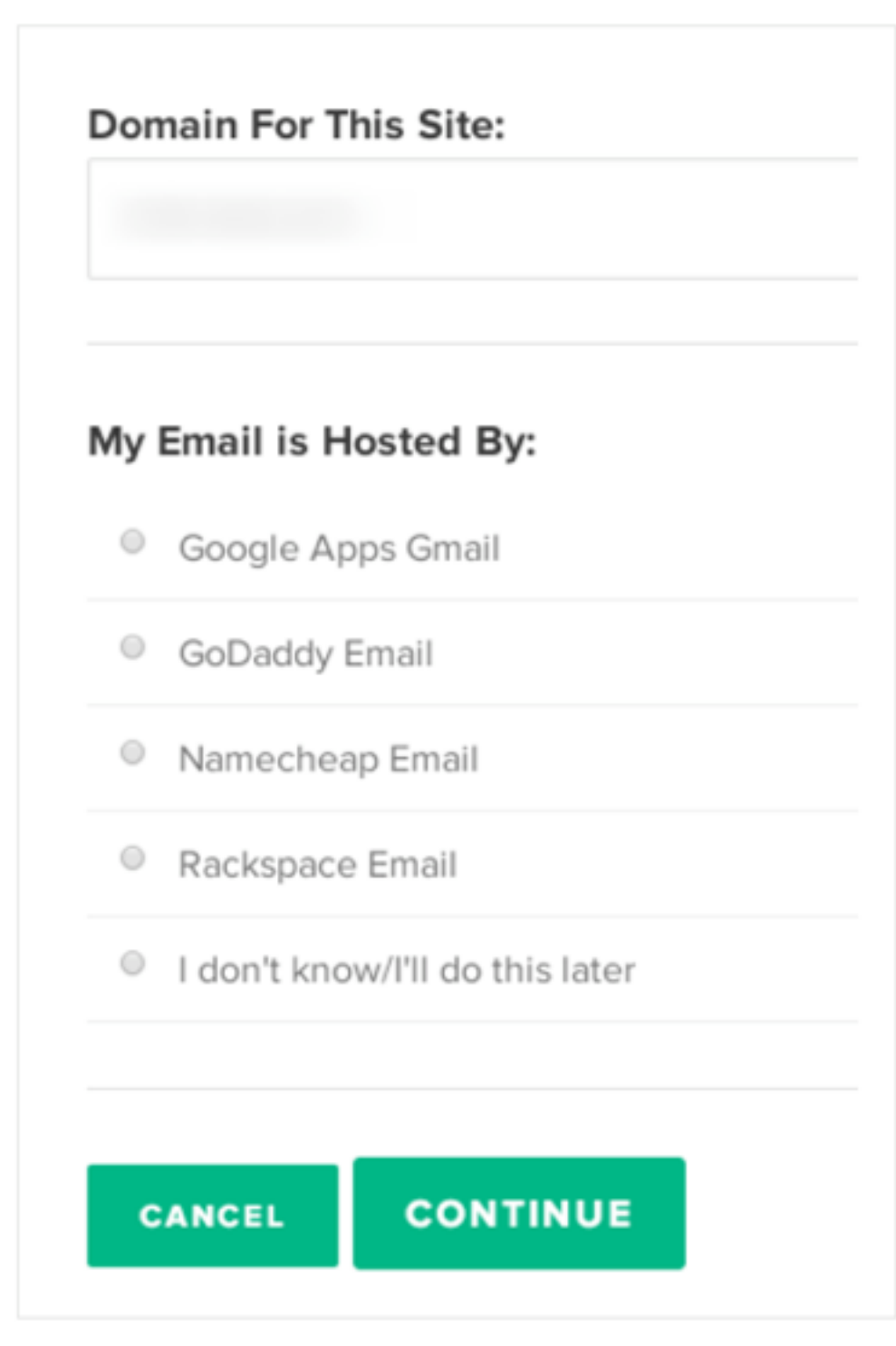

Further on down the page, you get a specific walk-through for how to set up email, including for **GoDaddy and other providers.** 

The next step is to choose your email host. We want to keep email interruptions to a minimum while your domain is transferred, so this step is important.

The easiest way to set up your email is to choose an email provider from our list. If you do that, Rainmaker will set up and change your MX records automatically for you.

If you don't see your email provider on the list, don't worry. You can choose "I don't know/I'll do this later." Once that is chosen, you will be able to add a custom MX record through your Rainmaker Customer Portal by

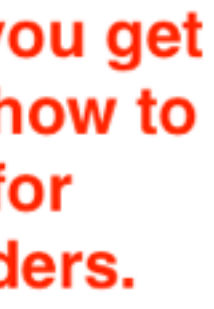

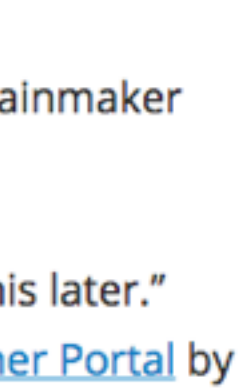

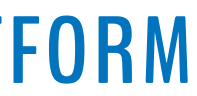

# Question 5 (Heinrich)

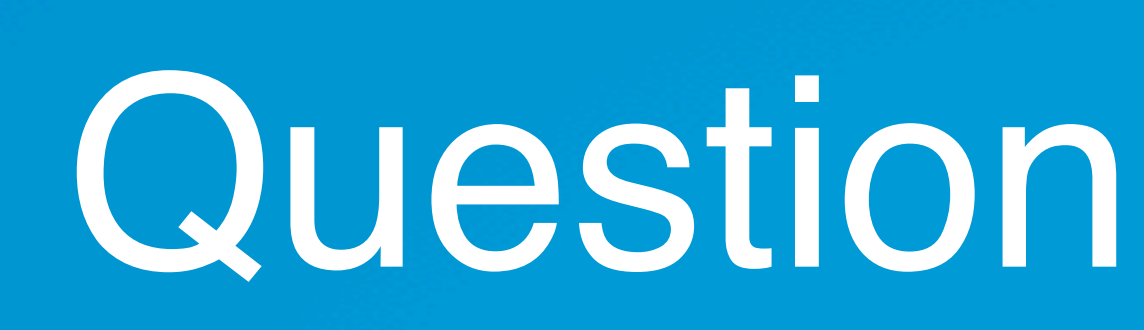

Or can the Domain name be something like HDS Fine Art? Can I change it later if I so desire, after launching the site?

So that I understand it, since I have been out of the loop so to speak, the name for my new site in General Settings, will become my Domain name? And then my URL? Or are these separate entities from the site name?

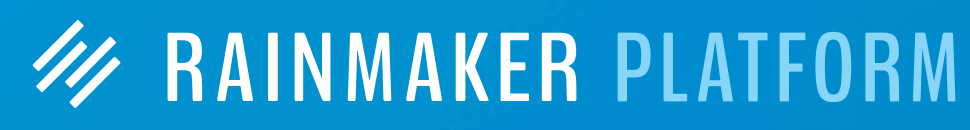

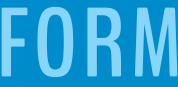

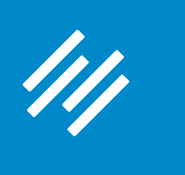

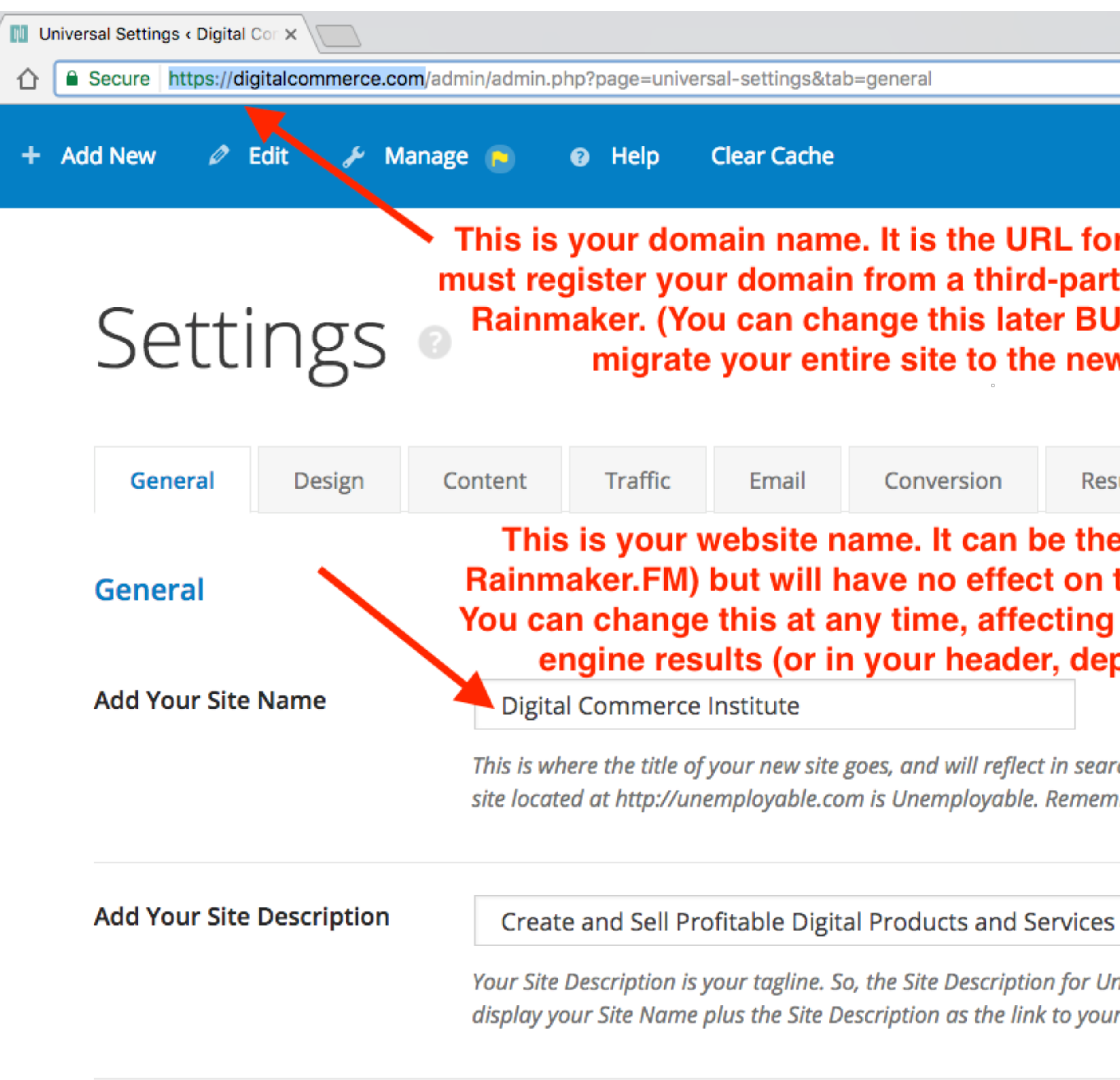

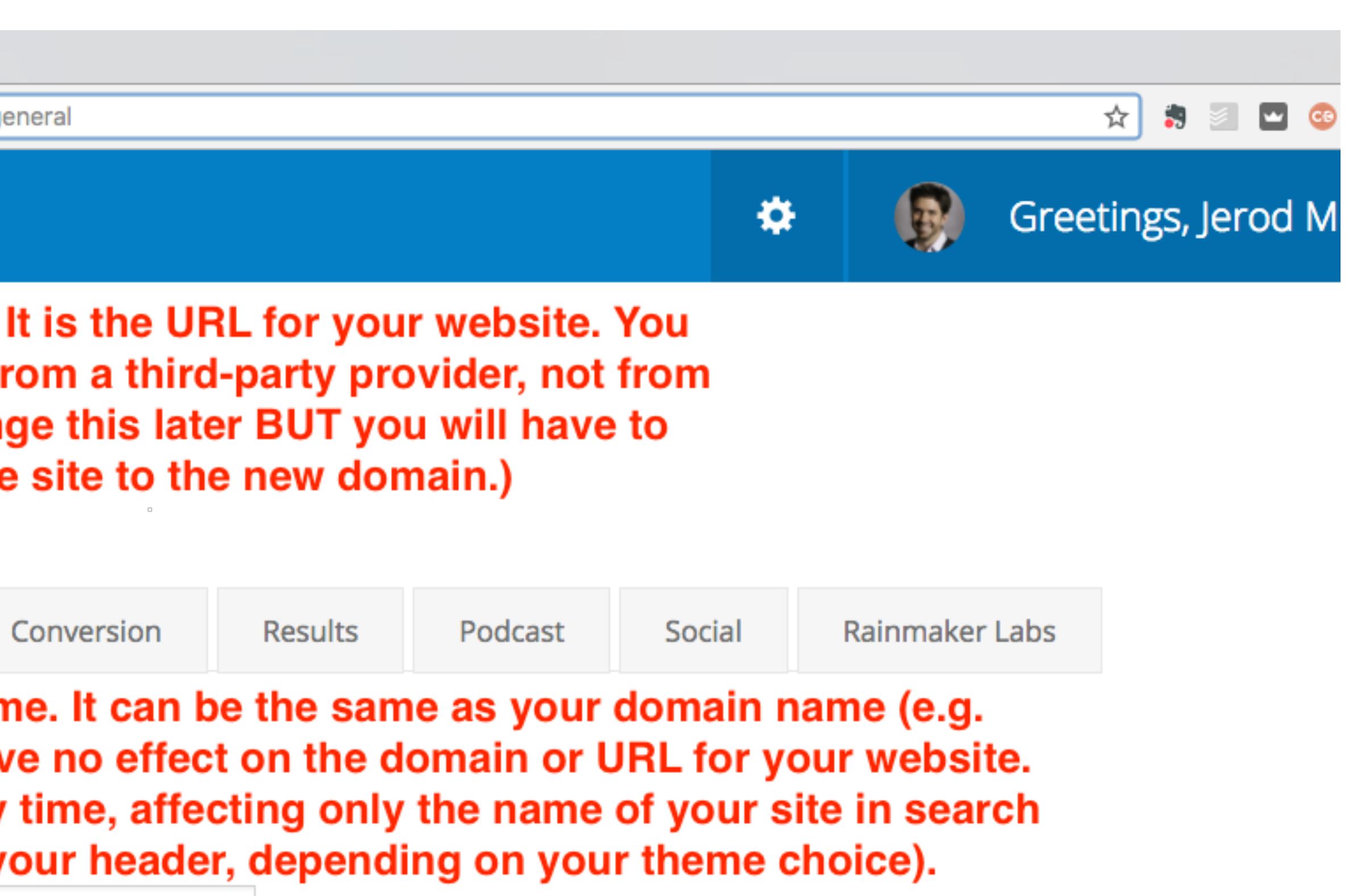

This is where the title of your new site goes, and will reflect in search engines and in your theme. For example, the Site Name of the Rainmaker site located at http://unemployable.com is Unemployable. Remember, you can update this later, so you don't need to make it "perfect" today.

Your Site Description is your tagline. So, the Site Description for Unemployable is Resources for Freelancers and Entrepreneurs. Google will display your Site Name plus the Site Description as the link to your home page in the search results. Update it at any time.

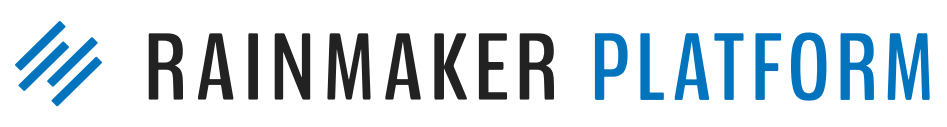

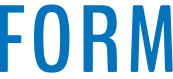

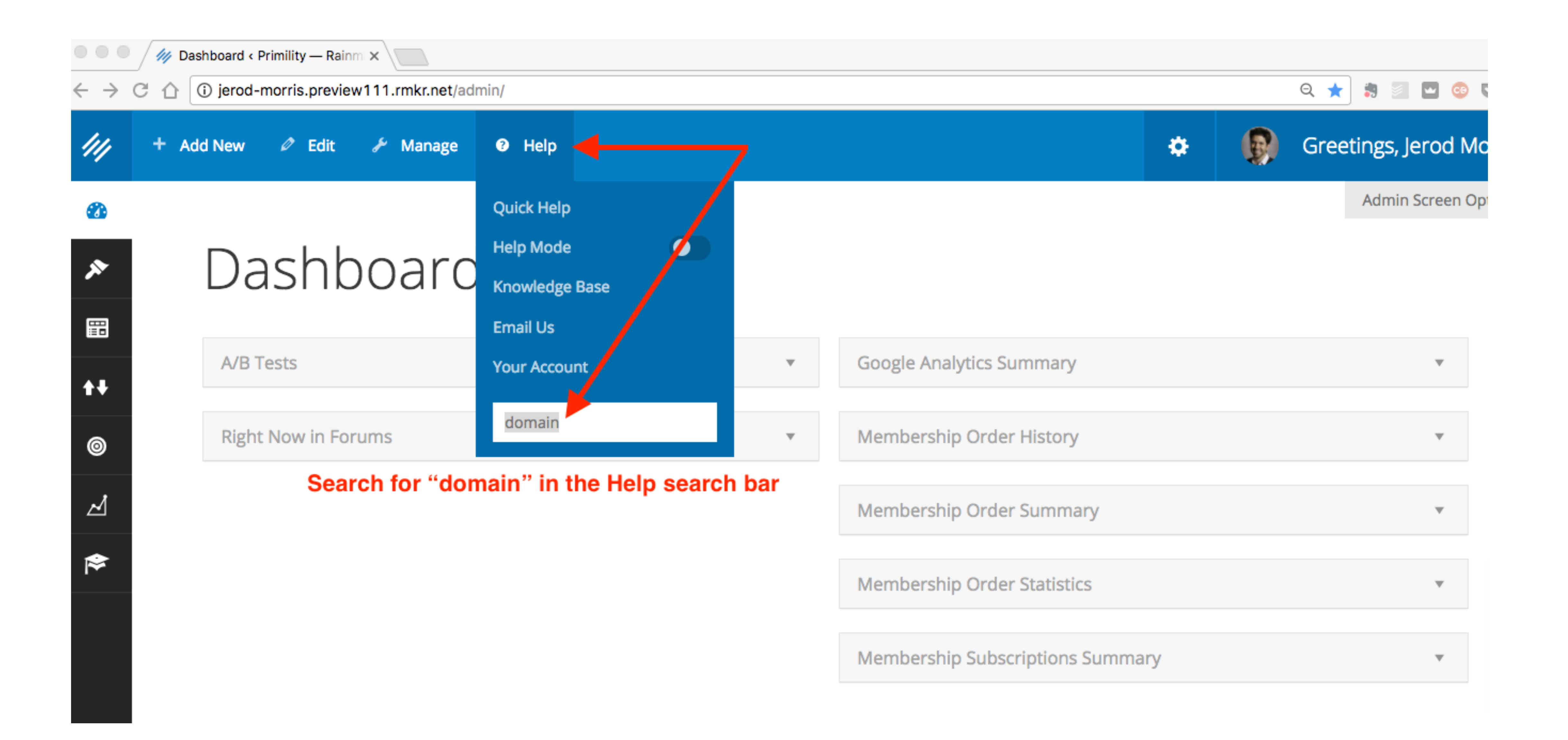

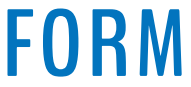

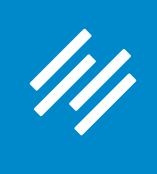

## Knowledge Base

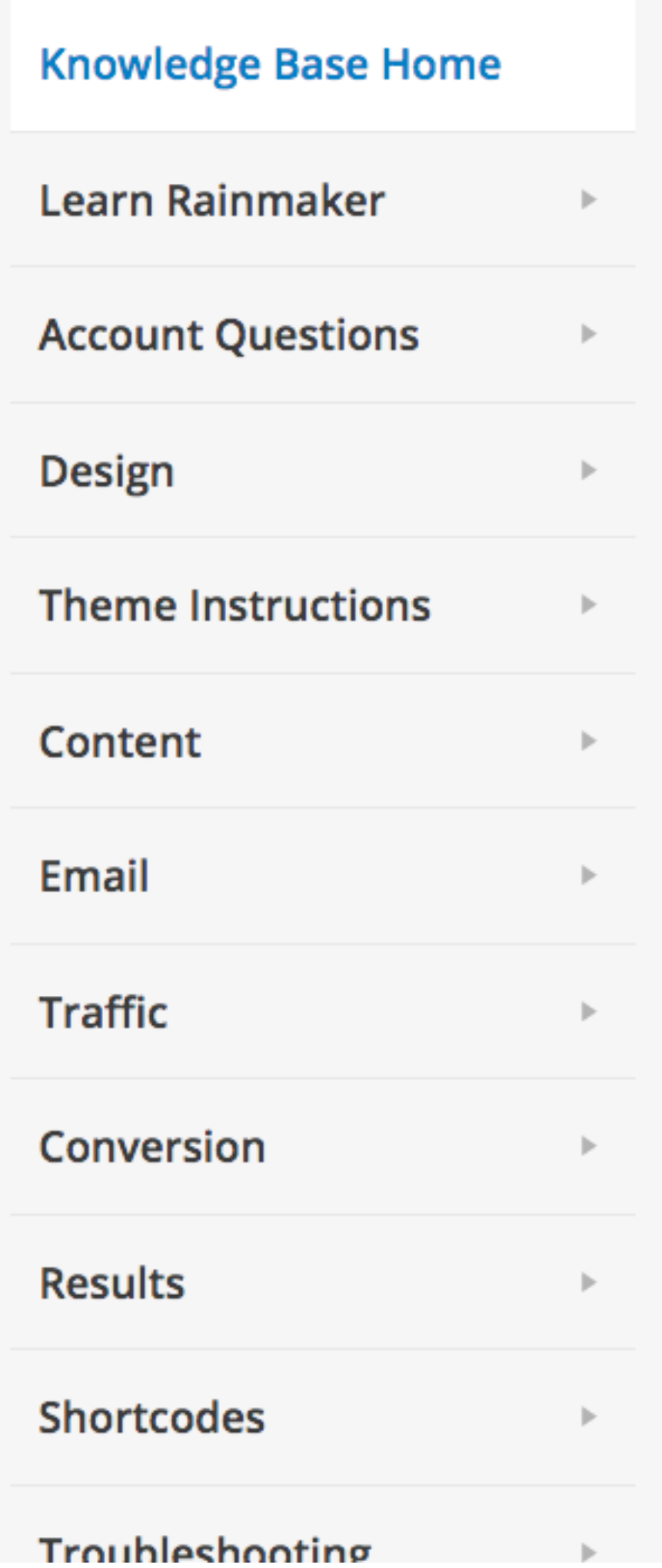

**Available Topics** 

### **Search Results For "domain"**

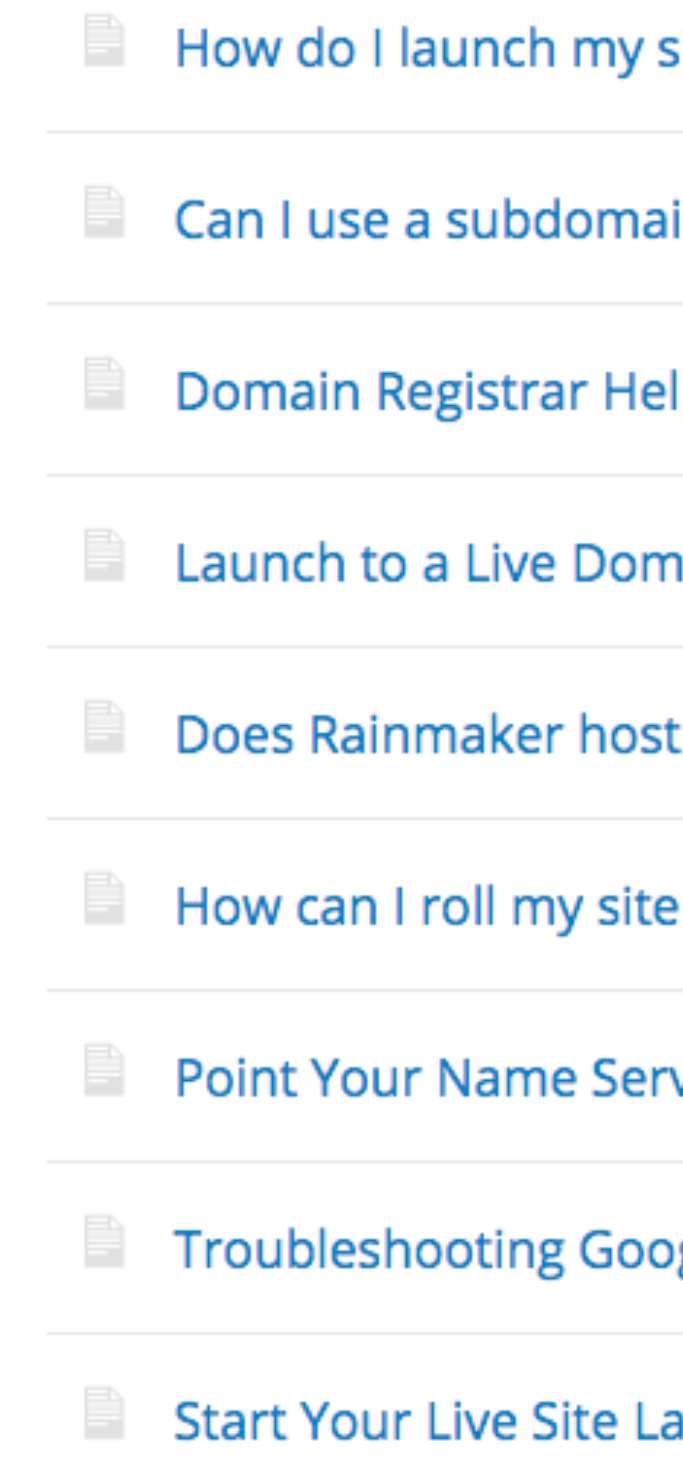

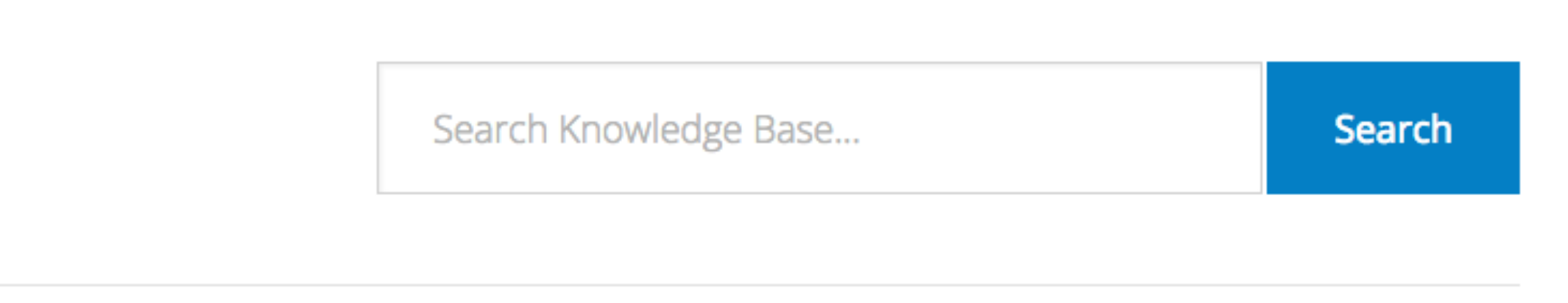

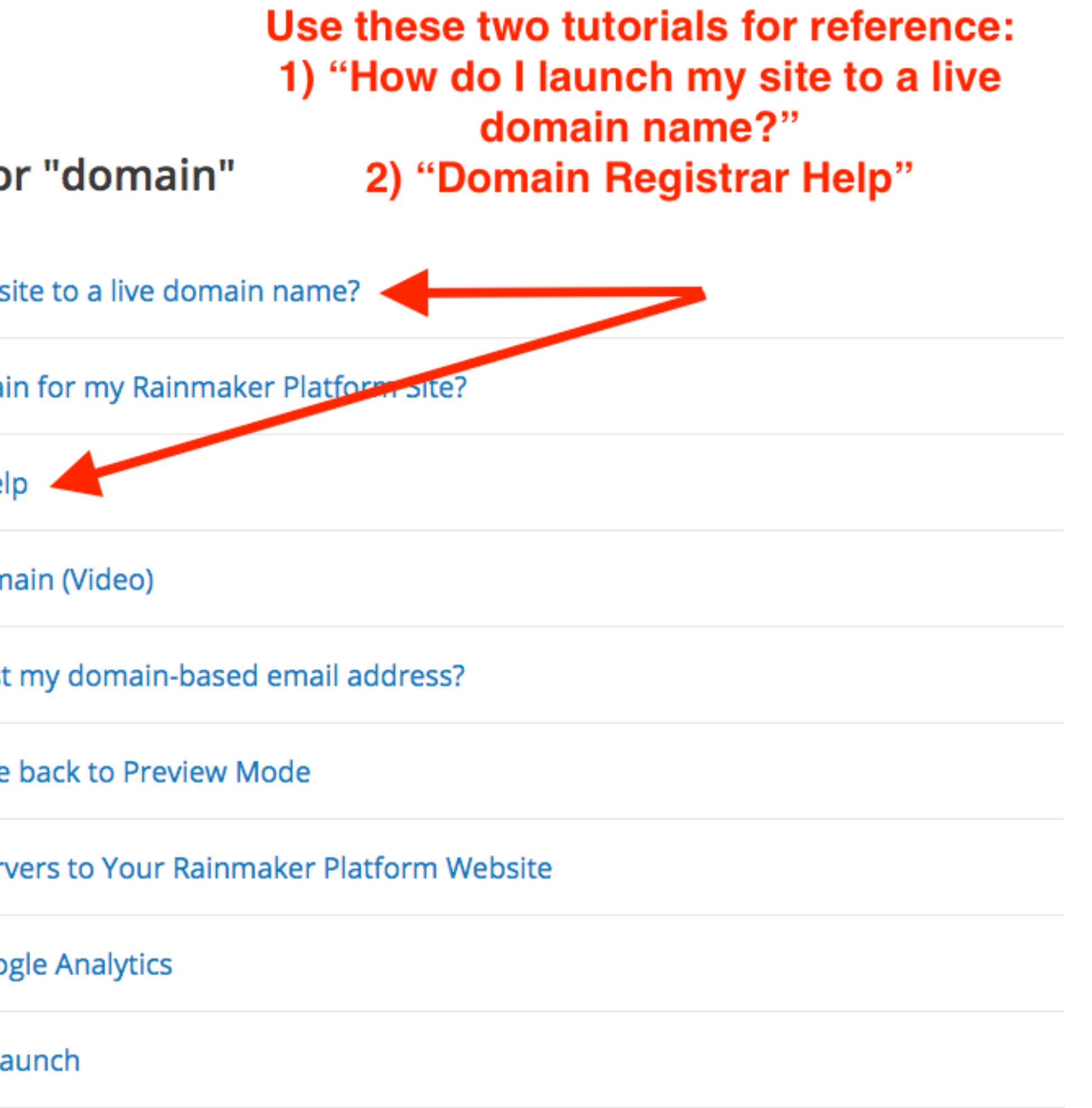

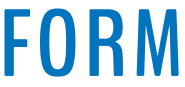

# Question 6 (Fred)

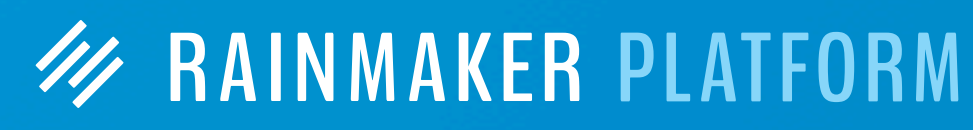

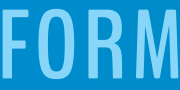

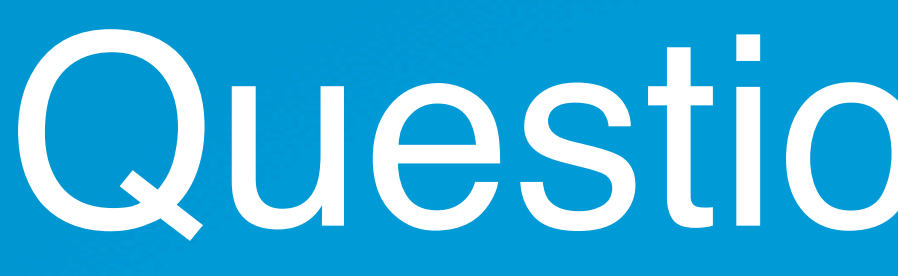

Don't recall if you have a session planned on Results and metrics or no but that would be great to understand and interpret the dashboard analytics reports, plus hints and tips using the Results reports and from within Google Analytics

It's a confusing and overwhelming amount of data and would really like to know what is useful to judge and improve engagement with the site's content and to improve conversion.

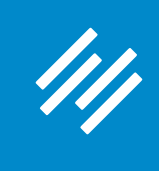

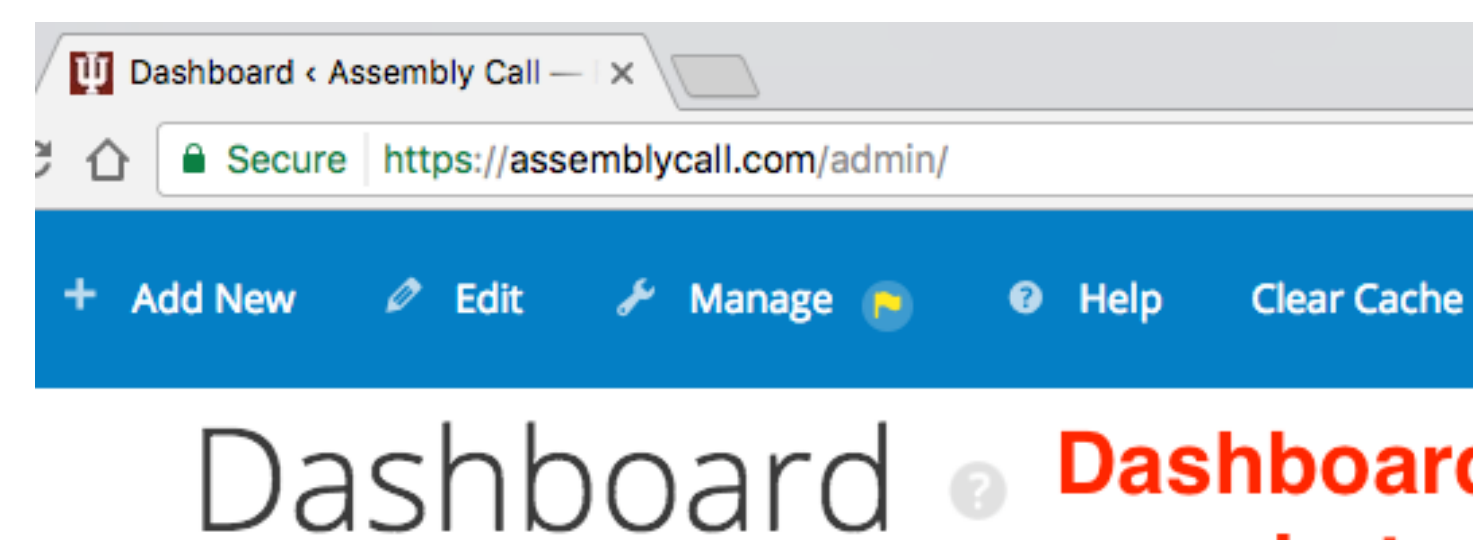

### **RainMail Subscribers**

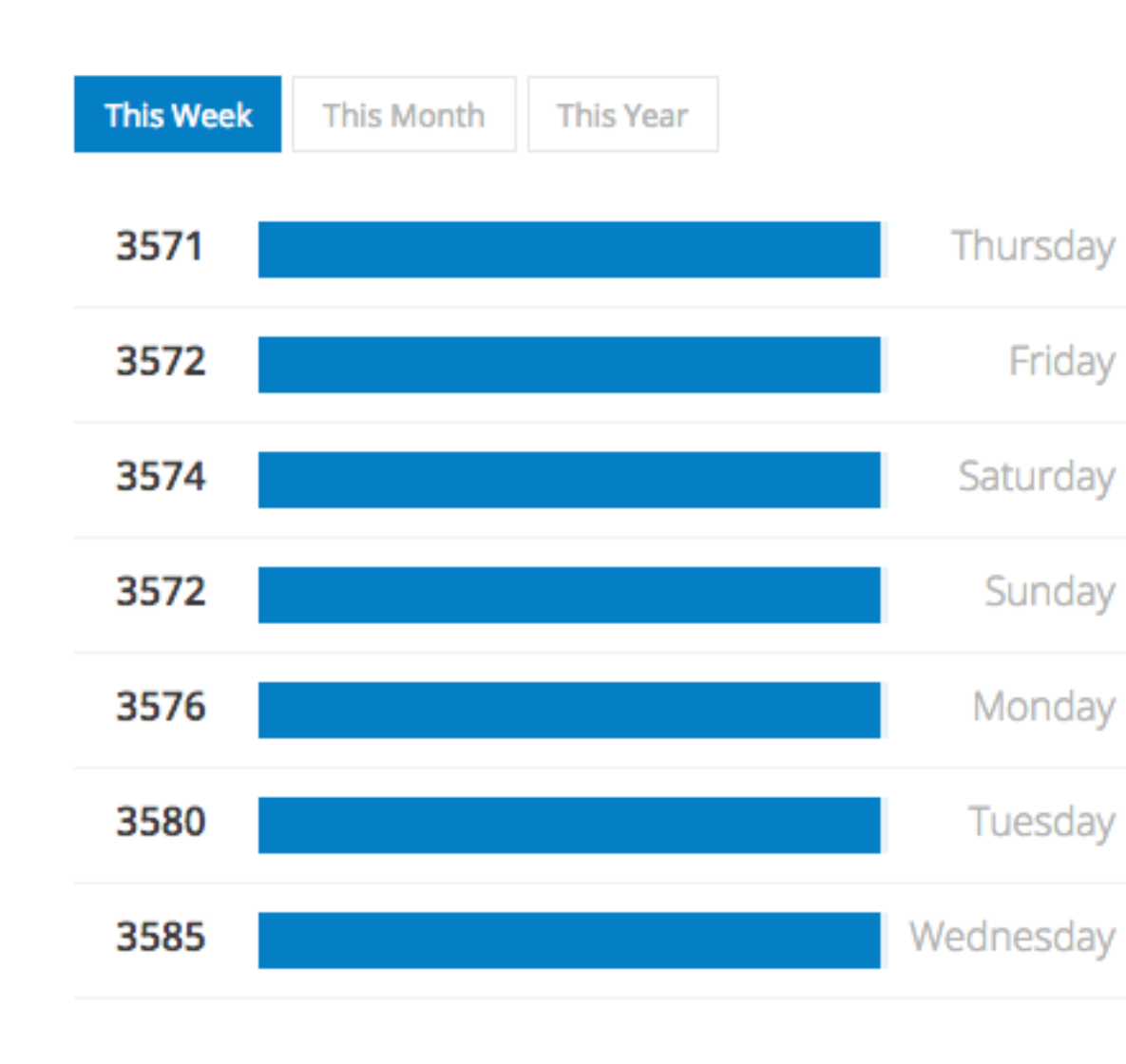

Current Subscribers: 3586

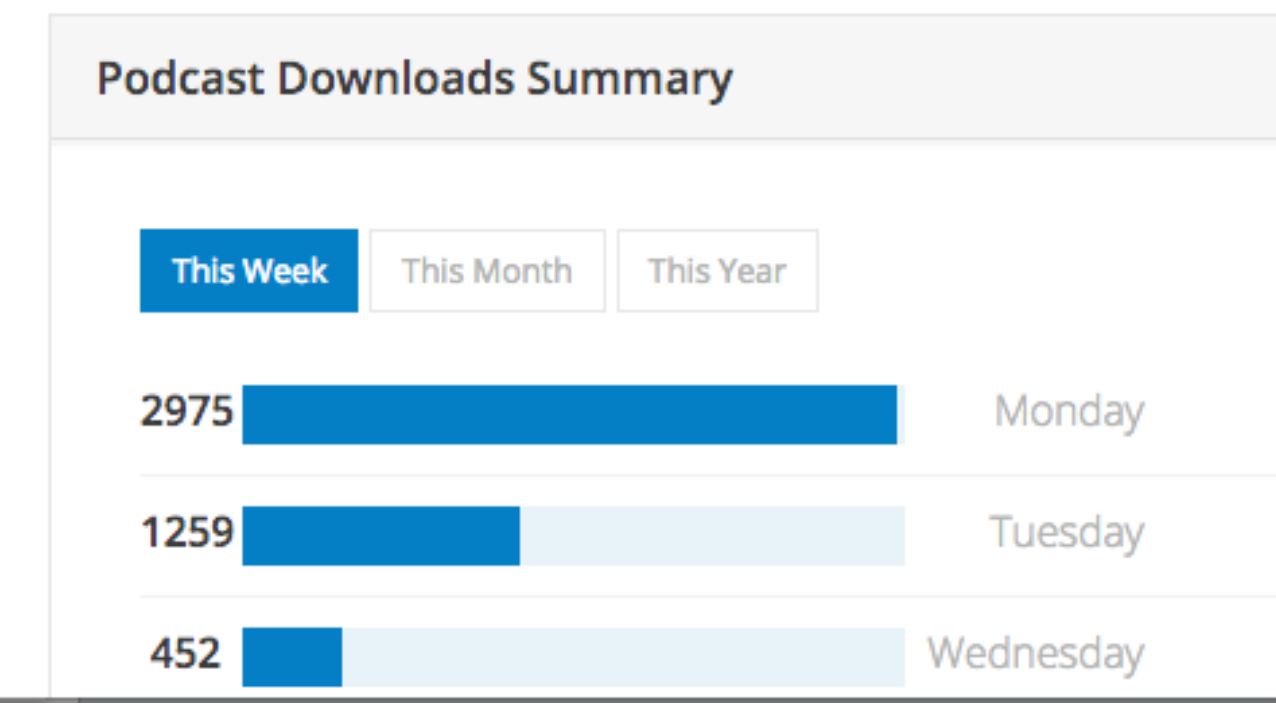

▲

### **Dashboard widgets give you useful Results** snapshots (arrange them to suit your needs).

◎ ☆ 割图 四◎ 【

٠

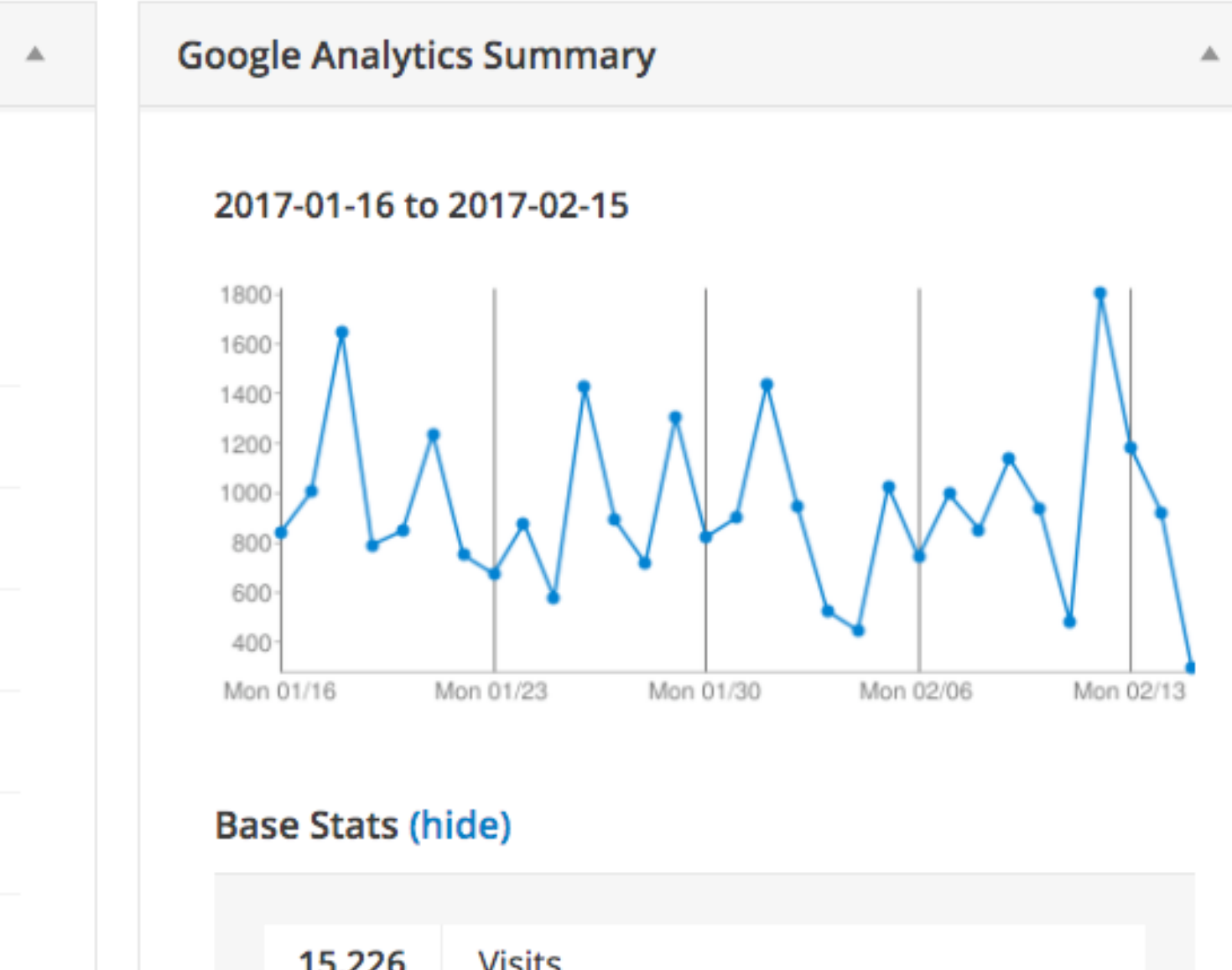

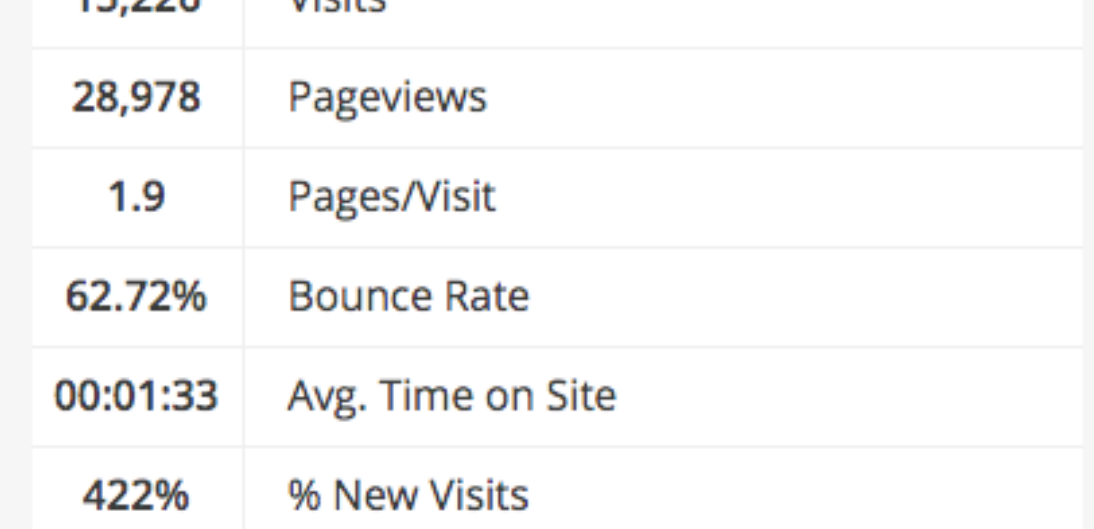

### **Extended Stats (hide)**

### **Top Posts**

Assembly Call - IU Basketball Podcast and Postgame Show

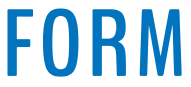

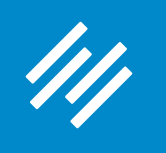

### **Extended Stats (hide)**

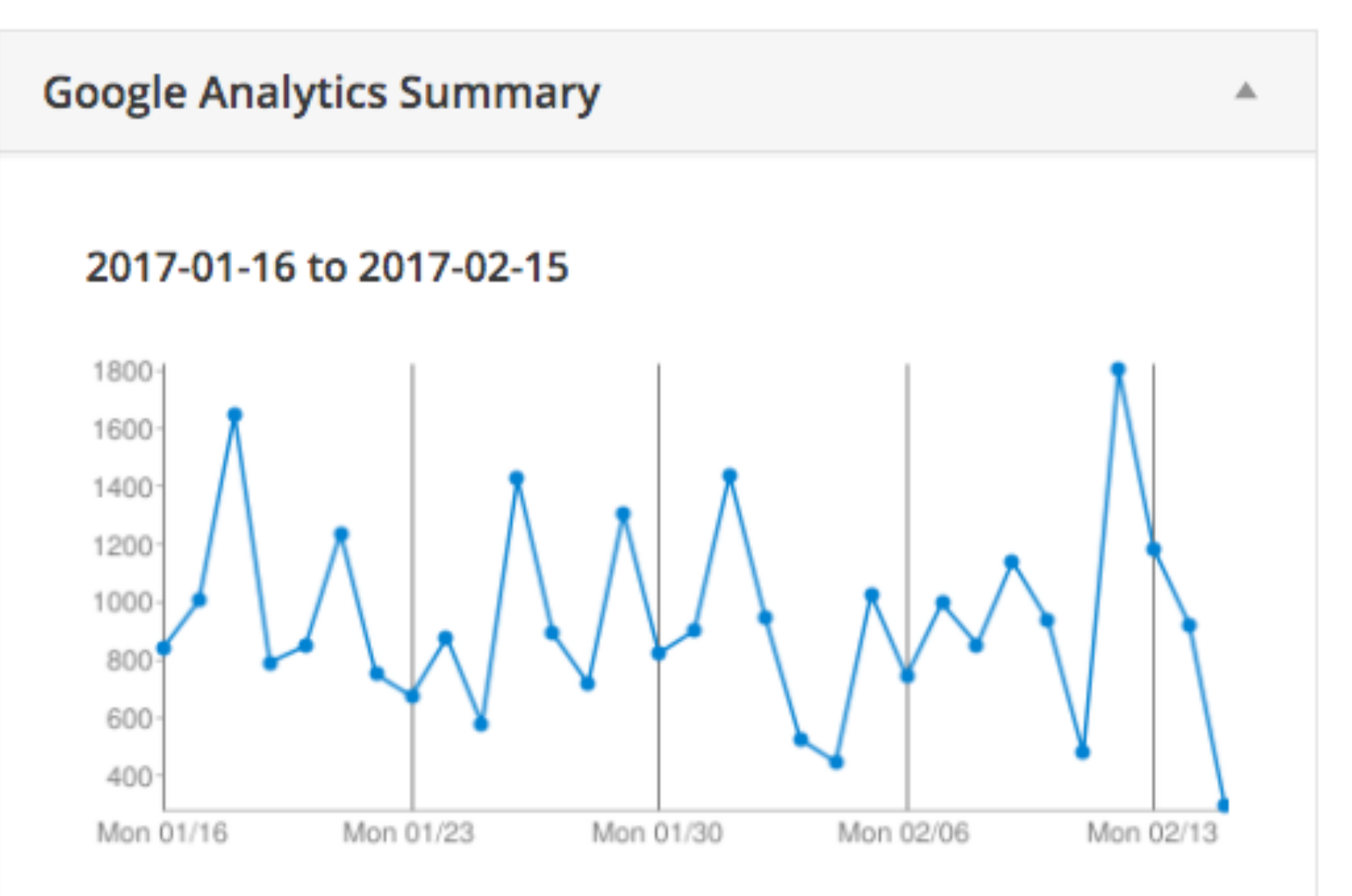

### **Base Stats (hide)**

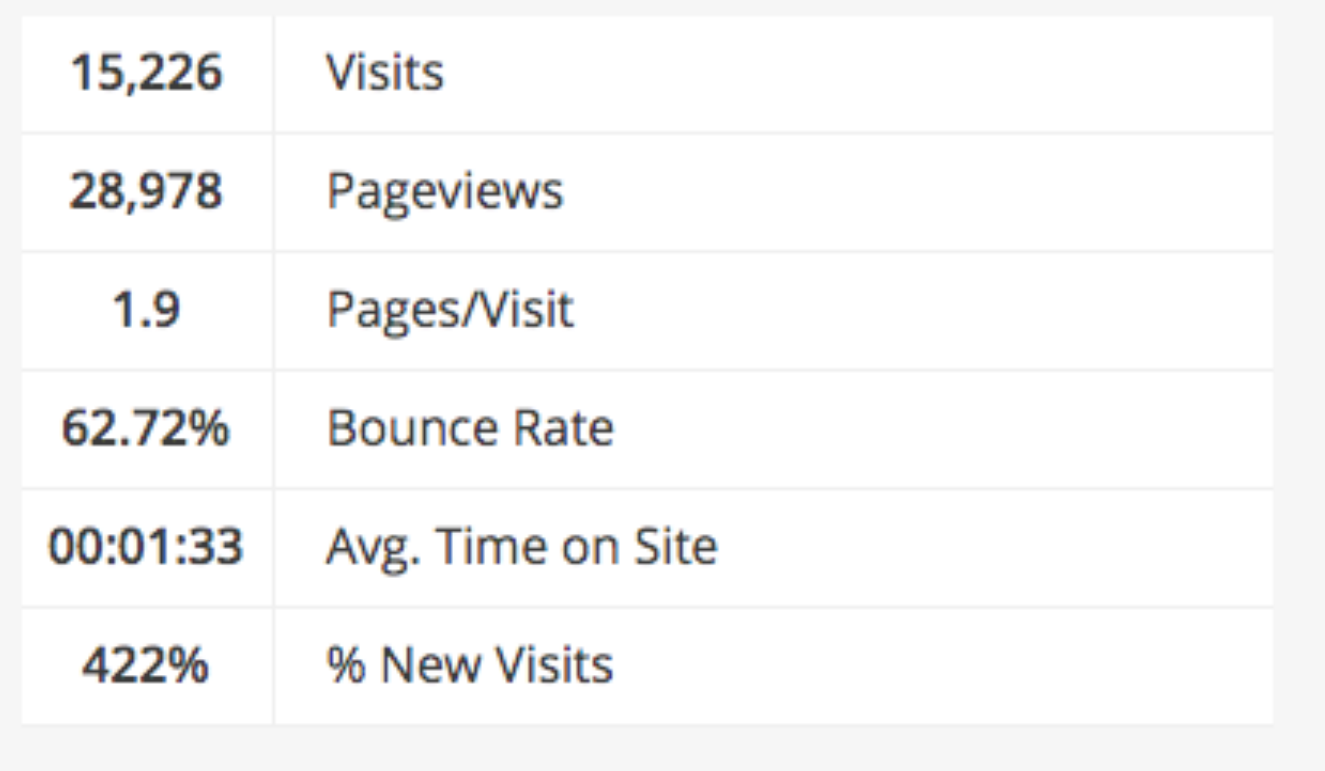

### **Top Posts**

Show 4893 views

**Bottoms** 2811 views

#iubb 1891 views

#iubb 1537 views

2017 by @AndyBottoms 1040 views

Forums Archive - Assembly Call 1001 views

2017 by @AndyBottoms 809 views

2017 by @AndyBottoms 808 views

2017 by @AndyBottoms 734 views

670 views

Assembly Call - IU Basketball Podcast and Postgame

NCAA Tournament Bracket Projections by Andy

Live Broadcast: The Assembly Call IU Postgame Show

Listen NOW >>> The Assembly Call IU Postgame Show

NCAA Tournament Bracket Projections: January 7,

NCAA Tournament Bracket Projections: January 24,

NCAA Tournament Bracket Projections: January 17,

NCAA Tournament Bracket Projections: January 31,

Hoosier Basketball Discussion - Assembly Call

### **Top Searches**

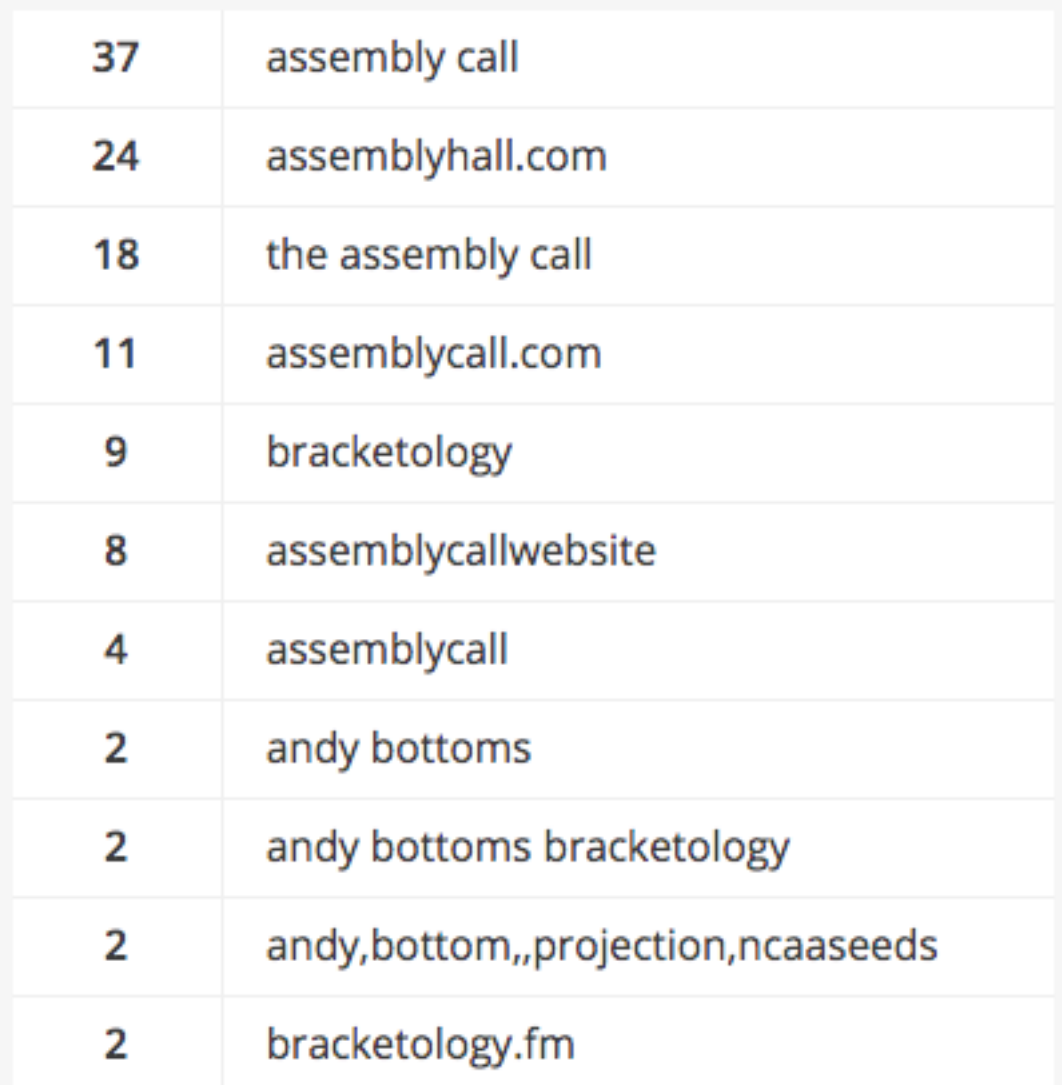

### **Top Referrers**

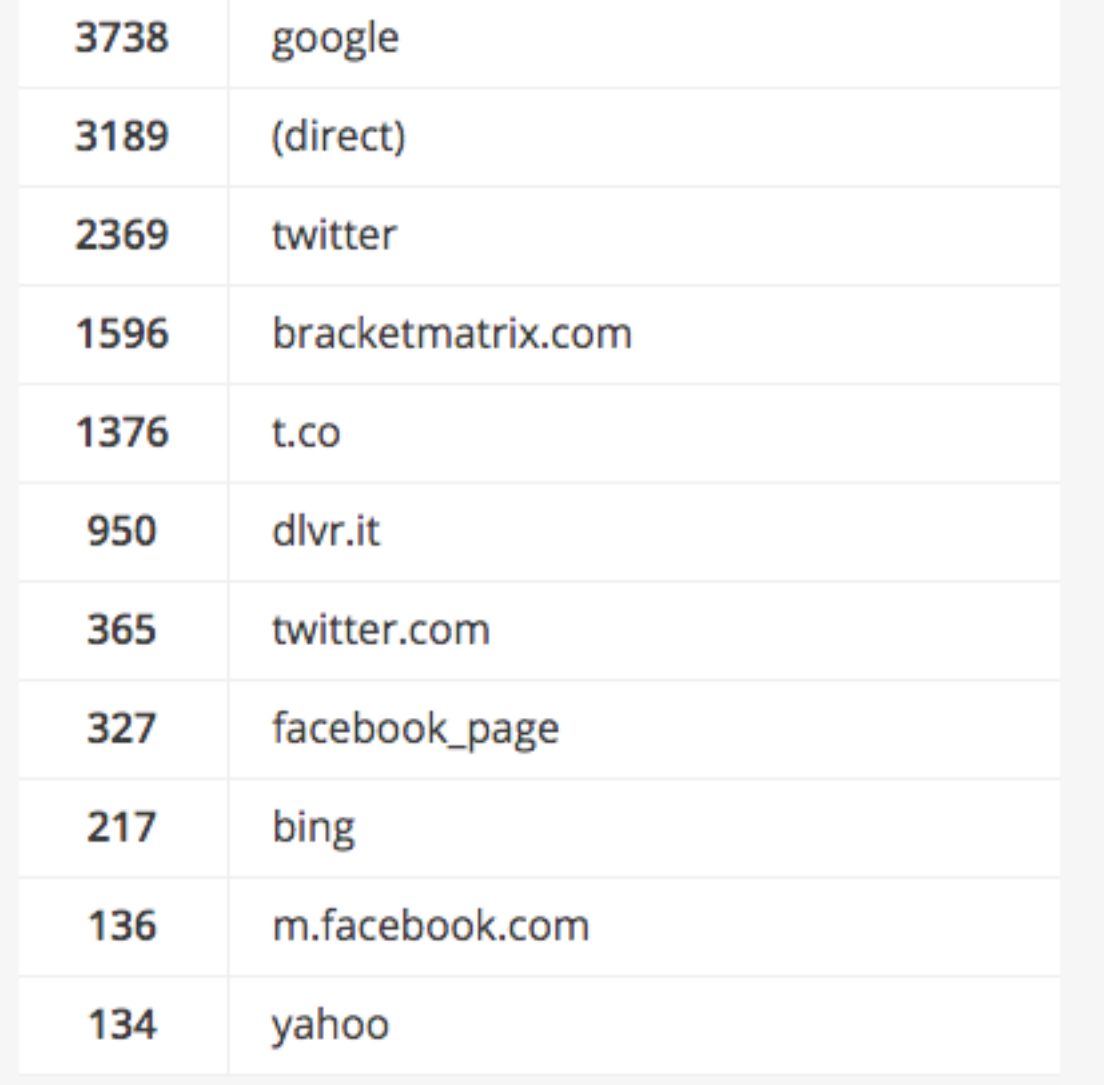

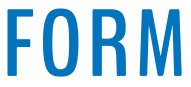

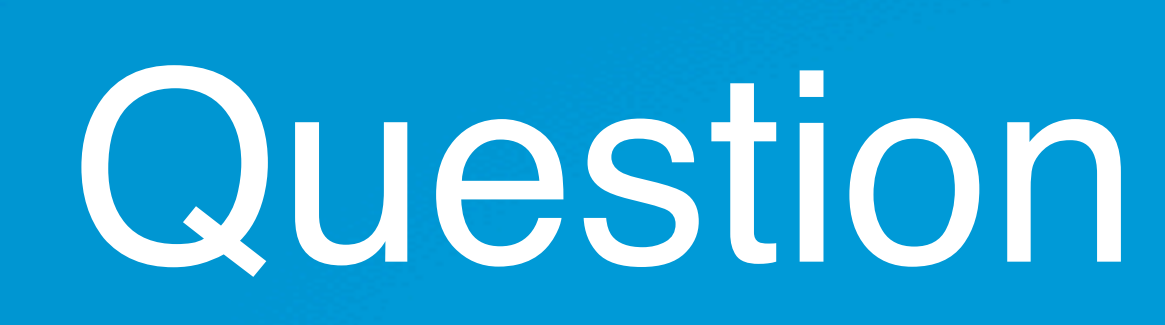

111

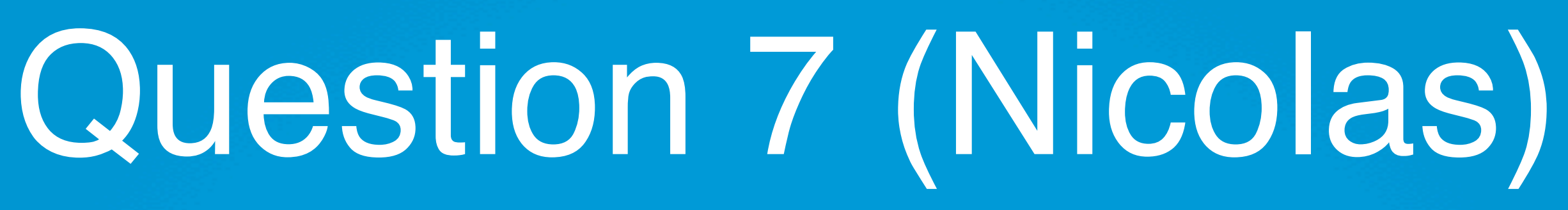

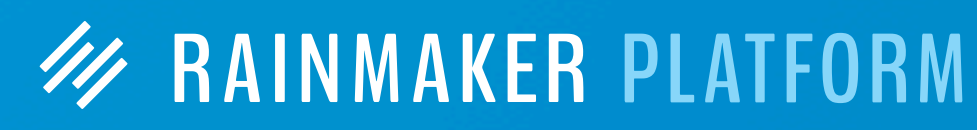

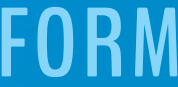

## Can the modules/lessons in the LMS sidebar be made to collapse (so that lessons only drop down when a module is clicked on)?

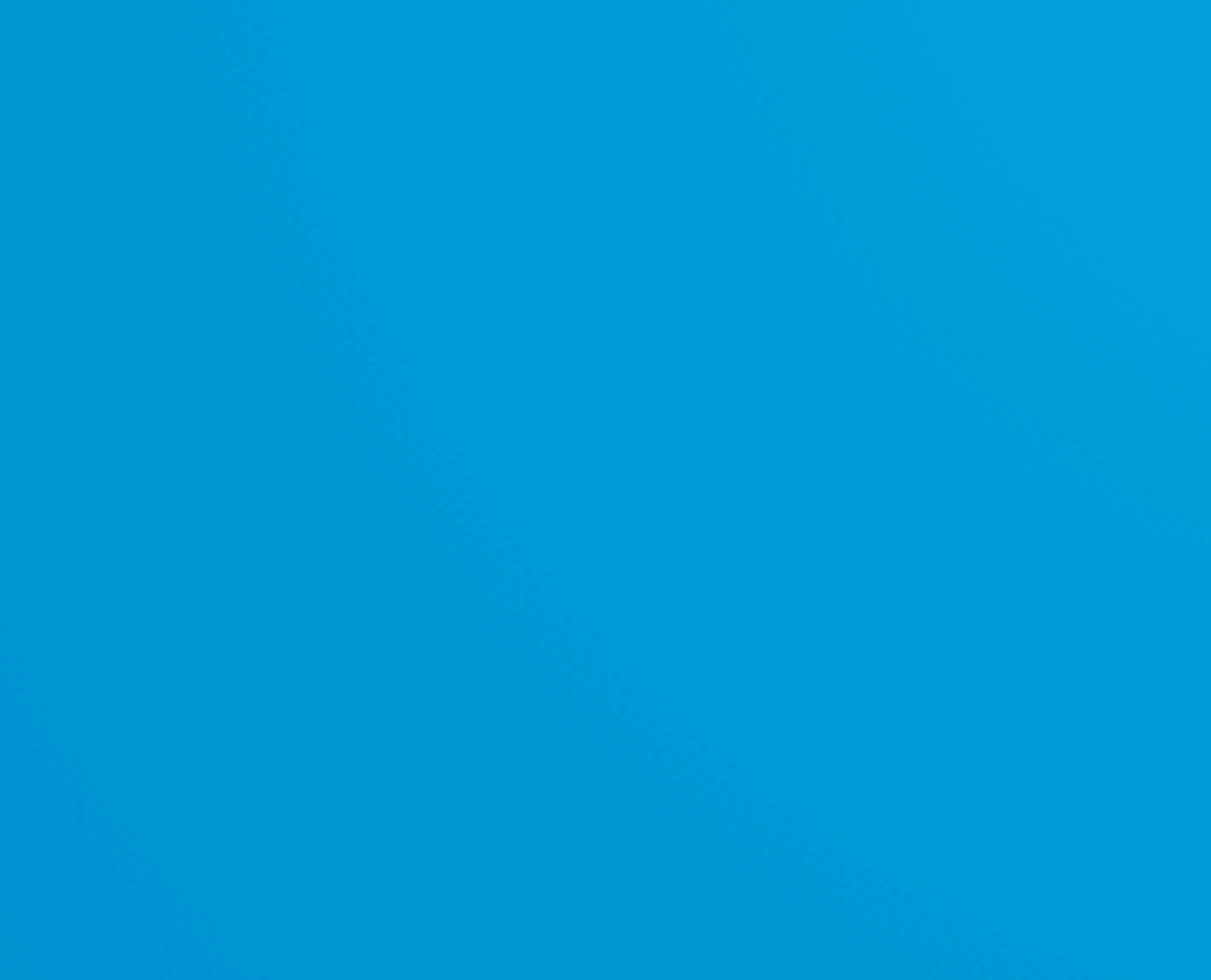

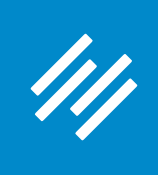

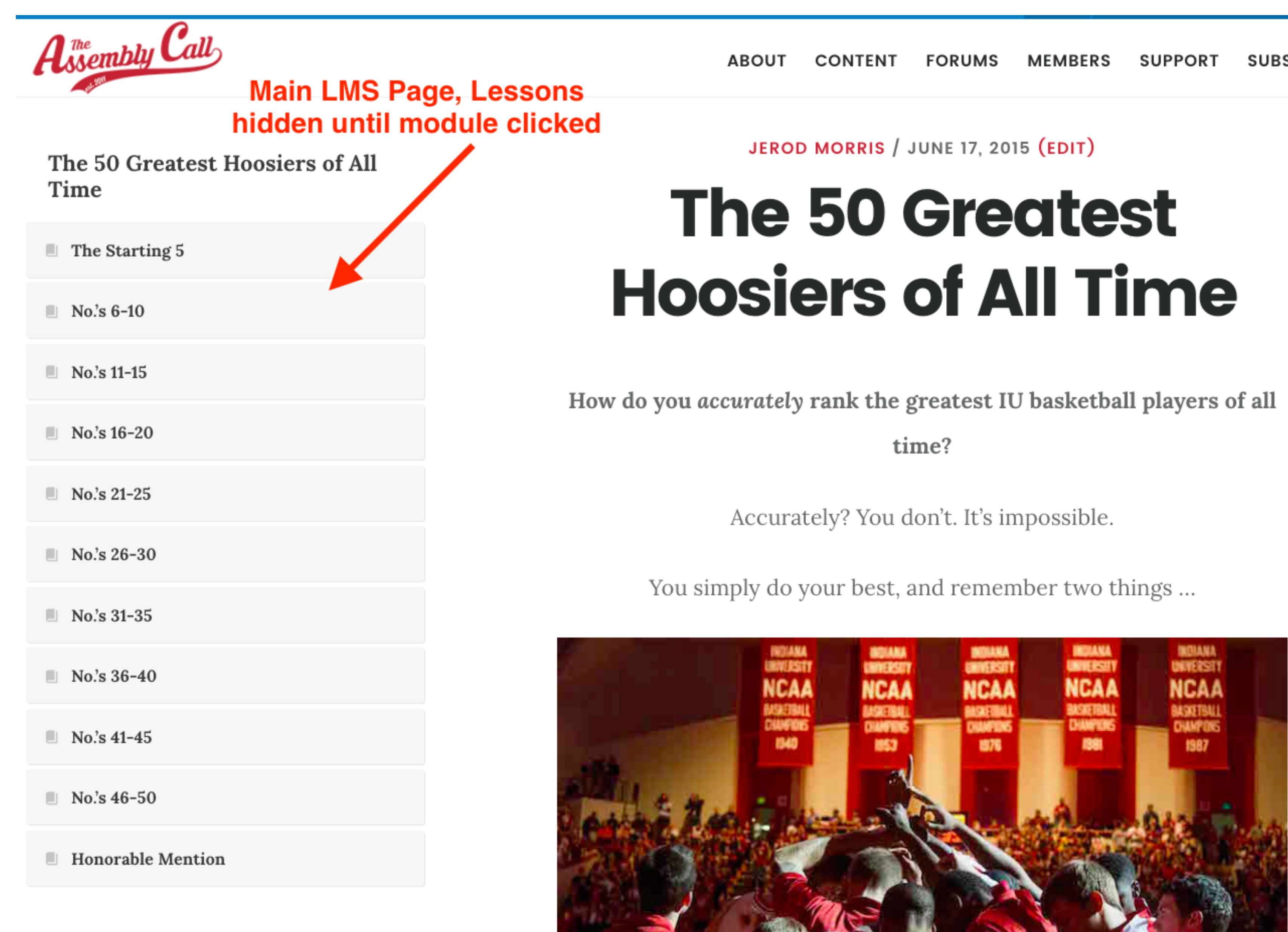

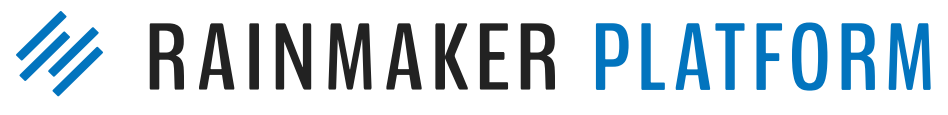

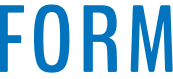

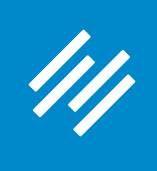

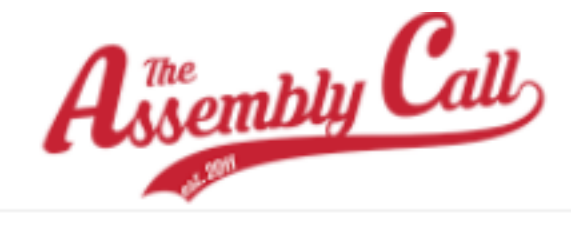

Once a module is clicked, its lessons appear (will collapse if clicked again)

The 50 Greatest Hoosiers of All Time

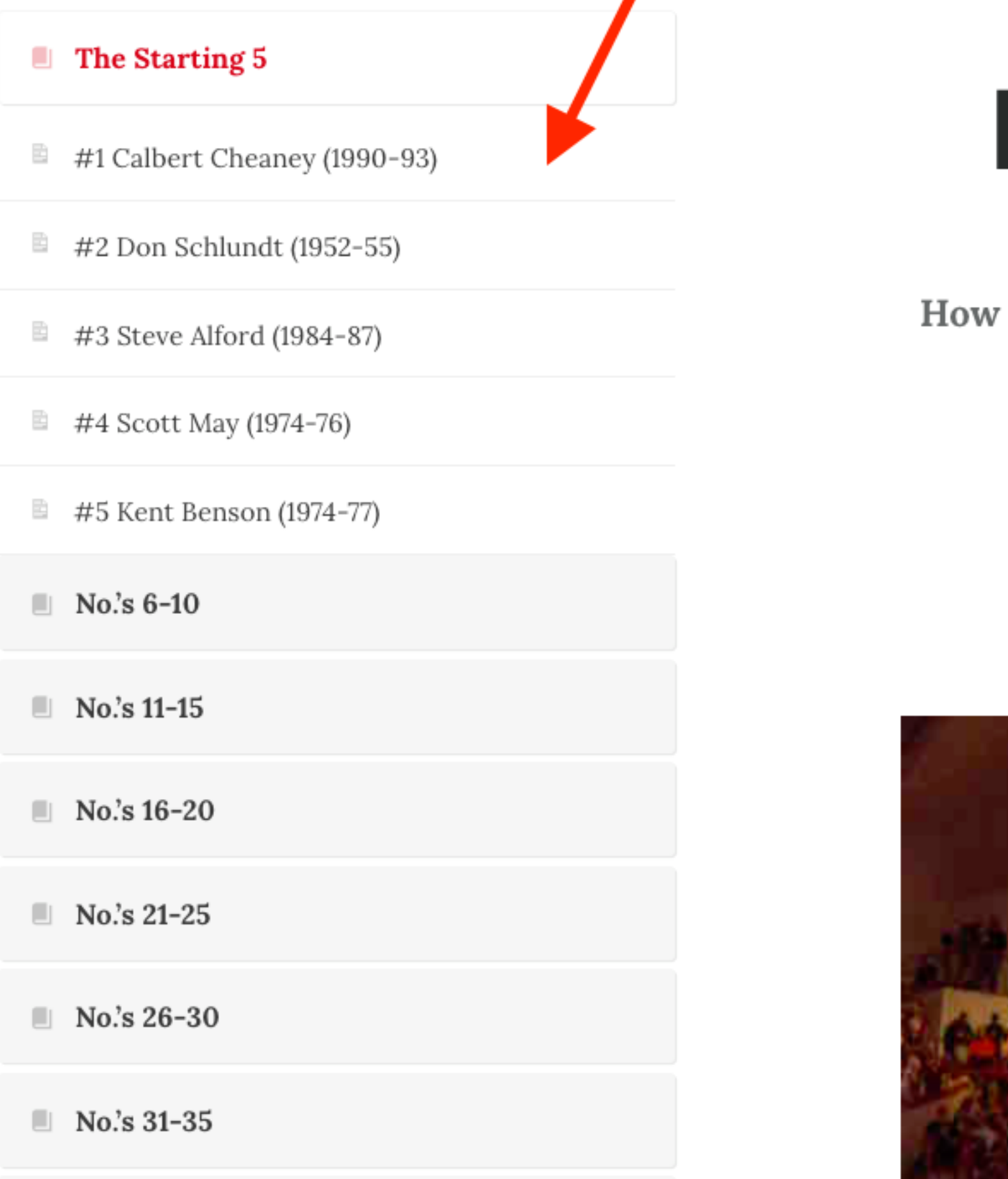

'50-greatest-hoosiers/starting-5/

JEROD MORRIS / JUNE 17, 2015 (EDIT)

## The 50 Greatest **Hoosiers of All Time**

do you accurately rank the greatest IU basketball players of all

time?

Accurately? You don't. It's impossible.

You simply do your best, and remember two things ...

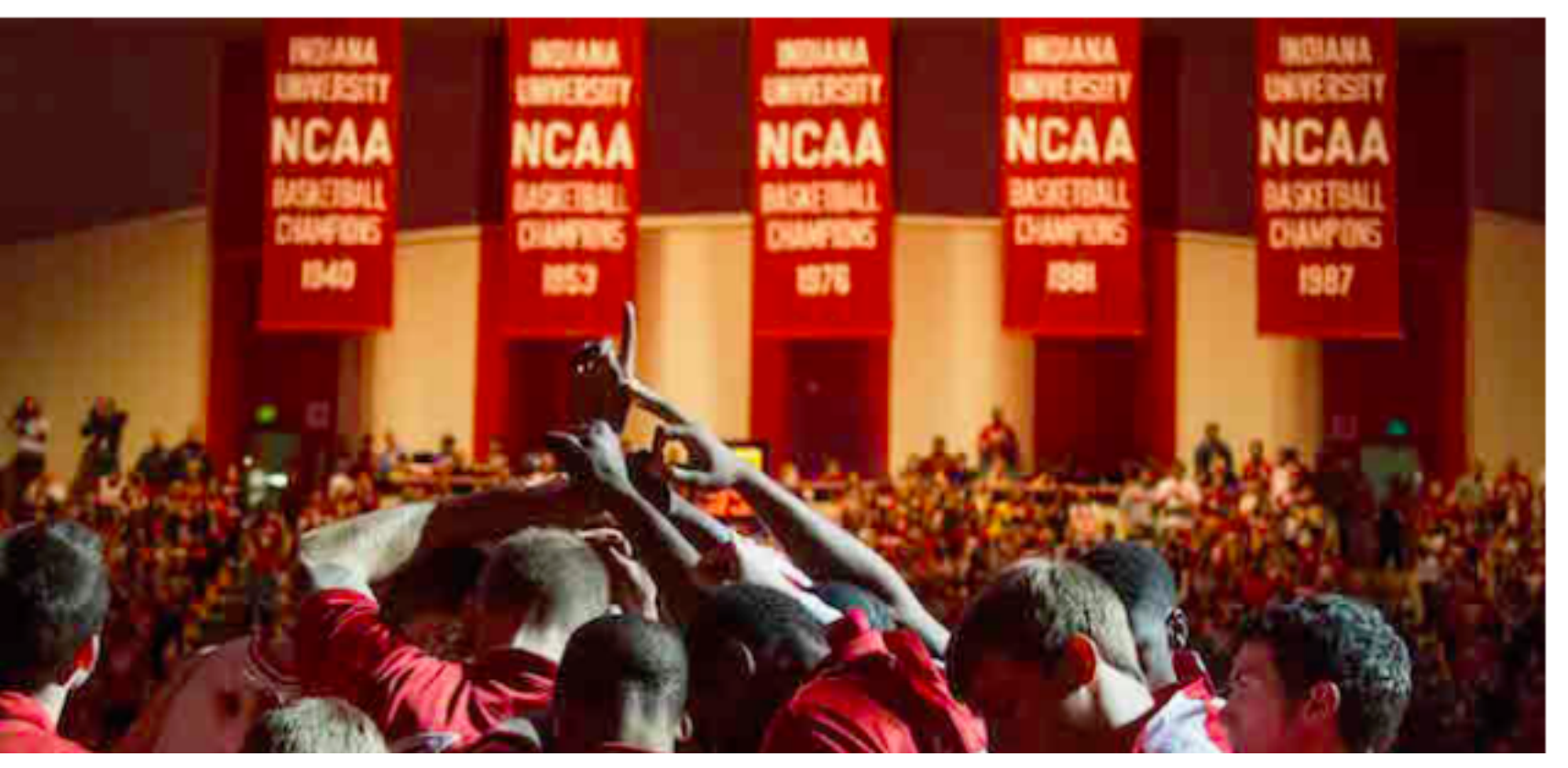

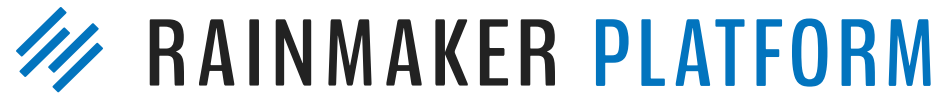

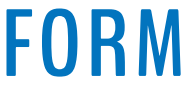

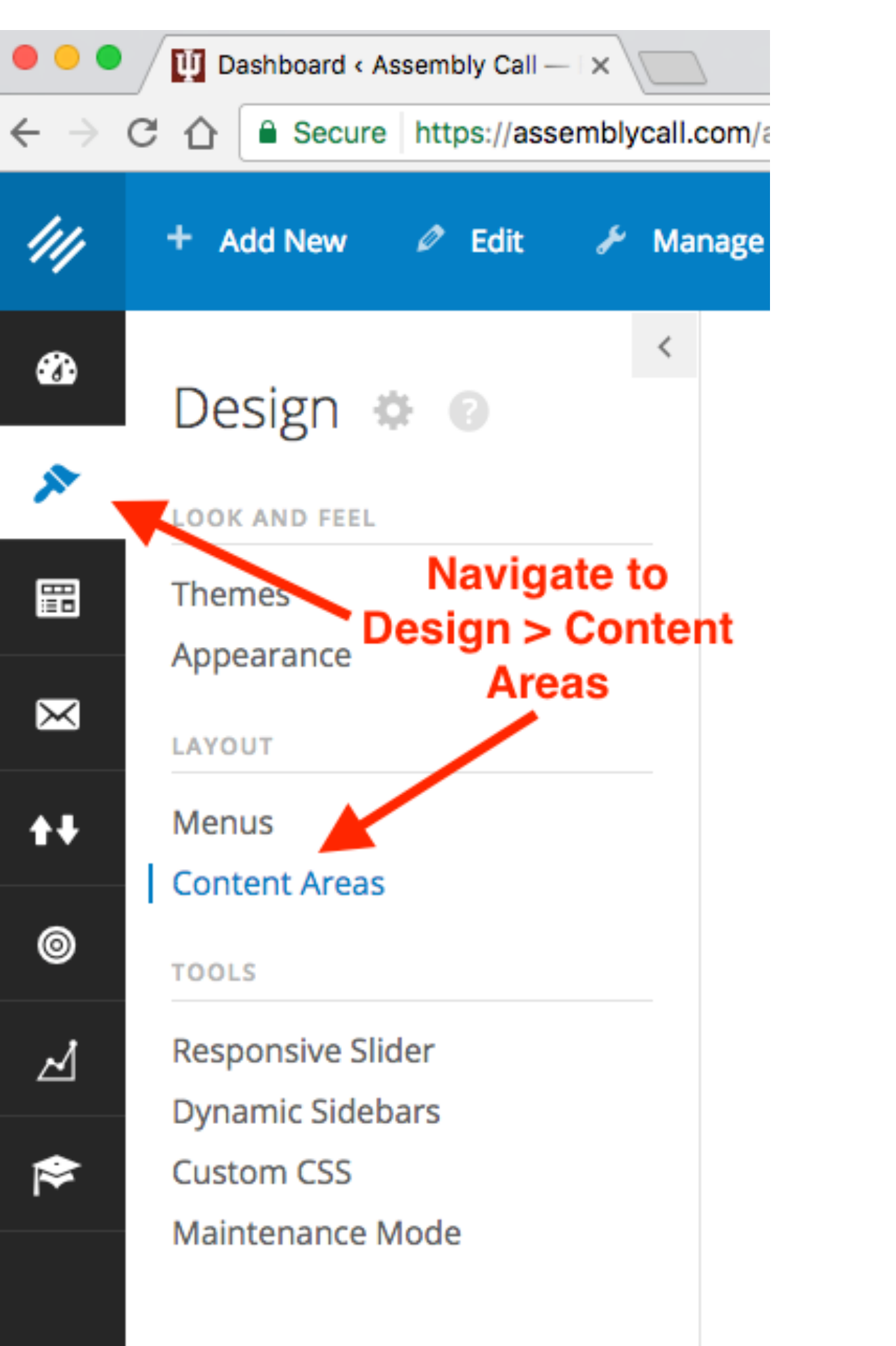

111

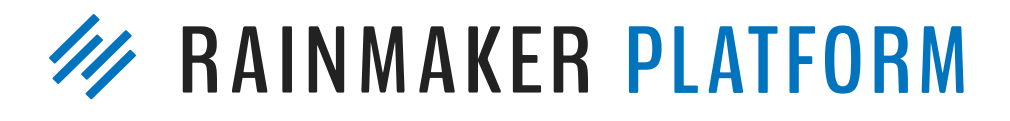

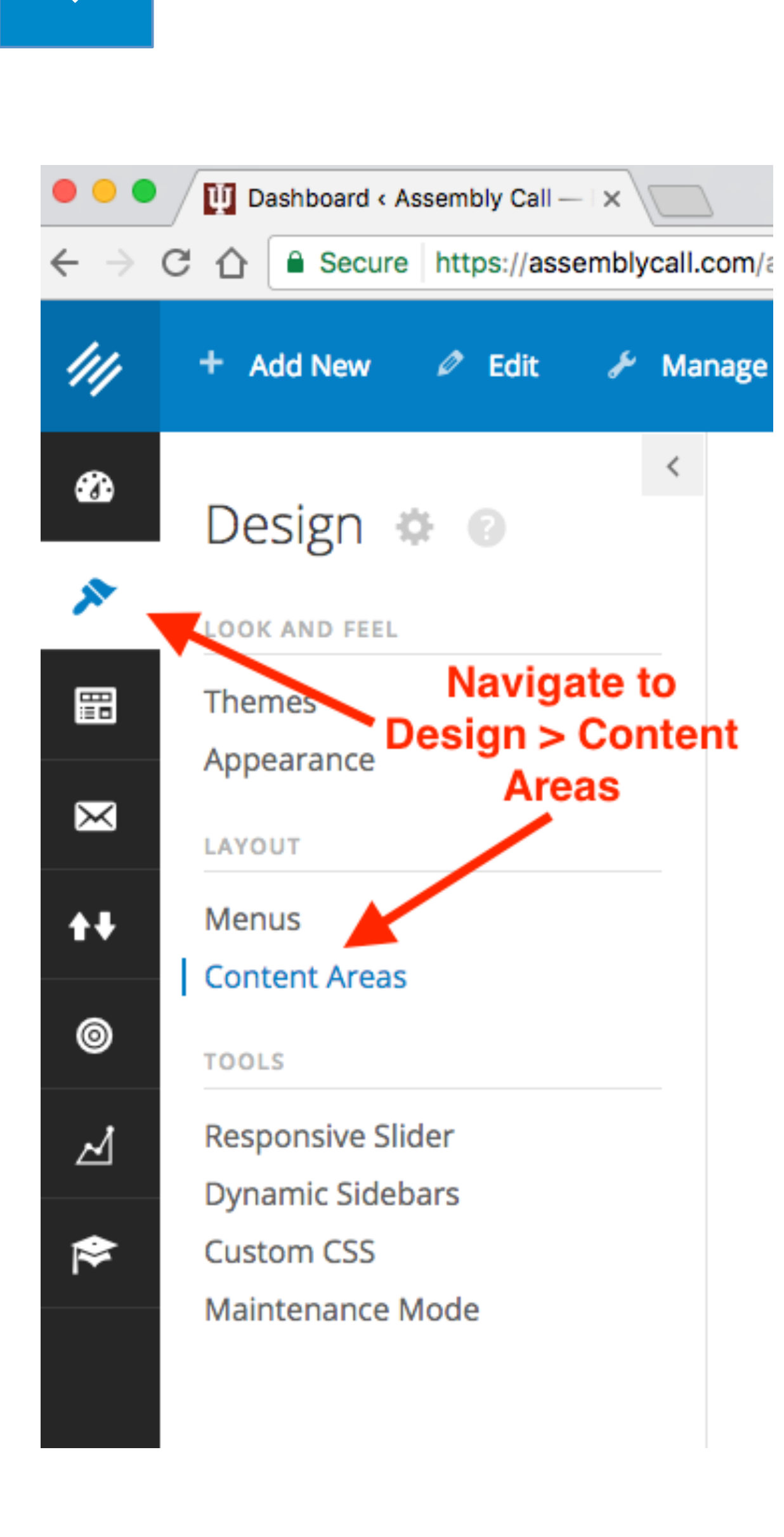

111

**DI** Content Areas < Assembly Call  $\times$ △ | ● Secure | https://assemblycall.com/admin/widgets.php + Add New  $\oslash$  Edit  $\sqrt{2}$  Manage **O** Help  $\left. \right. \right. \left. \right. \left. \right. \left. \right. \left. \right. \left. \right. \left. \left. \right. \left. \right. \left. \right. \left. \left. \right. \left. \right. \left. \left. \right. \left. \right. \left. \left. \right. \right. \left. \left. \right. \left. \left. \right. \right. \left. \left. \right. \right. \left. \left. \right. \right. \left. \left. \right. \left. \left. \right. \right. \left. \left. \right. \right. \left. \left. \right. \left. \left. \right. \right. \left. \left. \right. \right. \left. \left. \$ Content Areas

### **Available Widgets**

To activate a widget drag it to a content area or click on it. To deactivate a widget and delete its settings, drag it back.

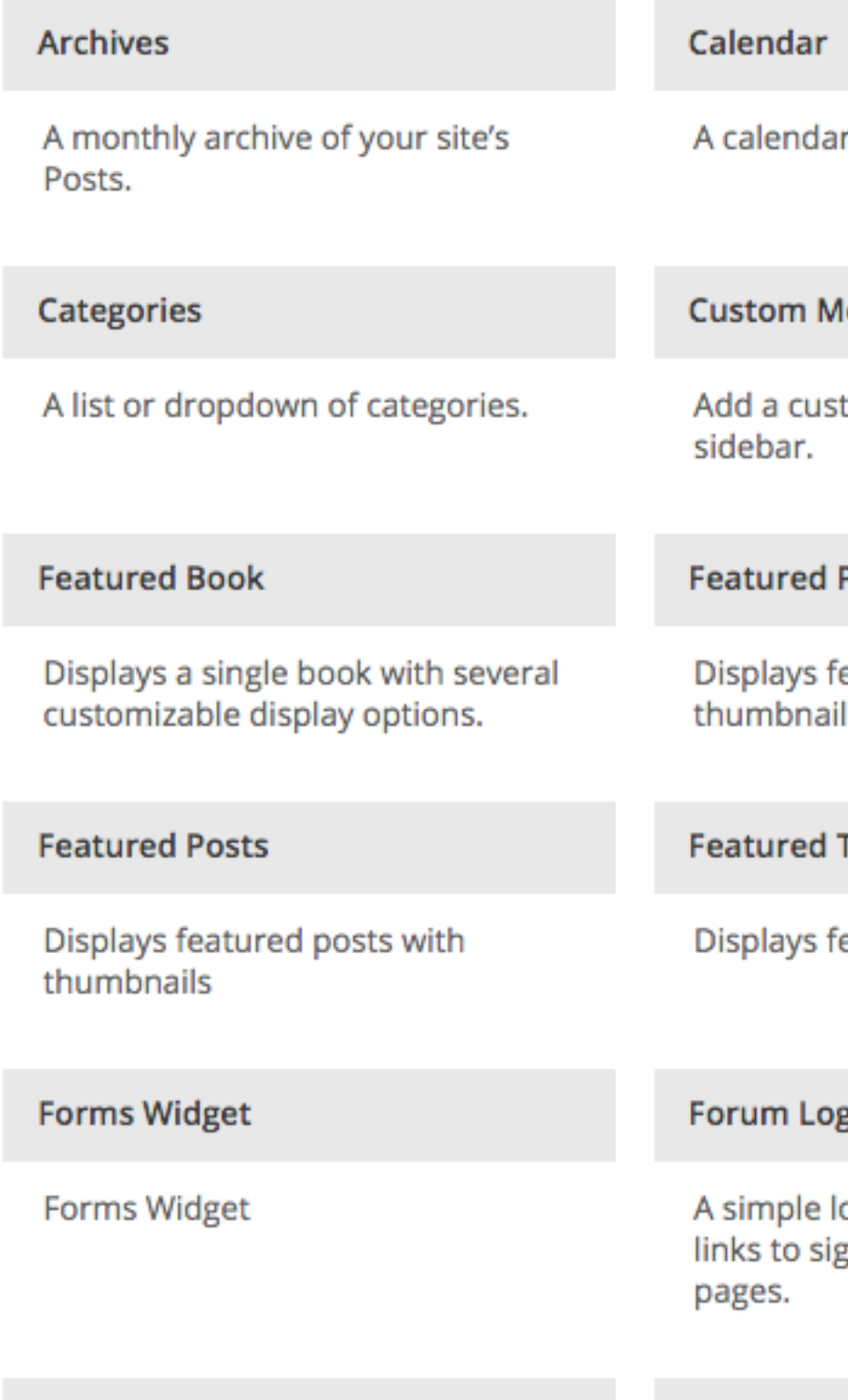

**Forum Search Form** 

## Greetin

Ad

### + Manage in Appearance

▲

r of your site's Posts.

lenu

tom menu to your

### Page

eatured page with ls.

### Tabs

eatured posts in Tabs

### gin Widget

login form with optional gn-up and lost password

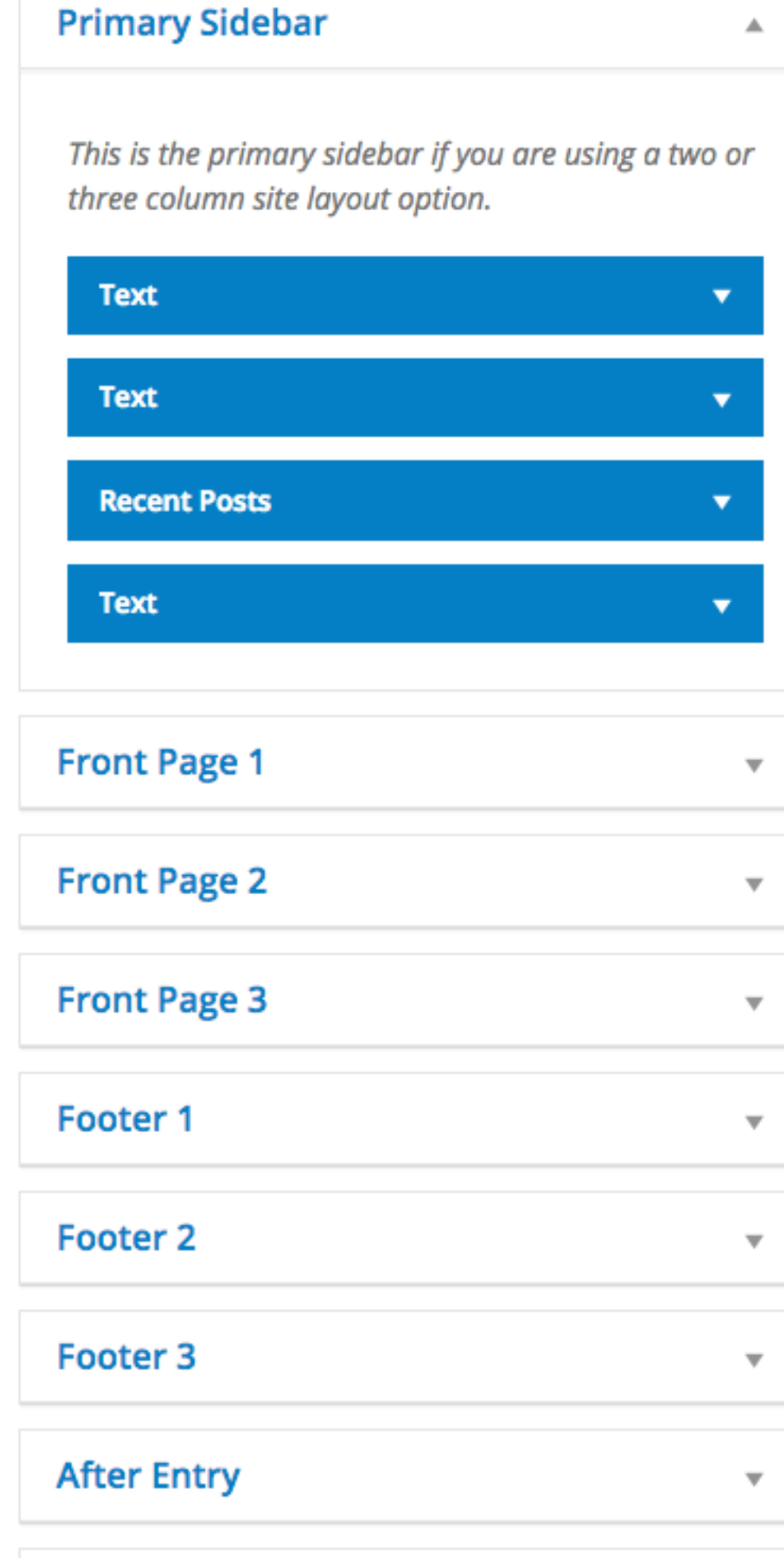

### **Locate your LMS sidebar**

₩

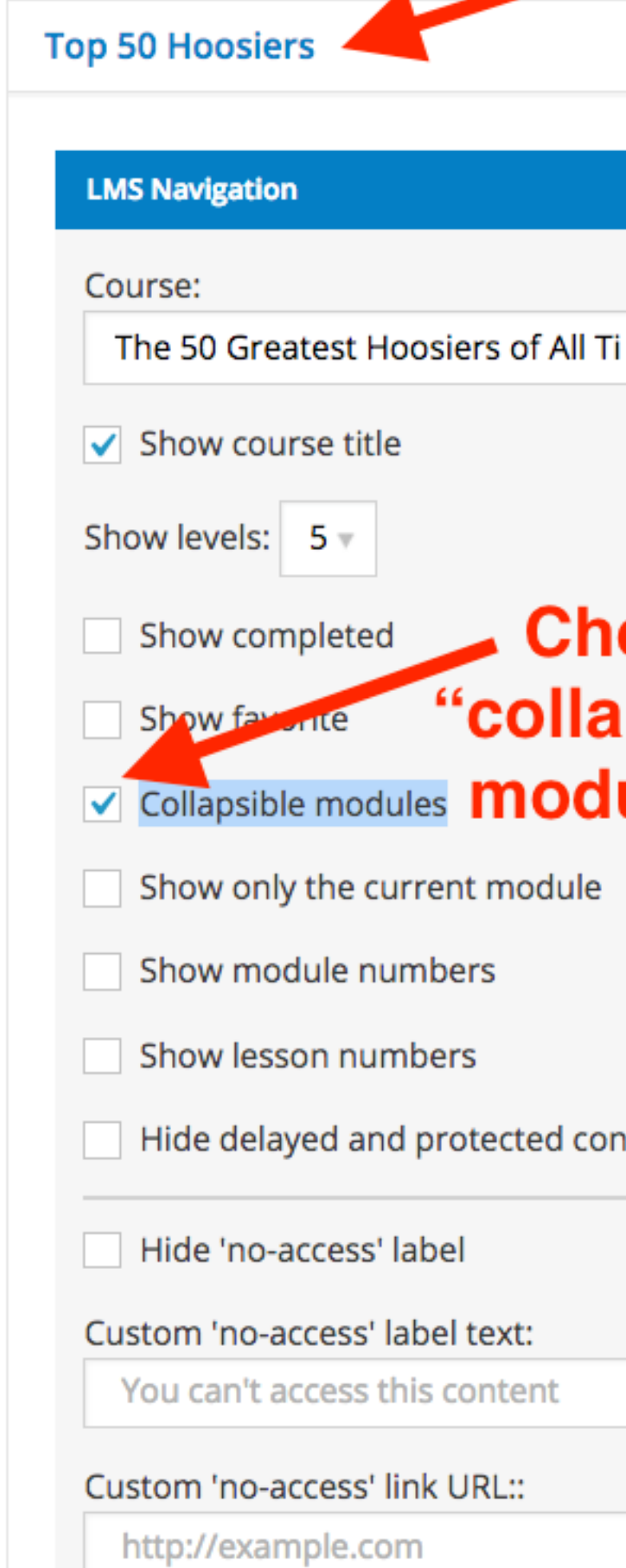

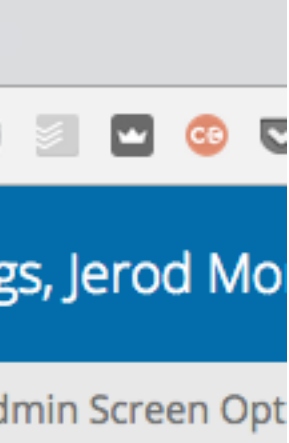

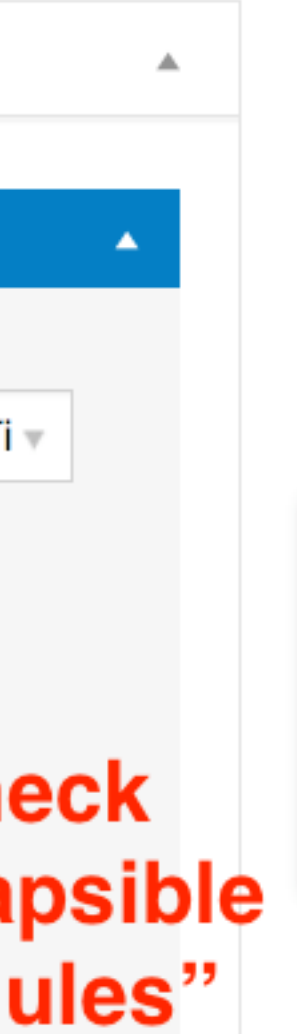

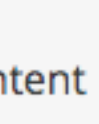

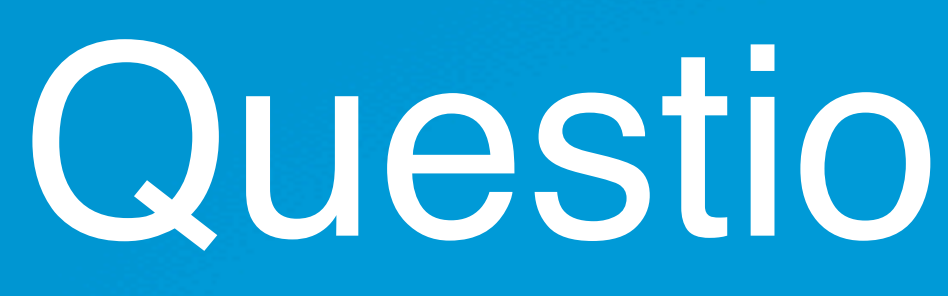

# Question 8 (Carol)

The form on the contact page is already there on the Rainmaker Pro template. If I add the short code for the form like you show in the video the form shows up twice. Where is the default form indicated on the contact page layout if I wanted to delete or change it?

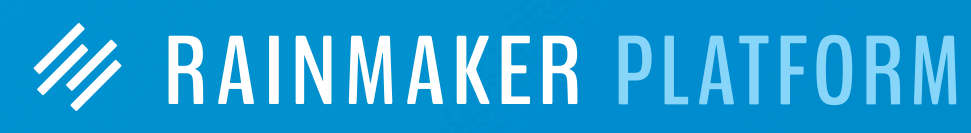

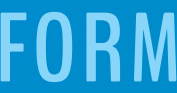

111

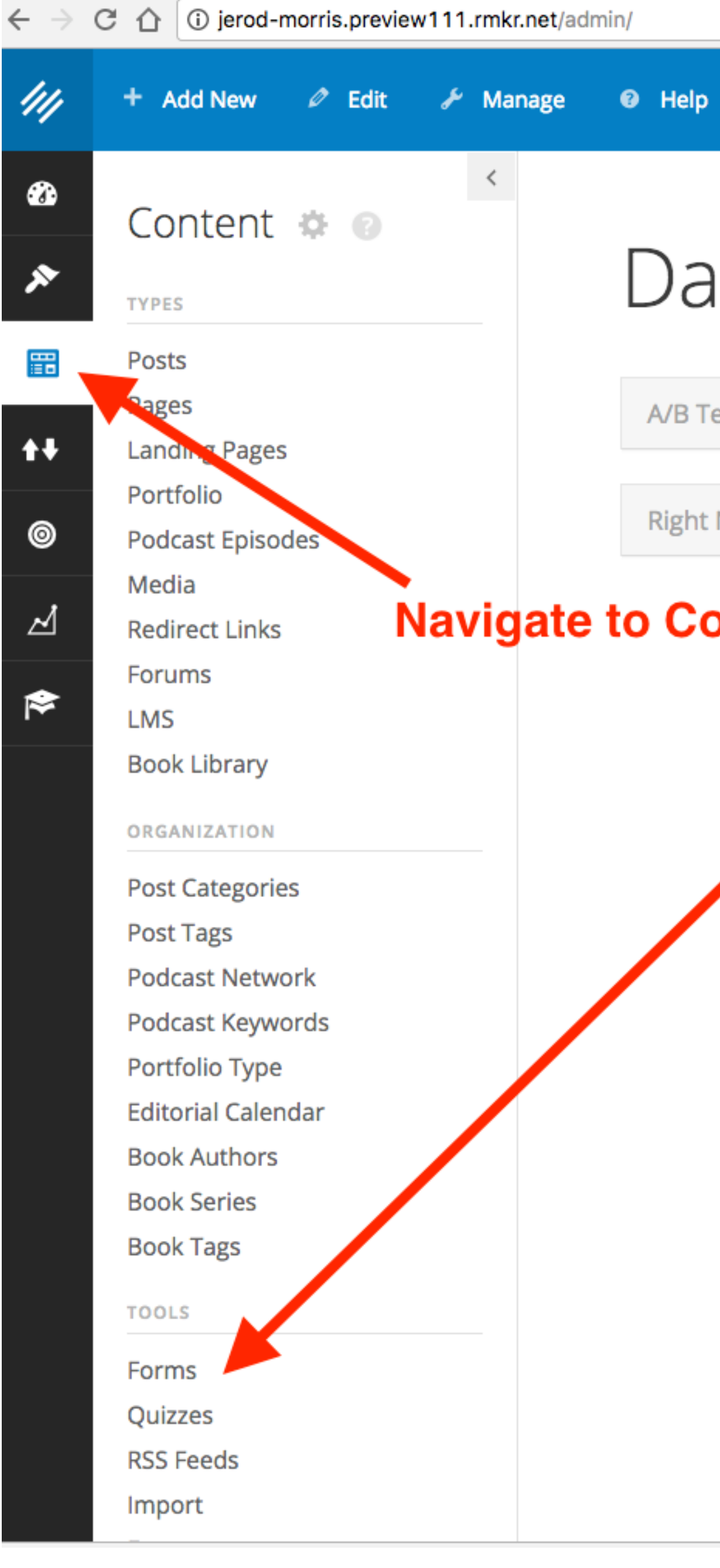

## Dashboard .

A/B Tests

 $\overline{\mathbf{v}}$ 

 $\overline{\mathbf{v}}$ 

**Right Now in Forums** 

## **Navigate to Contact > Forms**

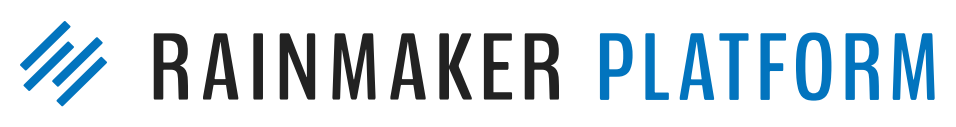

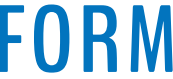

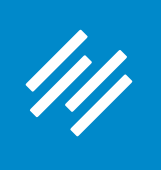

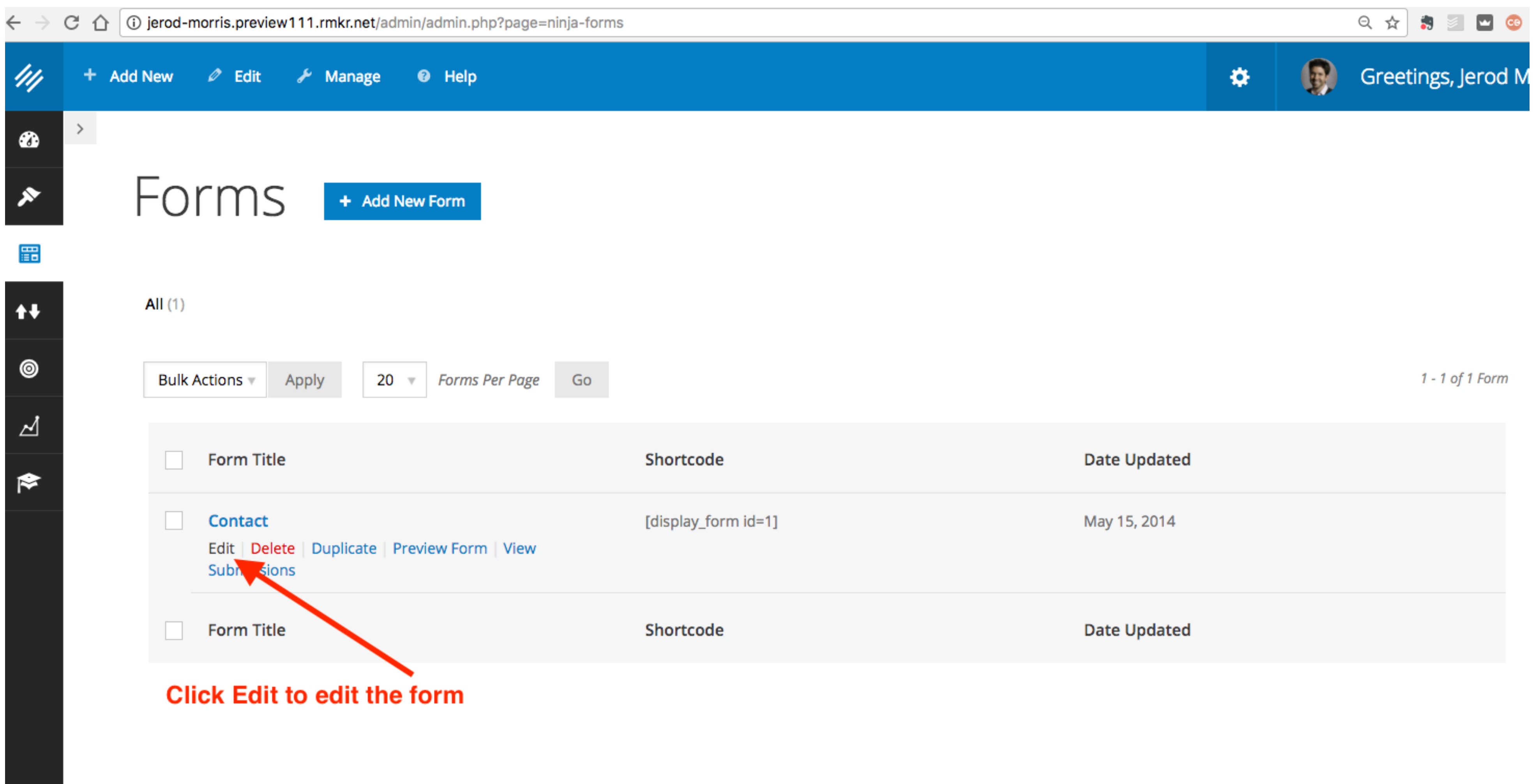

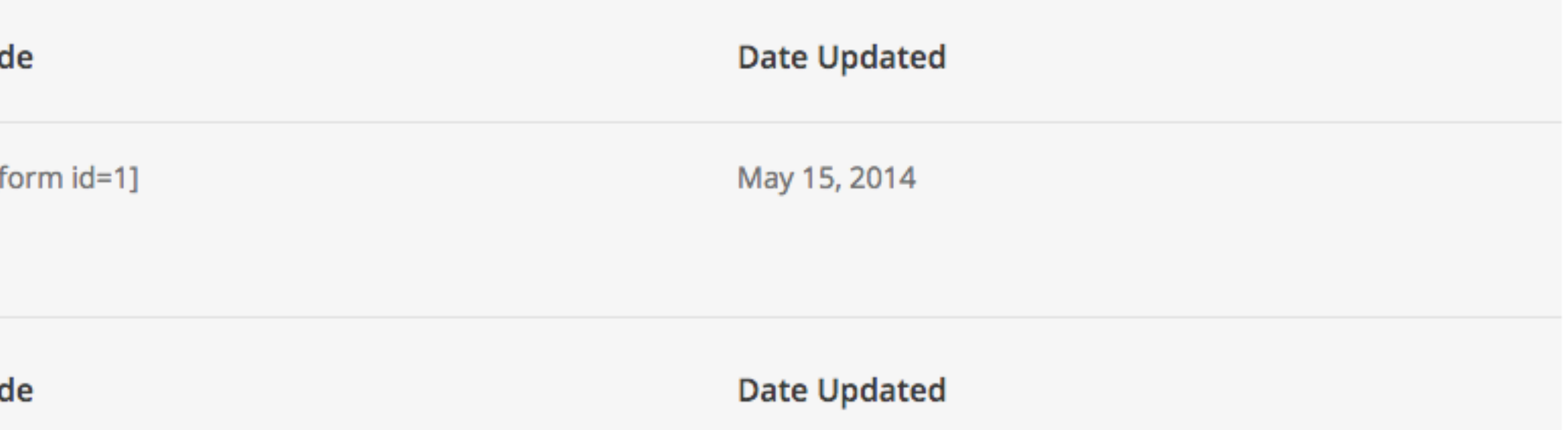

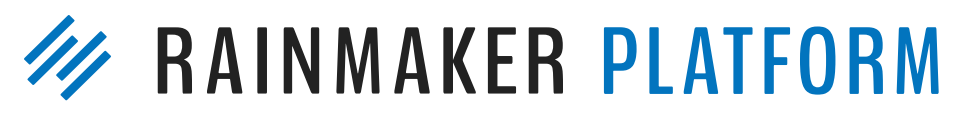

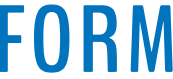

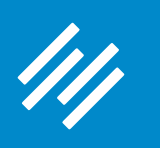

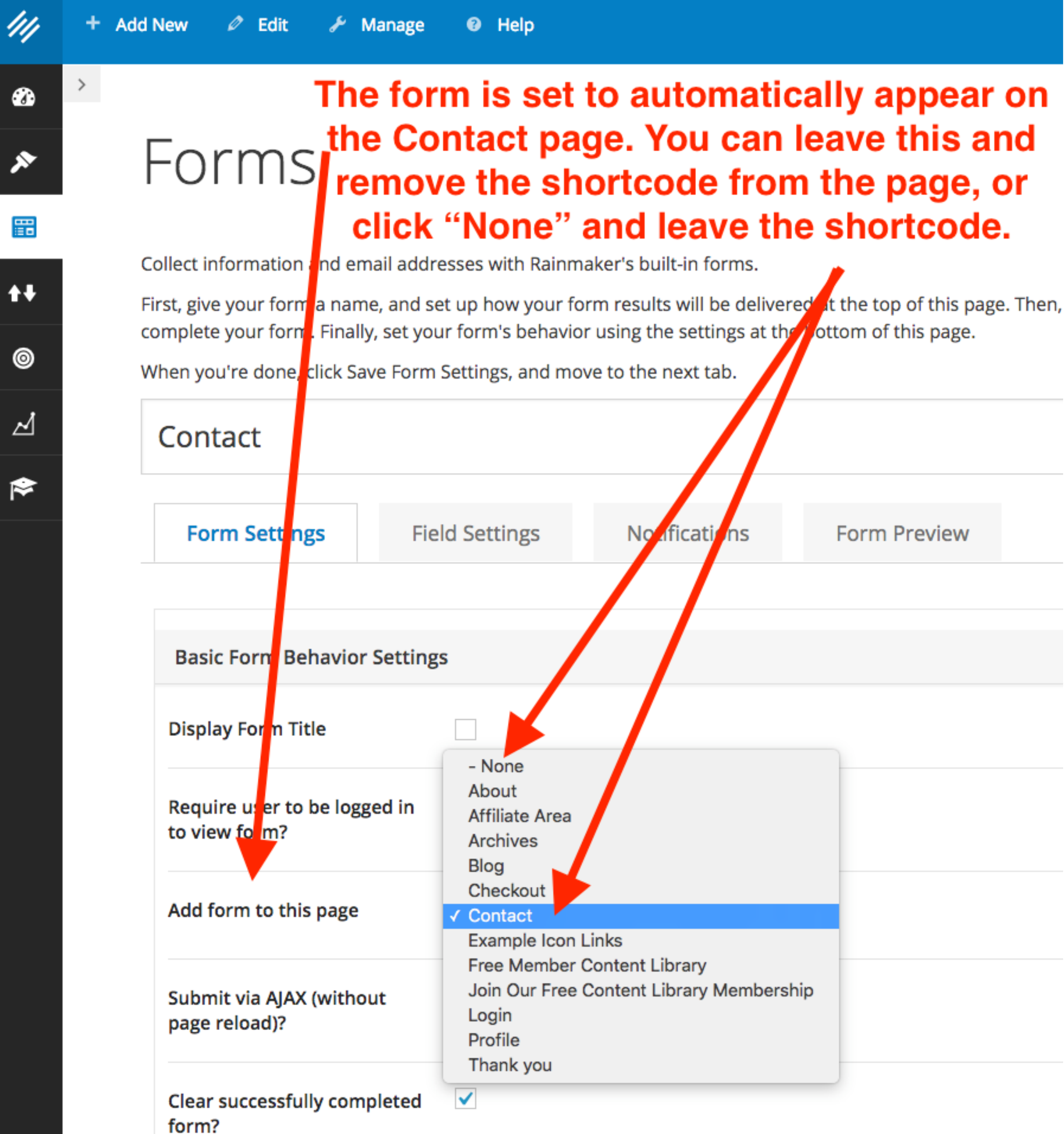

 $\mathbf{r} \in \mathcal{S}$  ,  $\mathcal{S} \in \mathcal{S}$  ,  $\mathcal{S} \in \mathcal{S}$ 

and the contract of the contract of the

**SHELL COUNTRY CO.** 

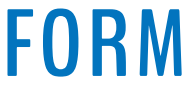

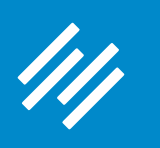

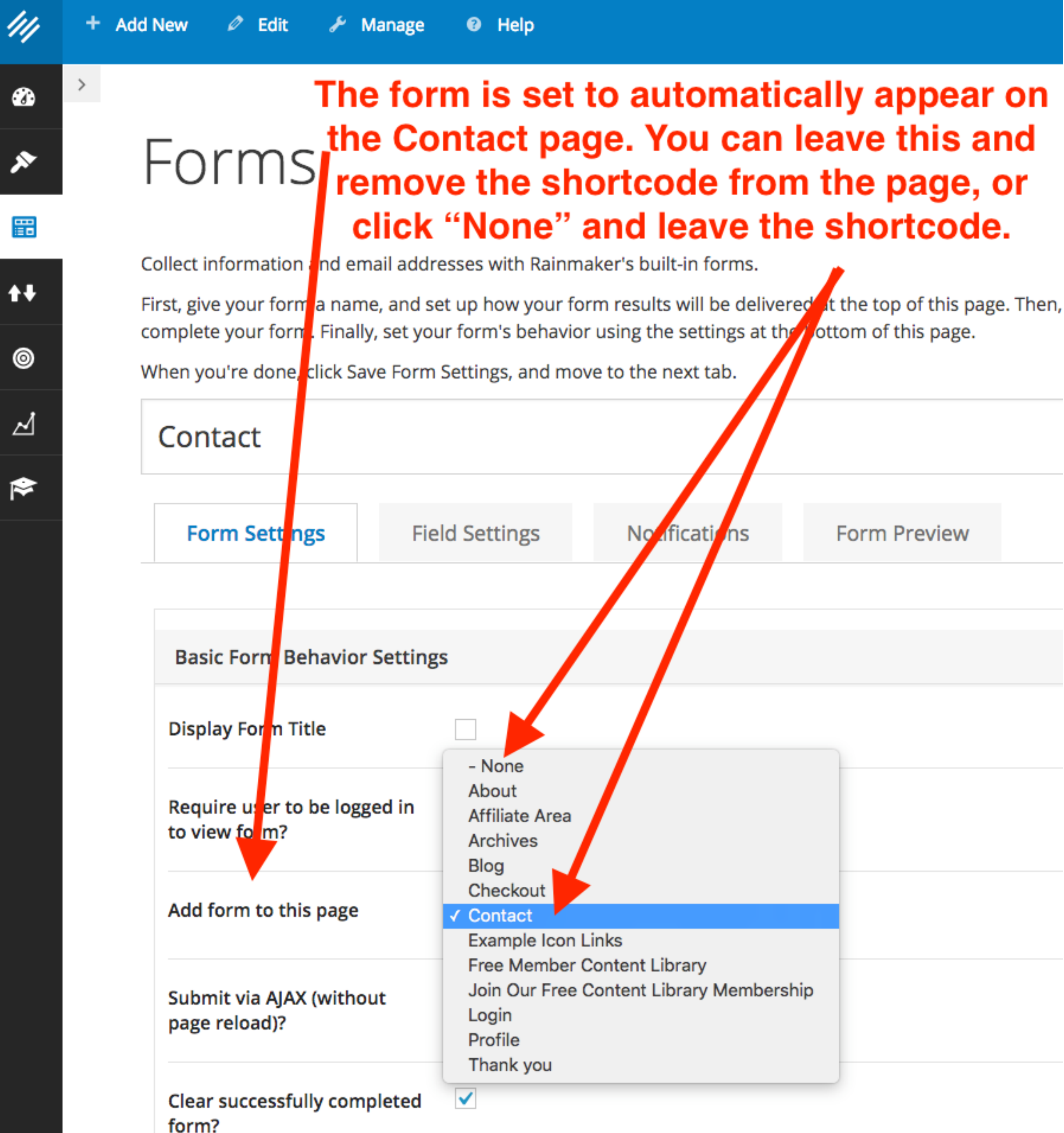

responsibility to the contract of the

**CONTRACTOR** AND IN PROVIDE

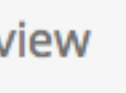

 $\mathcal{L}(\mathcal{L}(\mathcal{$ 

Edit Page + Add New Contact Permalink: http://jerod-morris.preview111.rmkr.net/contact/ Edit View Page Get Shortlink <sup>9</sup>1 Add Media Visual Have a suggestion or question? Email me at jerod@primility.com or use the form below. [display\_form id=1] Remove this if you keep option to Add form to Contact page.

View All

Word count: 14

Last edited by Jerod Morris on February 6, 2017 at 3:21 PM

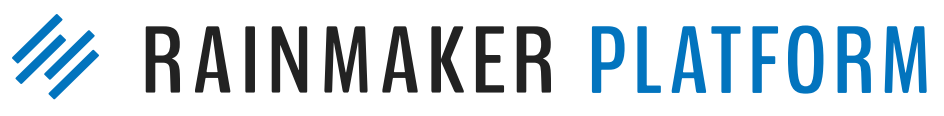

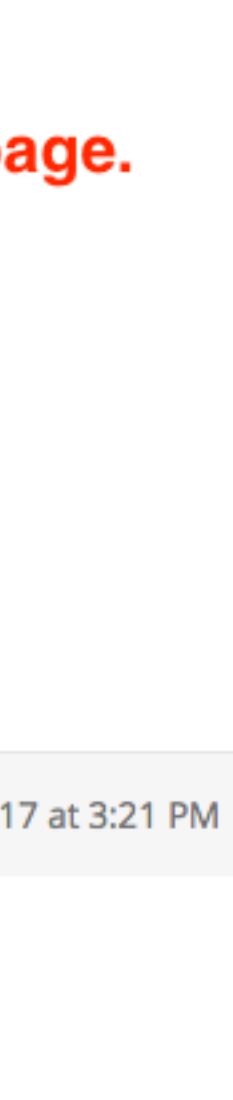

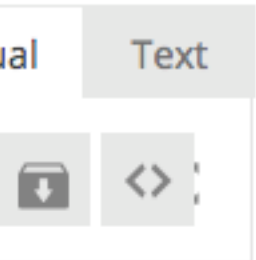

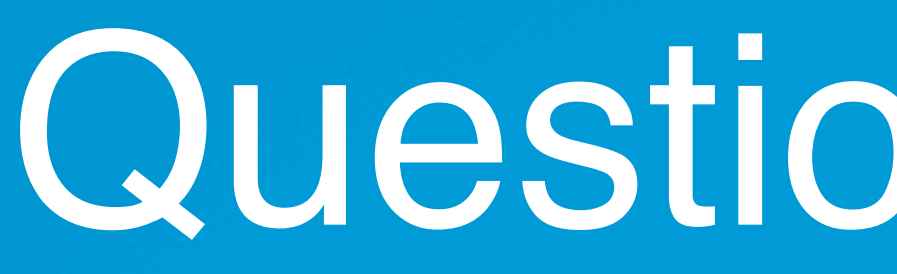

# Question 9 (Fred)

- When talking about the bio and author box, it made me think Copyblogger has a bunch of articles on how to create a great bio, and there are articles on a bunch of the topics you're talking about here.
- How about linking to the best or most practical articles for each topic you are covering — plus, link directly to the RM help pages (or point to them or how to find them with search)? Just an idea

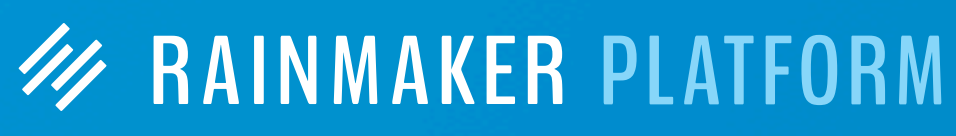

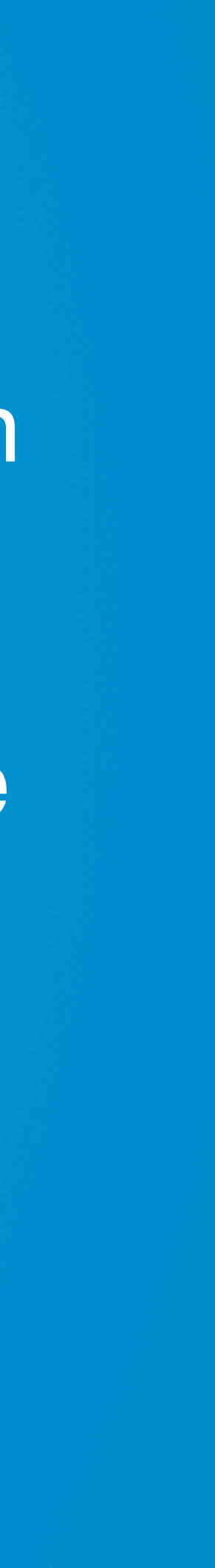

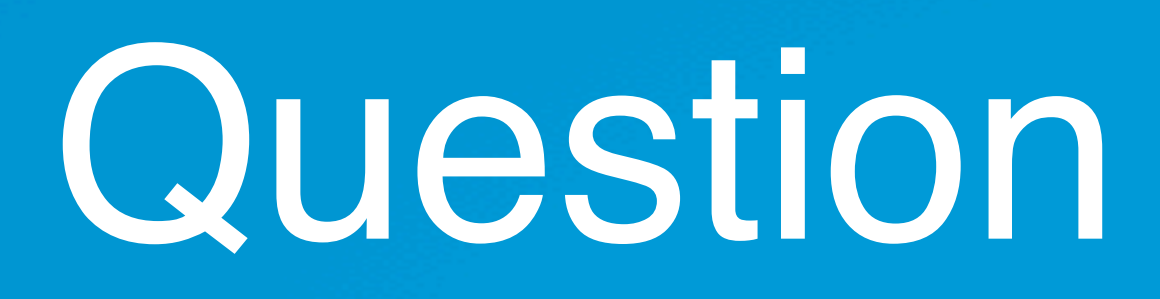

# Question 10 (Nicolas)

Can content for lessons (i.e. voiced over pdfs, flash presentations, PowerPoint, etc) be created in Rainmaker or does it have to be made with another program then uploaded as media?

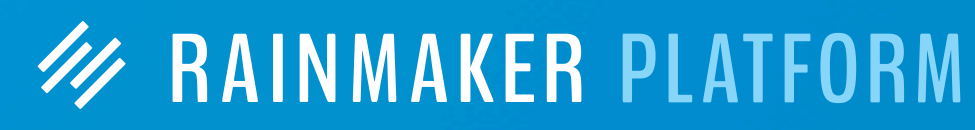

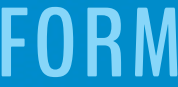

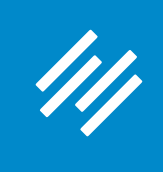

# Upcoming Sessions

## **How to Choose the Best Theme for Your Rainmaker Site (with Rafal Tomal)**

Wednesday, February 22 from 11-11:45 a.m. Eastern Time

## **Q&A on Rainmaker Design Settings** Wednesday, March 1 from 1:00-1:45 p.m. Eastern Time

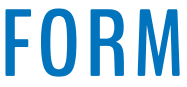

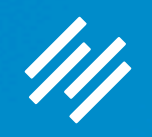

# Additional Questions?

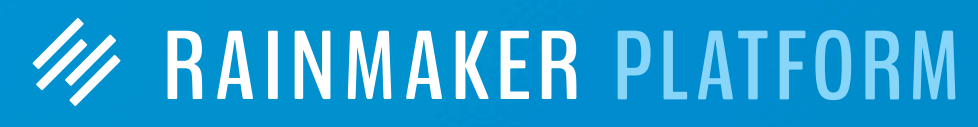

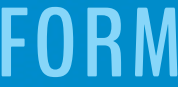

# **W RAINMAKER PLATFORM**